# **SIEMENS**

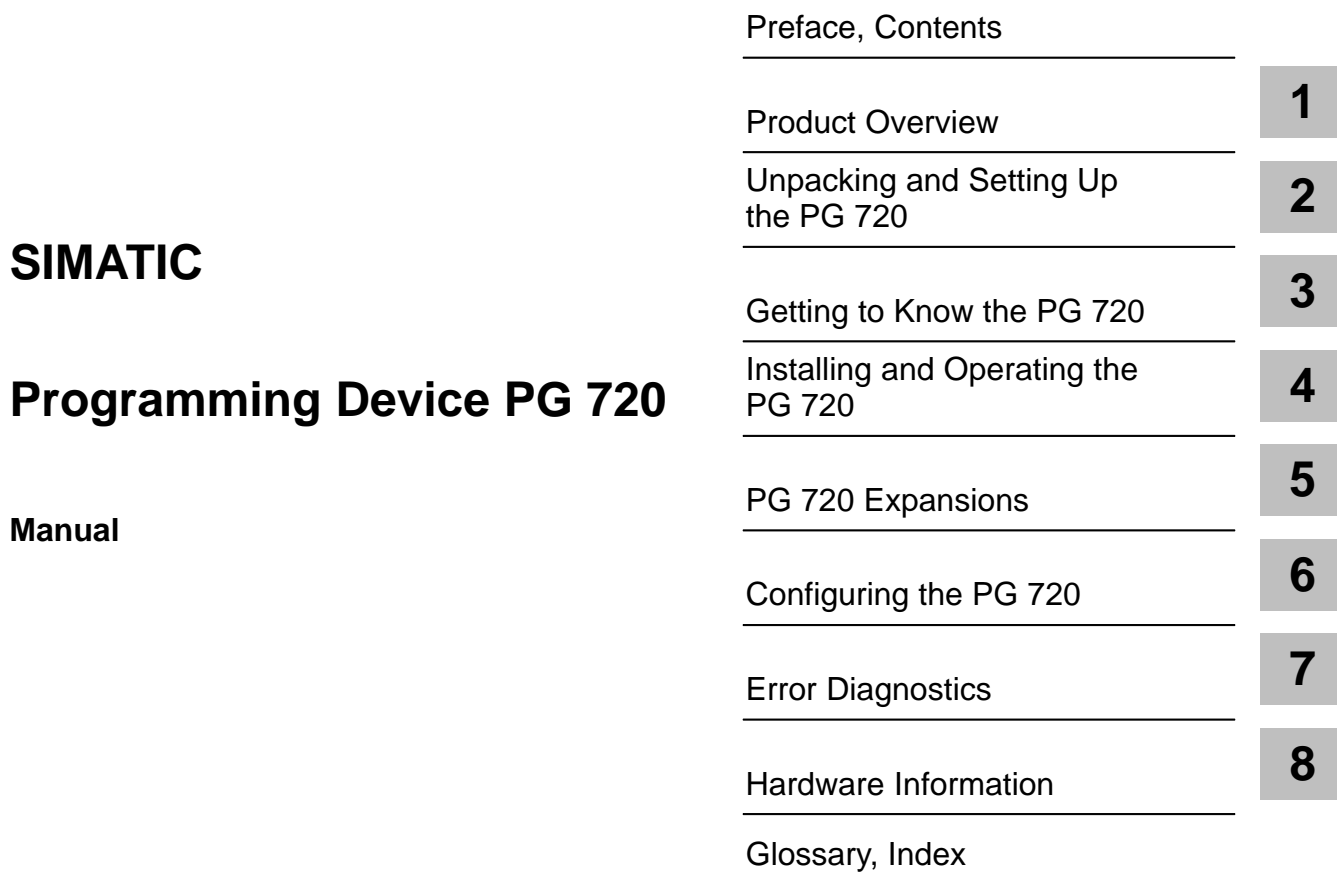

**C79000-G7076-C720-02**

#### **Safety Guidelines**

This manual contains notices which you should observe to ensure your own personal safety, as well as to protect the product and connected equipment. These notices are highlighted in the manual by a warning triangle and are marked as follows according to the level of danger:

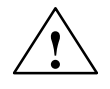

**indicates that death, severe personal injury or substantial property damage <b>will** result if proper precautions are<br> **.** Section of a indicates that death, severe personal injury or substantial property damage will result not taken.

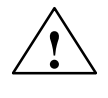

#### **! Warning**

indicates that death, severe personal injury or substantial property damage can result if proper precautions are not taken.

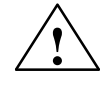

**1**<br> **indicates that minor personal injury or property damage can result if proper precautions are not taken.** 

#### **Note**

draws your attention to particularly important information on the product, handling the product, or to a particular part of the documentation.

The device/system may only be set up and operated in conjunction with this manual. **Qualified Personnel**

> Only **qualified personnel** should be allowed to install and work on this equipment. Qualified persons in the sense of the safety guidelines of this Manual are defined as persons who are authorized to commission, to ground and to tag equipment, systems and circuits in accordance with established safety practices and standards. Other names in this document may be trade marks whose use by third persons for own purposes may violate the rights of the owner.

**Correct Usage**

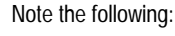

#### **! Warning**

This device and its components may only be used for the applications described in the catalog or the technical description, and only in connection with devices or components from other manufacturers which have been approved or recommended by Siemens.

This product can only function correctly and safely if it is transported, stored, set up, and installed correctly, and operated and maintained as recommended.

#### **Trademarks**

SIMATIC<sup>®</sup> and SINEC<sup>®</sup> are registered trademarks of SIEMENS AG.

Third parties using for their own purposes any other names in this document which refer to trademarks might infringe upon the rights of the trademark owners.

#### **Copyright Siemens AG 1995 All rights reserved Disclaimer of Liability**

The reproduction, transmission or use of this document or its contents is not permitted without express written authority. Offenders will be liable for damages. All rights, including rights created by patent grant or registration of a utility model or design, are reserved.

Siemens AG Automation Group Industrial Automation Systems Postfach 4848, D-90327 Nürnberg

Siemens Aktiengesellschaft Order No. 6ES7 720-0AA00-8BA0

We have checked the contents of this manual for agreement with the hardware and software described. Since deviations cannot be precluded entirely, we cannot guarantee full agreement. However, the data in this manual are reviewed regularly and any necessary corrections included in subsequent editions. Suggestions for improvement are welcomed.

© Siemens AG 1995 Technical data subject to change.

# <span id="page-2-0"></span>**Preface**

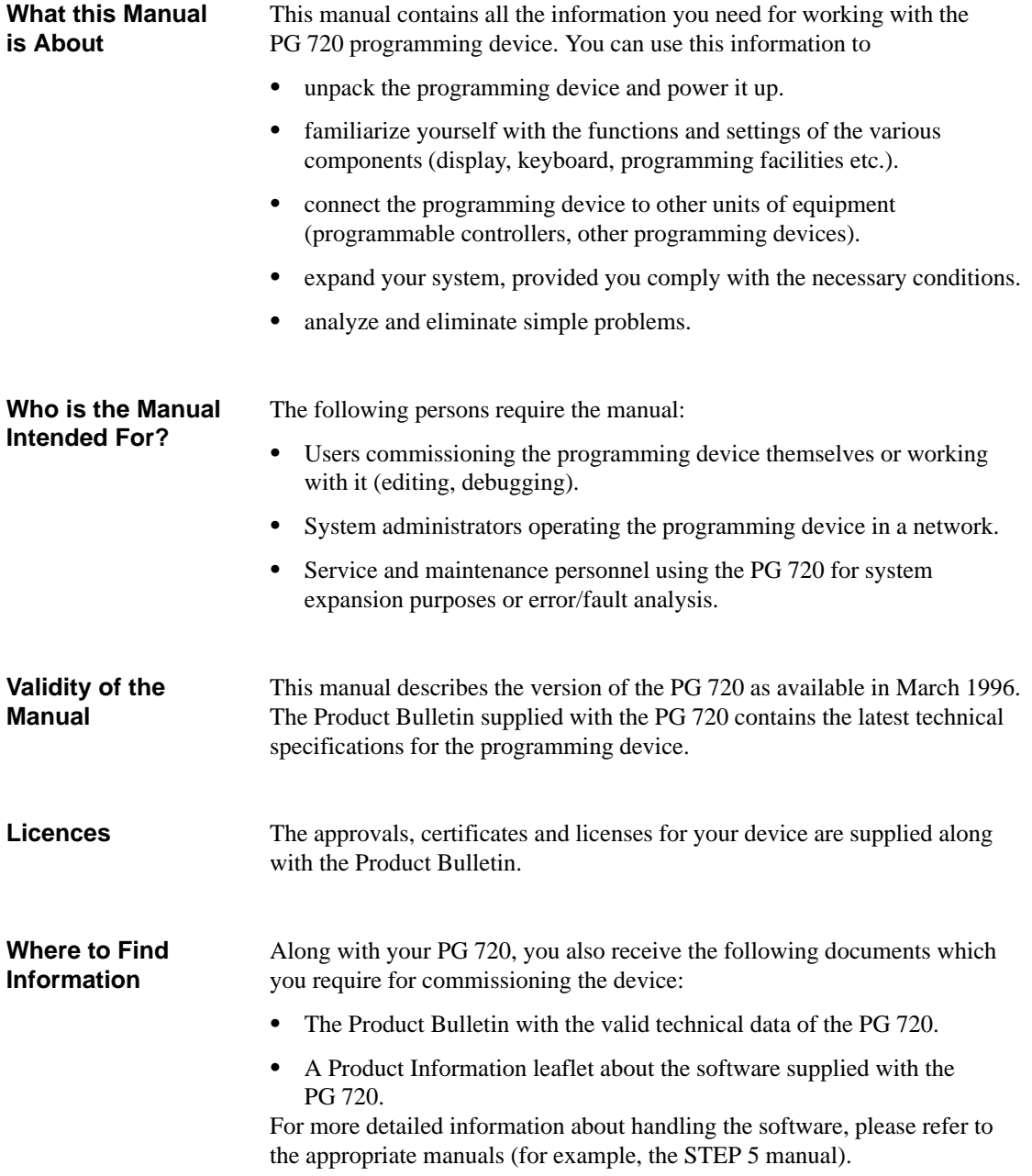

#### **Plan of the Text**

Chapters 1 to 4 of the manual contain the most important instructions for commissioning and using the PG 720. Chapters 5 to 8 are reference sections required in special situations.

#### **Setting up and getting to know your device.**

Before y[ou start](#page-6-0) to use your programming device, you should read about setting up the device in Chapter 2 and about th[e compo](#page-56-0)nents and functions of the PG 720 in Chapter 3.

#### **Installation**

Chapter 4 describes the basic steps necessary for starting up the PG 720. This chapter also contains instructio[ns](#page-8-0) for working with submodules and memory cards for programmab[le c](#page-14-0)ontrollers and for connecting the programming device to other devices.

#### **Expan[sion](#page-32-0)**

Chapter 5 describes how to expand your PG 720 (for example installation of memory expansions). Please observe the safety instructions in this section.

#### **Configuration**

Modifications made to the system hardware may make it necessary for you to adapt t[he o](#page-56-0)riginal hardware configuration. This is described in Chapter 6.

#### **Error/fault diagnostics**

Chapter 7 explains how to deal with simple faults and problems that you can diagnose and, in some cases, eliminate yourself.

#### **Reference data**

Chapter 8 contains information about hardware addresses, interrupt assign[men](#page-76-0)ts and connecting cables.

#### **Glossary**

The glo[ssa](#page-80-0)ry defines and explains important terms.

#### **Alphabetical index**

The alphabetical index will help you to find passages in the text relating to important terms and key words quickly and reliably.

**Queries**

If you have any questions concerning subjects not covered in the manual, simply get in touch with the Siemens representative in your area or call the SIMATIC Hotline. The addresses are listed in your product bulletin.

If you have any questions about the manual itself or would like to make or suggestions, please complete the reply card at the end of the manual. We would also appreciate it if you would include your own opinion and appraisal of the manual on the reply card.

# **Contents**

<span id="page-4-0"></span>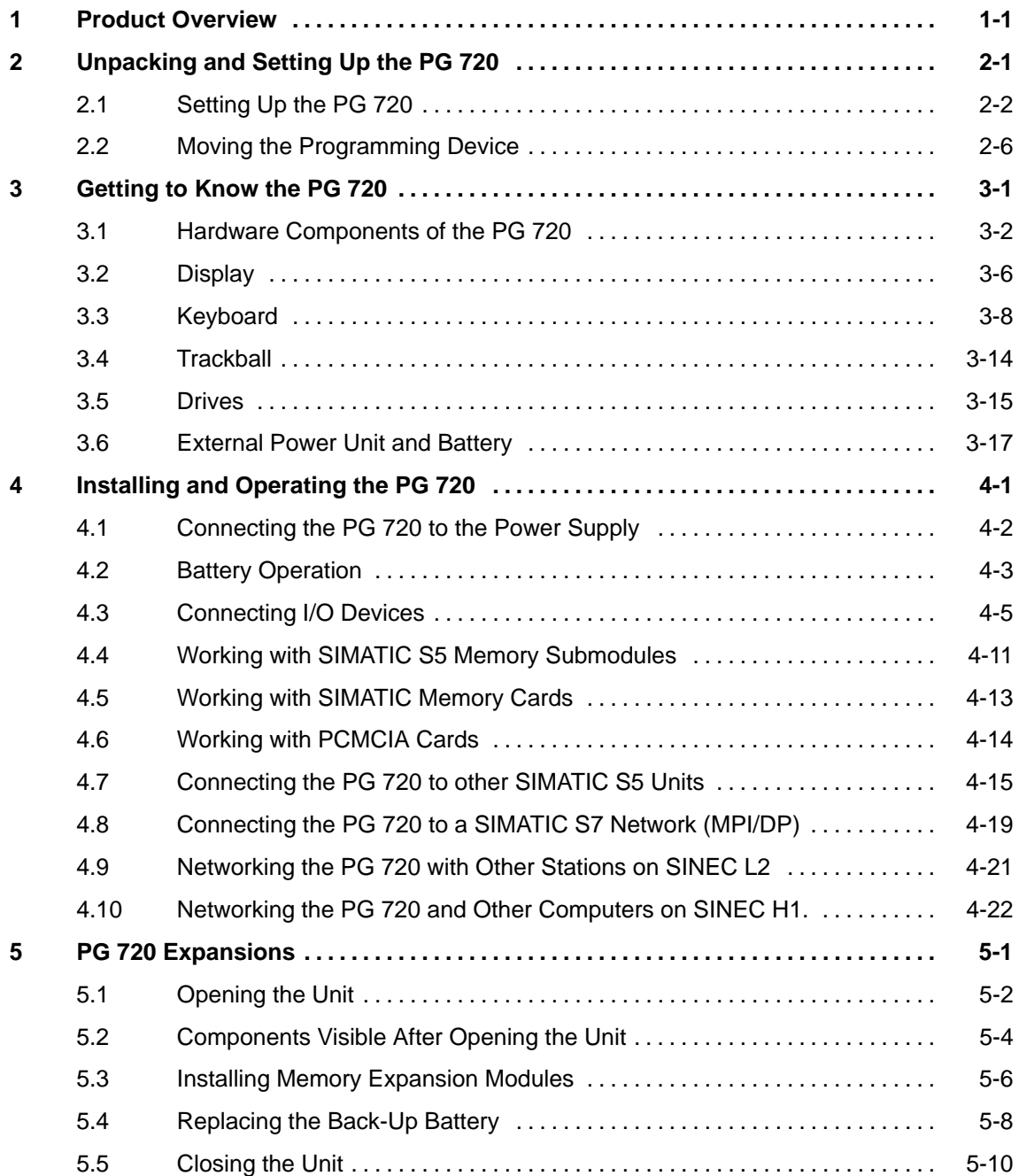

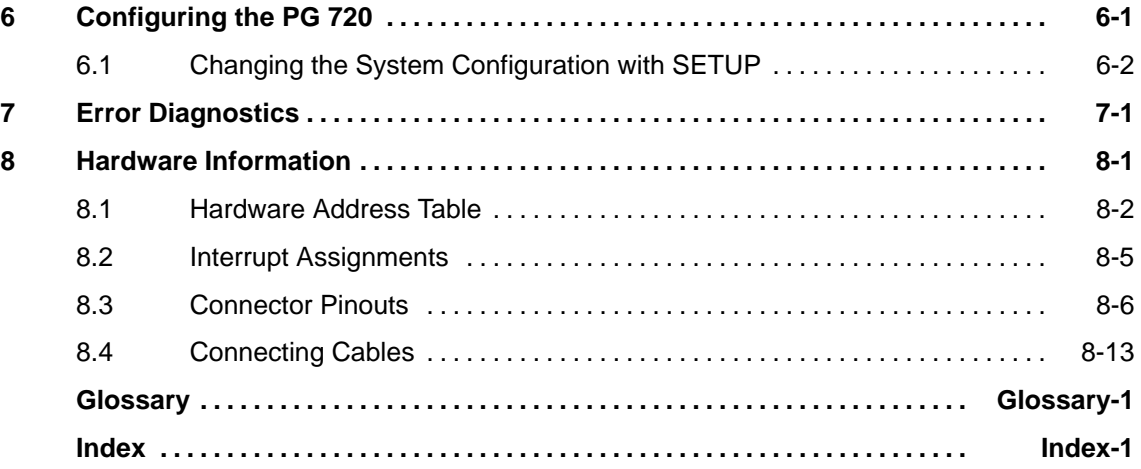

## <span id="page-6-1"></span><span id="page-6-0"></span>**Product Overview**

#### **Application**

The PG 720 programming device is a self-contained unit designed specifically for an automation environment. Its performance, ergonomic design and equipment make it a unit particularly suitable for maintenance and service as well as for programming/configuring and testing and installing SIMATIC programmable controllers.

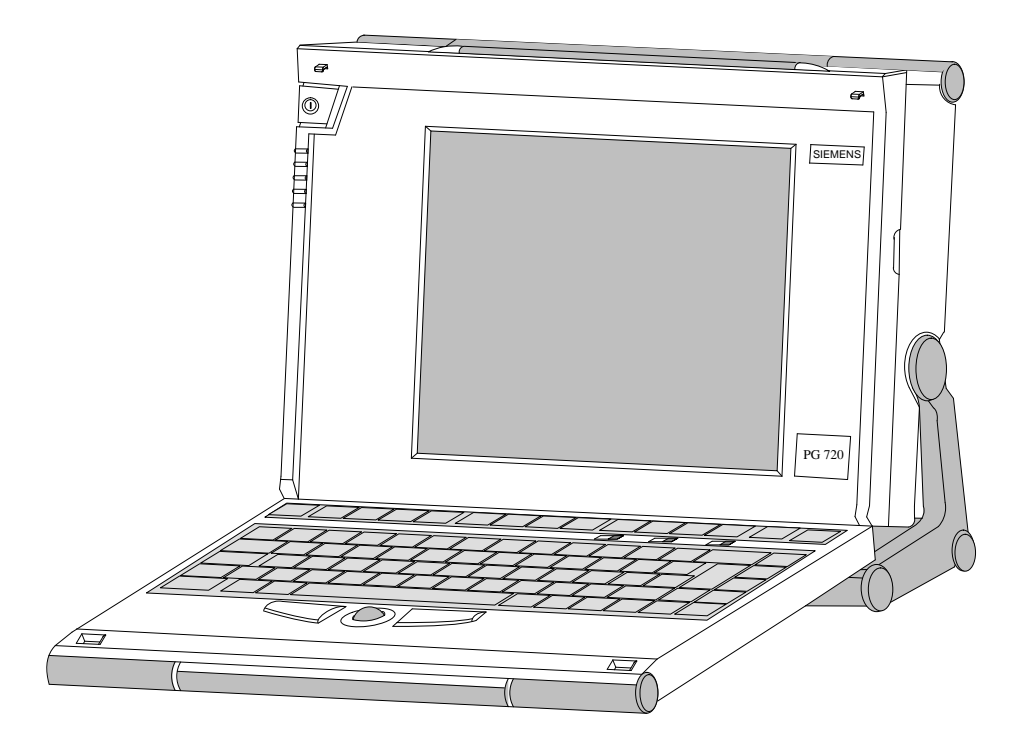

#### **The PG's Hardware and Software**

You can use the PG 720 programming device to program SIMATIC S5 and SIMATIC S7 programmable controllers. It has

- $\bullet$ interface ports for connection to programmable controllers.
- $\bullet$  programming facilities for S5 memory submodules and S5/S7 memory cards.

The PG 720 is supplied with system and automation software. The software components are listed in the Product Information leaflet.

1-1 PG 720 Programming Device C79000-G7076-C720-02

**1**

#### **Compared with a PC with standard hardware and software, the PG 720 programming device of the SIMATIC family has numerous advantages: Advantages of the PG 720**

- $\bullet$  You can develop, debug and document user programs for SIMATIC S5 and SIMATIC S7 programmable logic controllers with the PG 720 without the need for additional hardware or software.
- $\bullet$  The rugged design and practical functions of the PG 720 make it particularly suitable for use on-site under tough industrial conditions. It is extremely light and easy to transport. The PG 720 meets the specific requirements of industrial environments such as noise immunity, compliance with the relevant standards, ruggedness, simple transportation and startup.
- $\bullet$  The PG 720 is equipped with a battery allowing it to be operated without a mains connection.
- $\bullet$  The PG 720 can be set up and operated in a large number of different ways and positions, and can therefore be used practically anywhere it is needed.
- $\bullet$  The PG 720 has all the integral ports necessary for connecting it to SIMATIC automation devices:
	- Programming interface for SIMATIC S5 memory submodules.
	- Programming interface for SIMATIC S5 and SIMATIC S7 memory cards in credit card format.
	- Communication interfaces for connection to S5 and S7 programmable controllers.
- The PG 720 is supplied with all the necessary system and automation software already installed on the hard disk in compressed format.
- $\bullet$  Since MS-DOS and Windows are also already installed, you can, of course, also use the PG 720 as a stand-alone workstation, and run all the standard software available on the market that requires MS-DOS or Windows.
- $\bullet$  In terms of performance and expansion capability, your programming device meets all the normal requirements of a PC. This means that the PG 720 can also be used as a fully-fledged personal computer.

# <span id="page-8-1"></span>**Unpacking and Setting Up the PG 720**

#### <span id="page-8-0"></span>**What Does this Chapter Contain?**

This chapter contains important information about unpacking, setting up and transporting the PG 720, such as:

- opening and closing the keyboard,
- changing the angle of inclination of the device,
- using the extra pull-out support and
- how to move the unit.

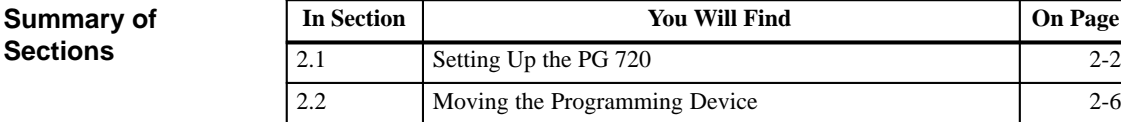

## <span id="page-9-0"></span>**2.1 Setting Up the PG 720**

**Unpacking Your PG 720**

Unpack your PG 720 as follows:

- 1. Remove the packing.
- 2. Do not throw the original packing away. Keep it in case you have to ship or transport the unit again at some time in the future.
- 3. Check the packing list to make sure that no components are missing.

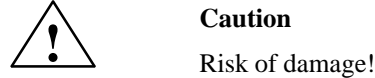

Moisture inside the unit can cause serious damage.

When transporting the unit in cold weather, when it may be submitted to extreme variations in temperature, make sure that the unit is allowed to reach room temperature slowly before you switch it on.

If condensation has formed, this must be allowed to evaporate before you switch on. If, for example, the unit is subjected to a temperature change from  $-20^{\circ}$  C to  $+20^{\circ}$  ( $-4^{\circ}$  F to  $+68^{\circ}$  F) you should wait approximately 12 hours before switching on the unit.

The PG 720 is used primarily on a desk or table top. To ensure a comfortable working position, the PG 720 can be adapted as follows to suit the work place: **Setting up on a Desk Top**

- 1. Place the PG 720 on the desk or table top.
- 2. Open the keyboard lock by pulling up the gray handle.
- 3. Lower the keyboard into position.

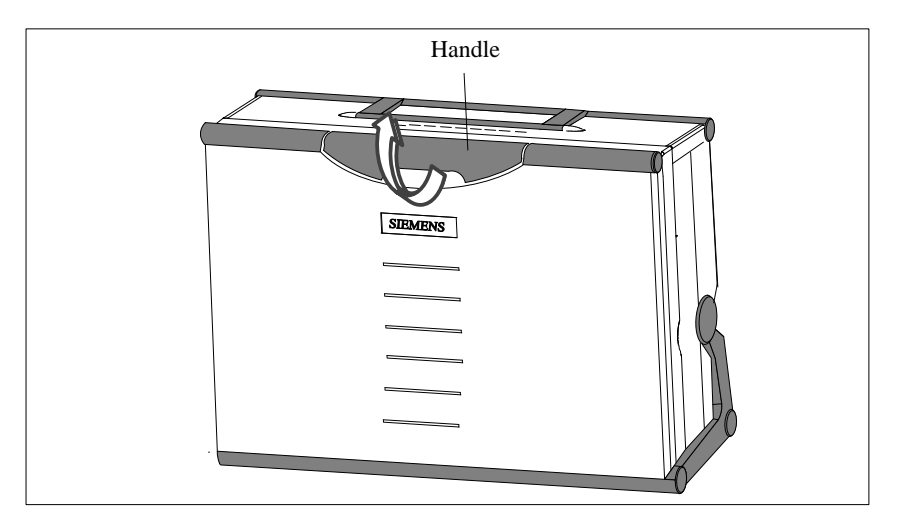

Figure 2-1 The Programming Device before Opening

#### **Changing the Angle of Inclination**

With the keyboard open, you can incline the unit to any angle between 0° and 90°. To adjust the angle, proceed as follows:

- 1. Lower the keyboard into position.
- 2. Pull the support (Figure 2-4) out of the rear of the stand and if necessary pull out the extra support hoop.
- 3. Incline the unit to an angle that will allow you to work comfortably.

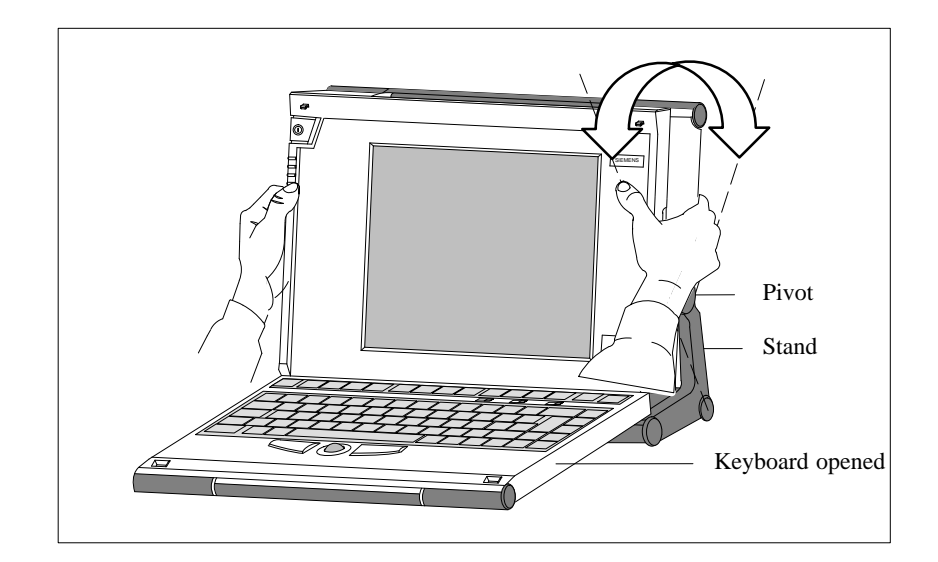

Figure 2-2 Changing the Angle of Inclination

#### **Note**

When you change the angle of inclination, make sure that the keyboard cable is **not trapped** between the device and the stand.

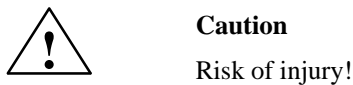

There is a danger of the unit tipping over if it is set up at an angle of inclination of more than 15° without using the pull-out support. This could lead to personal injury and also damage to the unit.

If the angle of inclination is greater than 15°, you must use the pull-out support and if necessary the extra support hoop in the stand.

#### **Detaching the Keyboard**

In certain situations, it is helpful to remove the keyboard.

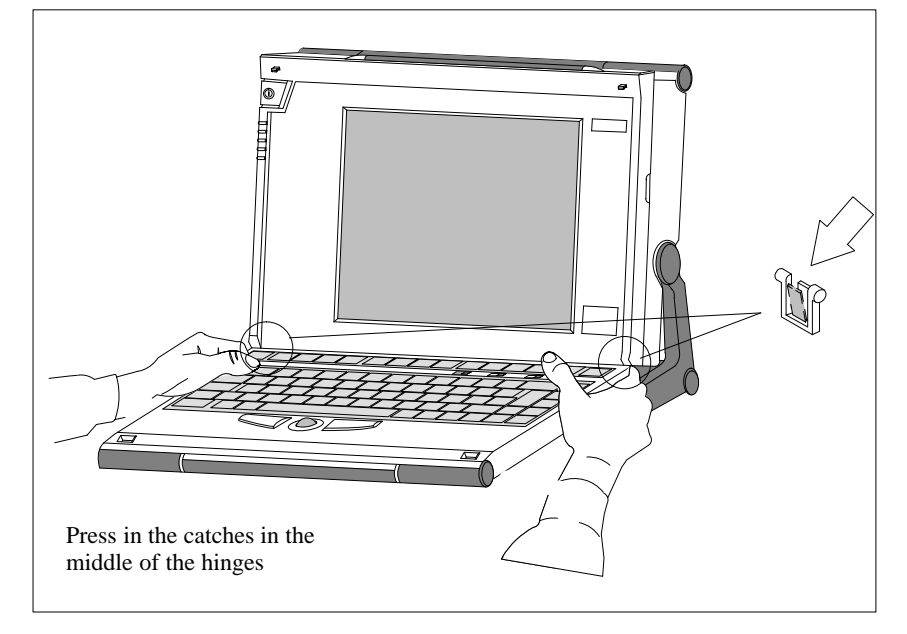

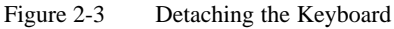

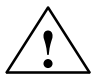

**Paution**<br>
Risk of tipping!

If the keyboard is detached, there is a risk of the unit tipping over. Before removing the keyboard, make sure that you pull out the support from the device stand (Figure 2-4) and pull out the additional hoop.

You detach the keyboard as follows: 1. Grip the keyboard hinges in the stand behind the keyboard. 2. Pull the locks in the middle of the hinge assembly towards the keyboard. 3. Pull the keyboard up and out. 4. Place the keyboard on a suitable surface, using the hinge assembly as a stand. You attach the keyboard again as follows: 1. Place the keyboard cable in the cable conduit in the stand. 2. Snap the keyboard hinges into the receptacles in the stand. **Note Detaching Refitting**

#### When attaching the keyboard, make sure that the cable is lying correctly in the cable conduit and is fixed in position.

When the keyboard is attached to the unit, its angle of inclination is 6°, the height of the middle row of keys is 30 mm (about 1 inch). When it is detached, the angle of inclination is 4.5°, and the height of the middle row of keys is 27 mm. This is an ideal ergonomic design to allow a comfortable working position. **Keyboard Angle**

**Horizontal Position Adjustment**

If no table or desk is available, the unit can be operated on the floor. You can adjust the casing and display through approximately 90° into the horizontal plane.

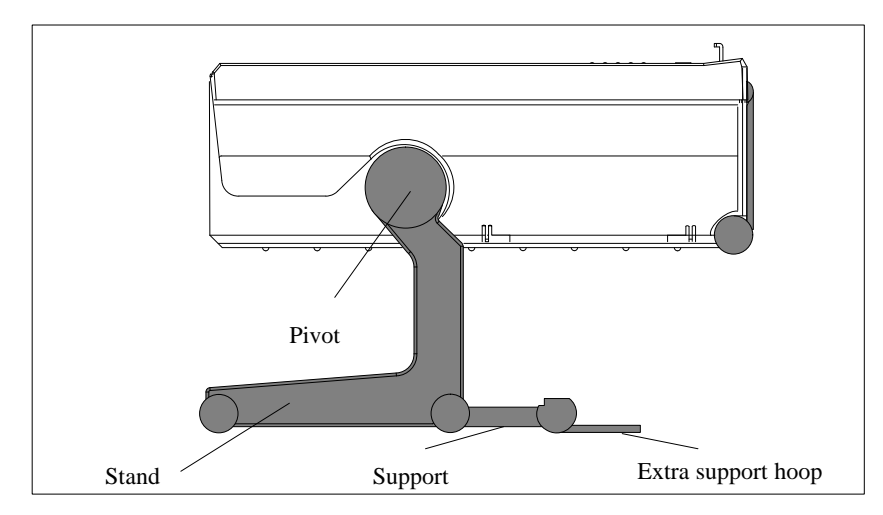

Figure 2-4 Horizontal Operating Position Without Keyboard

#### **Wall Mounting**

The basic unit can be attached to a wall. Four drilled holes (6 mm diameter) are provided in the unit stand for this purpose.

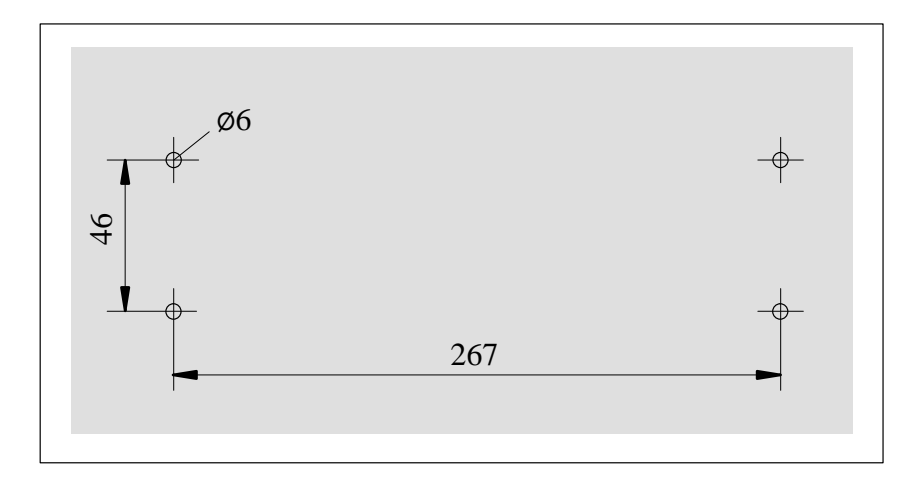

Figure 2-5 Drilling Template for Wall Mounting (dimensions in millimeters)

2-5 PG 720 Programming Device C79000-G7076-C720-02

## <span id="page-13-0"></span>**2.2 Moving the Programming Device**

#### **Preparations**

The PG 720 is easy to carry. Before carrying it, however, you should take the following measures:

- 1. Switch the PG 720 off and wait about 20 seconds until the drives have come to a complete stop.
- 2. Unplug all the connecting cables.
- 3. Close the covers protecting the ports and connections on the right-hand and left-hand side panels.
- 4. Bring the unit into an upright position.
- 5. Raise the keyboard and lock it by pressing it against the front panel of the unit. The latches on the right and left snap in. Make sure that both catches are properly locked.
- 6. If you only want to carry the unit for a short distance use the handle.
- 7. If you want to move the PG 720 over larger distances, pack the unit and all its accessories in the carrying bag supplied.

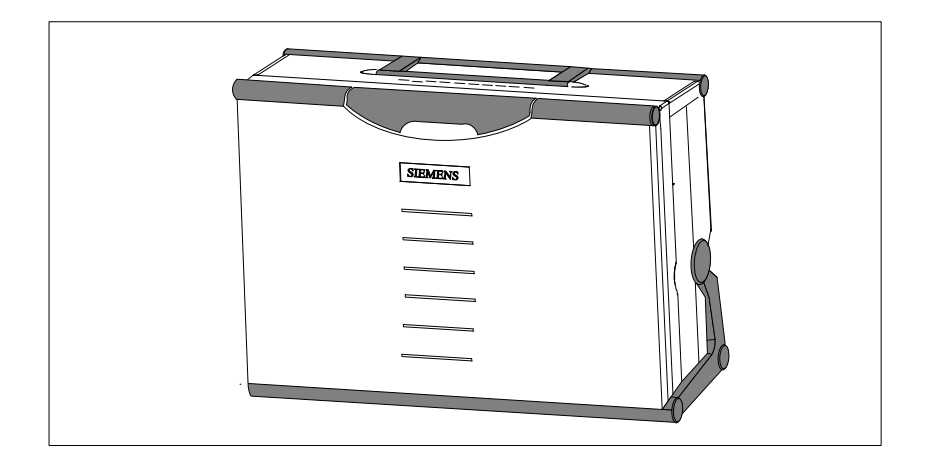

Figure 2-6 PG 720 Ready for Carrying

Despite the rugged design of the PG 720, its internal components are sensitive to severe vibration or jolts. When moving the PG 720 you must therefore make sure that it is protected from severe mechanical forces. **Carrying the PG 720**

> Use the **original packing material** if you have to ship the PG 720 from one location to another.

# <span id="page-14-1"></span>**Getting to Know the PG 720**

#### <span id="page-14-0"></span>**What Does this Chapter Contain?**

This chapter contains all the information you require about the most important components of the device such as:

- LED displays
- drives
- keyboard
- programming facilities of the PG 720
- external power unit and battery.

#### **Summary of Sections**

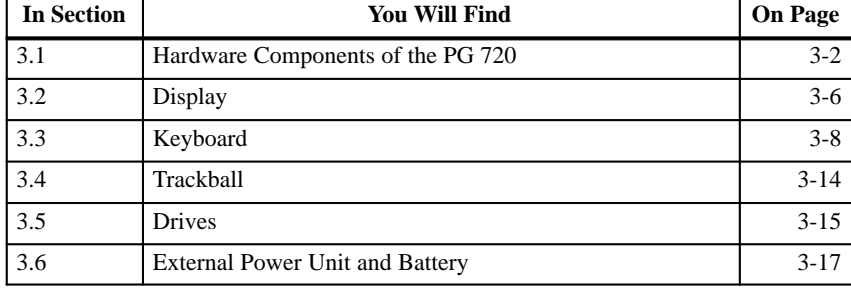

## <span id="page-15-0"></span>**3.1 Hardware Components of the PG 720**

You can access all the important operator controls and displays from the front or sides of the unit. Figure 3-1 shows the front of the PG 720. **Front**

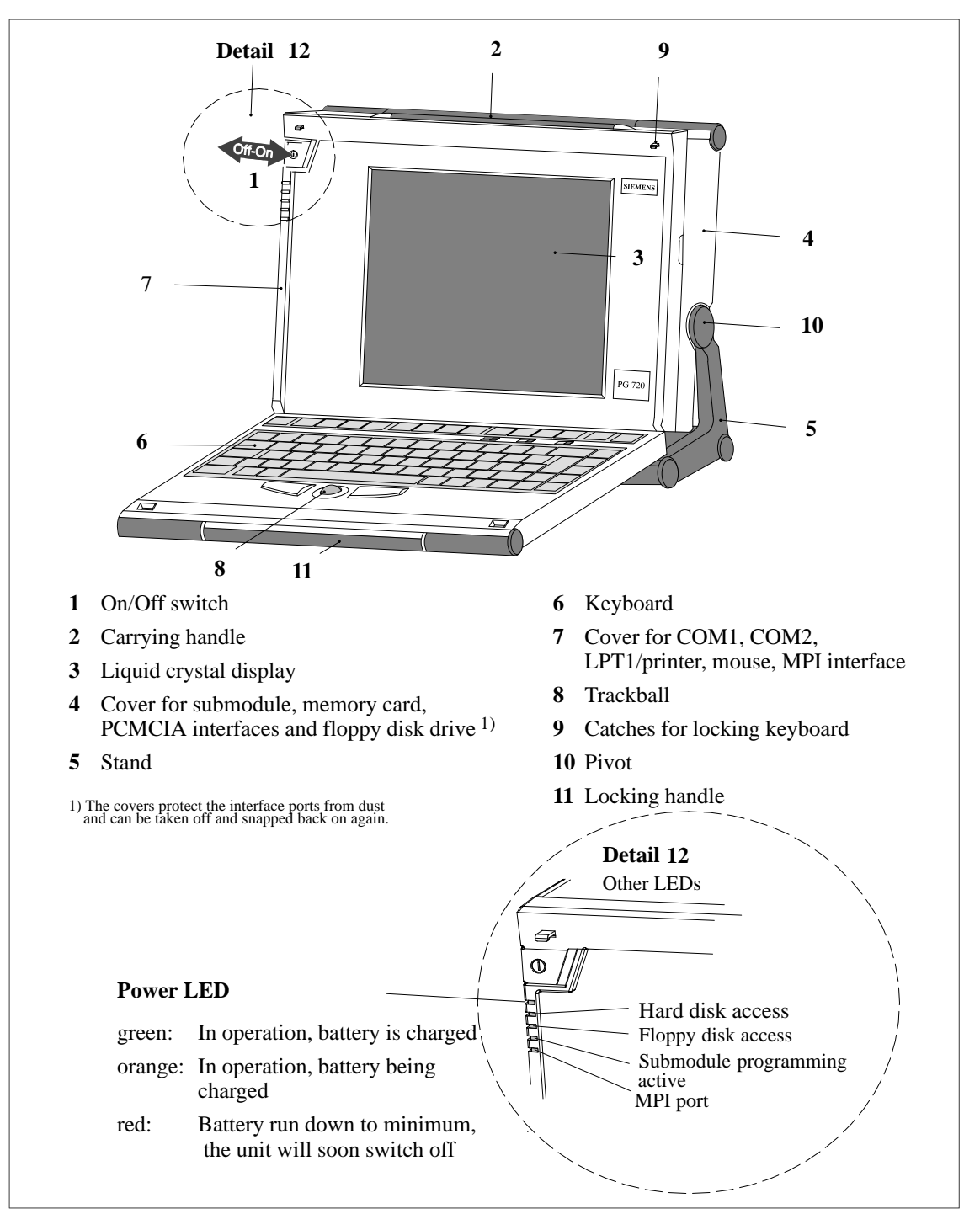

Figure 3-1 The Front of the PG 720

3-2 PG 720 Programming Device C79000-G7076-C720-02

**Left-Hand Side Panel (Communications Side)**

All the connectors and interface ports for connecting to external devices are located on the left side panel of the PG 720 (communications side).

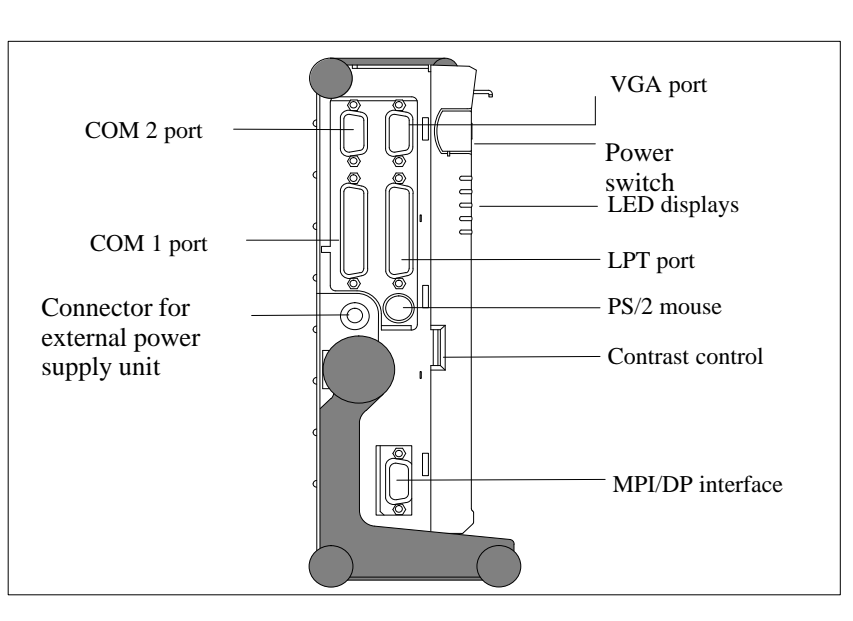

Figure 3-2 Left-Hand Side Panel with Cover Plates Removed

The following table contains an overview of the various interface ports and connectors. **Connectors and Ports**

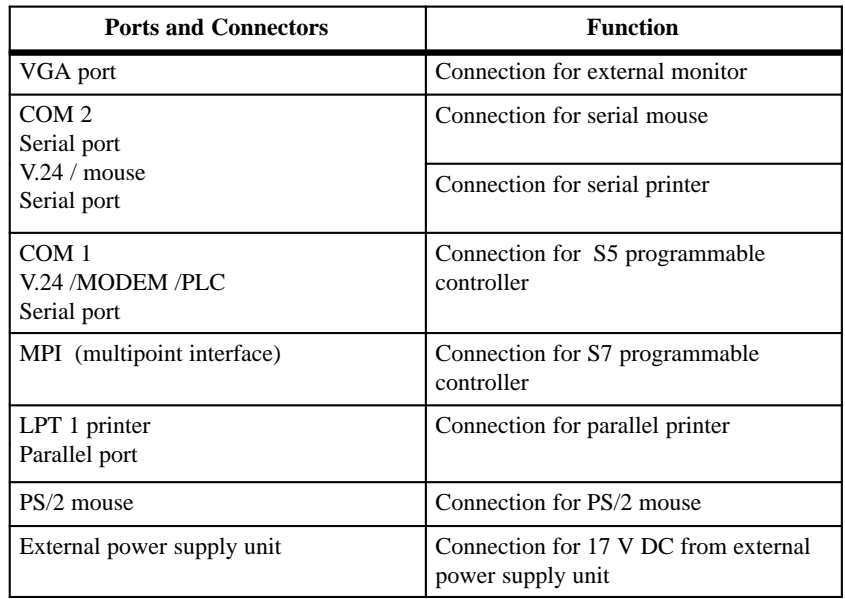

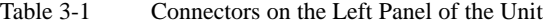

#### **Right-Hand Side Panel (Processing Side)**

You access the slots for programming S5 submodules, S5/S7 memory cards, the PCMCIA port, and the disk drive from the right-hand side of the unit (processing side).

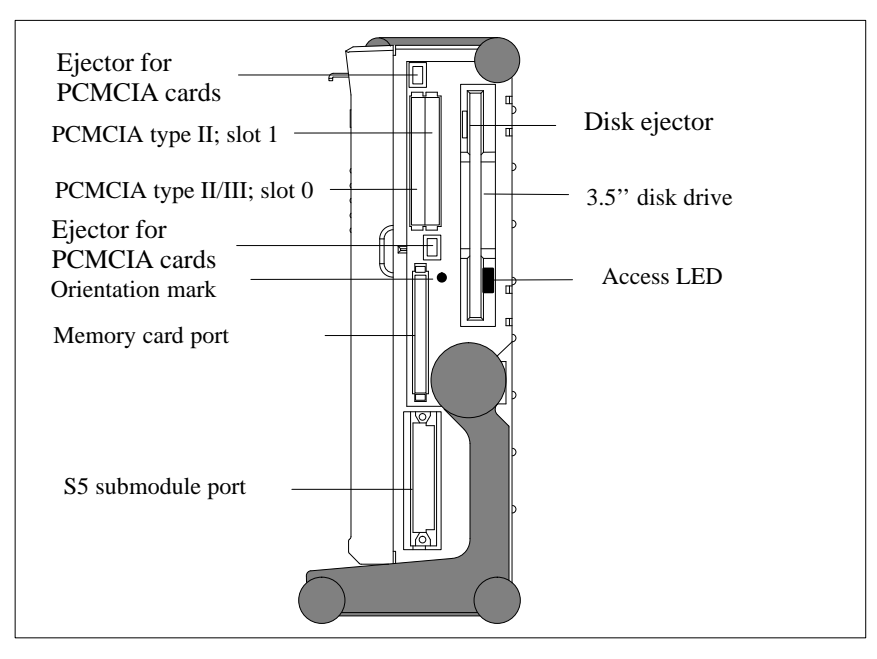

Figure 3-3 Right-Hand Side Panel (with Port Covers Removed)

The following table contains an overview of the ports and connectors on the right-hand panel:

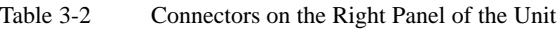

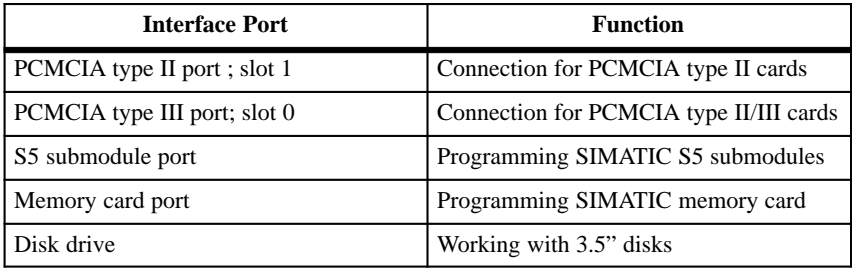

#### **Ventilation Slits**

There are ventilation slits on the top and bottom panels of the unit. These slits must not be covered or blocked in any way (for example by carpeting).

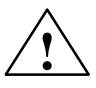

#### **! Caution**

Risk of overheating!

If you cover the inlet or outlet ventilation slits, you may cause damage to the PG 720.

Do not place any objects so that they obstruct the ventilating slits in any way.

## <span id="page-19-0"></span>**3.2 Display**

 $\blacksquare$  $\overline{0}$ Contrast control

The PG 720 has a monochrome or color display. **Available Displays**

Figure 3-4 Display PG 720 / PG 720 C

| <b>Monochrome</b><br>PG 720 Display | The display is an $STN$ ( $STN = Super$ Twist Nematic) monochrome display<br>with a 9.4 in. diagonal and a resolution of $640 \times 480$ pixels. With the<br>monochrome device, up to 64 gray half-tones can be displayed. The contrast<br>can be adjusted with a control to the left of the display. |
|-------------------------------------|----------------------------------------------------------------------------------------------------|
| Color PG 720 C<br><b>Display</b>    | The display of the color PG 720 is an STN color display with a diagonal of<br>9.4 in. and a resolution of 640 x 480 pixels.                                                                                                    |
|                                     | The three primary colors, red, green and blue, can each be displayed in eight<br>different shades. This means that, including all the secondary colors, a<br>maximum of 256 different colors can be displayed. The contrast can be<br>adjusted with a control to the left of the display.              |

#### **Note**

Depending on the gray tone or color shade in the display, passive STN displays are subject to varying degrees of interference known as the Moiré effect. This is a physical characteristic and is not a fault.

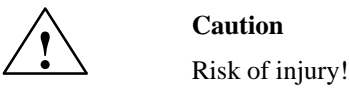

If a display is **damaged**, liquid crystals may escape. Do not touch this liquid or allow it to come into contact with your skin in any way, and do not breath in the vapors. If you do come into contact with the liquid, wash those parts of the skin affected immediately with alcohol, and rinse with plenty of water. Then consult a physician immediately.

Use only a cotton cloth and a neutral cleansing agent to clean the display. Do not use water or aggressive solvents (such as alcohol or acetone). Never touch the display with hard, sharp objects. Avoid asserting any pressure on the display surface.

## <span id="page-21-0"></span>**3.3 Keyboard**

The keyboard is divided into the following areas: **Keyboard Layout**

- $\bullet$ Alphanumeric or typewriter keyboard with special keys
- $\bullet$ LED displays
- $\bullet$ Function keys
- $\bullet$ Cursor control keys.

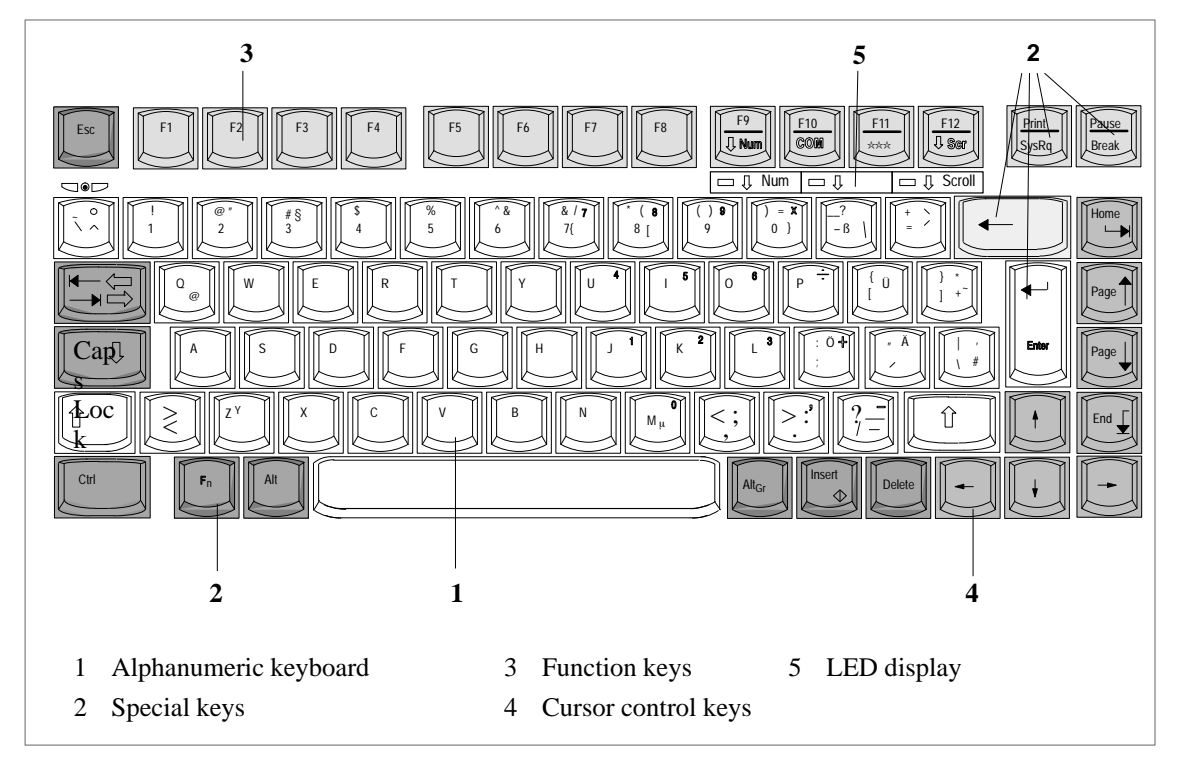

Figure 3-5 Keyboard Layout

All the keys on the keyboard are of the autorepeat type. The character is repeated as long as the key is pressed. **Repeat Function**

**Keyboard Labeling**

The keyboard has international labeling.

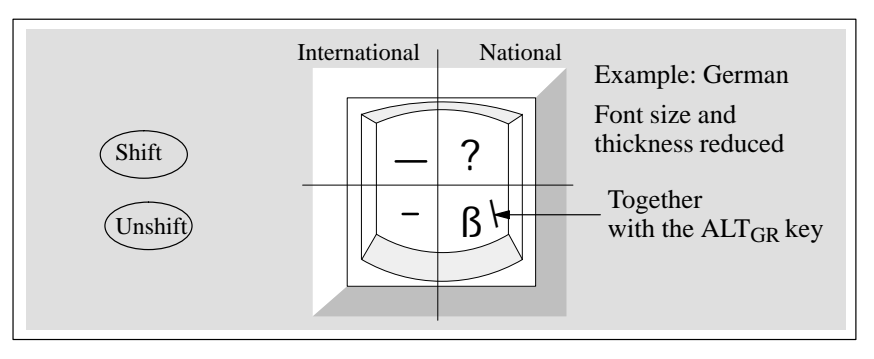

Figure 3-6 The Keyboard Labeling System

The largest block of keys on the keyboard is the alphanumeric keyboard with all the keys for the letters of the alphabet, numerals and special characters. The characters are arranged in basically the same way as on a normal typewriter. However, there are a number of special keys which have special functions for the PG 720. **Alphanumeric Keyboard**

The special keys in the alphanumeric keyboard have the following functions: **Special Keys**

Table 3-3 Functions of the Special Keys

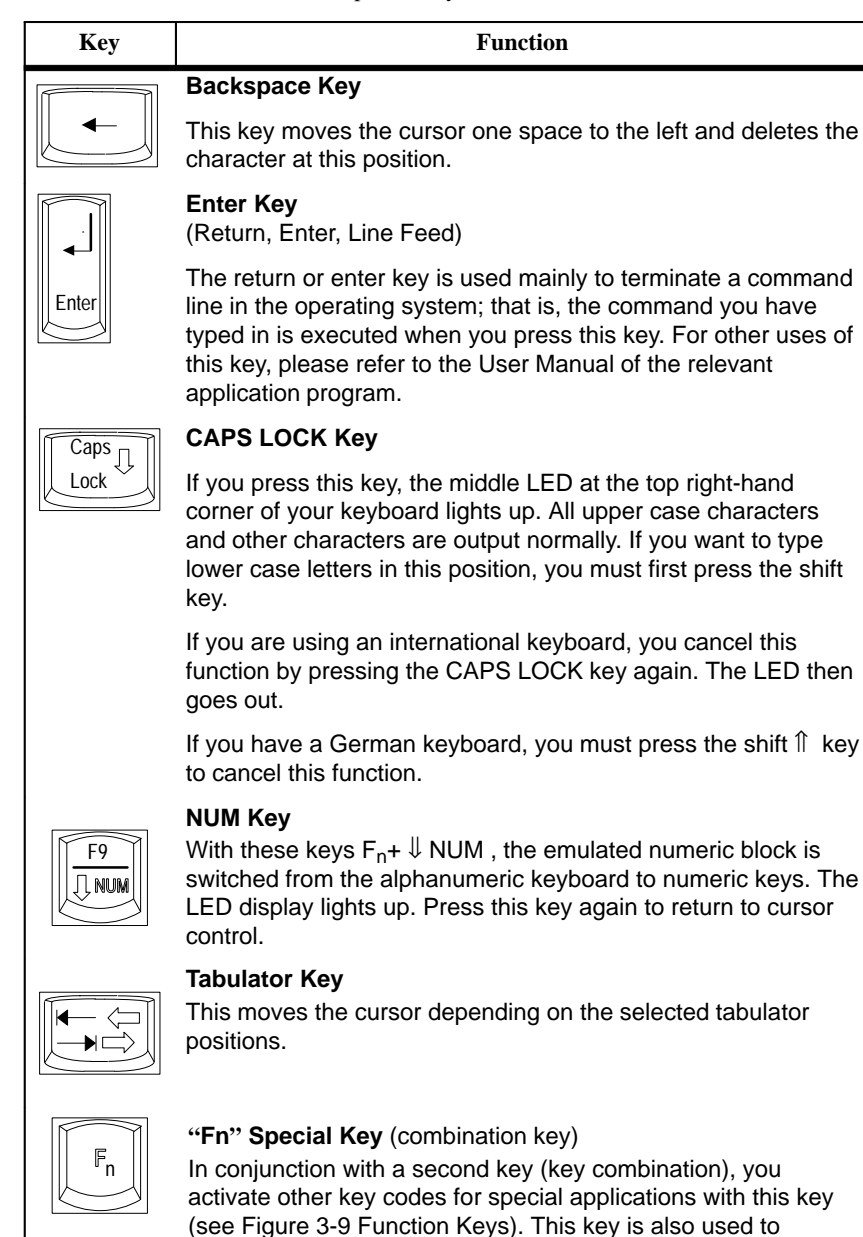

emulate the numeric block (Figure 3-8 Numeric Block).

3-9 PG 720 Programming Device C79000-G7076-C720-02

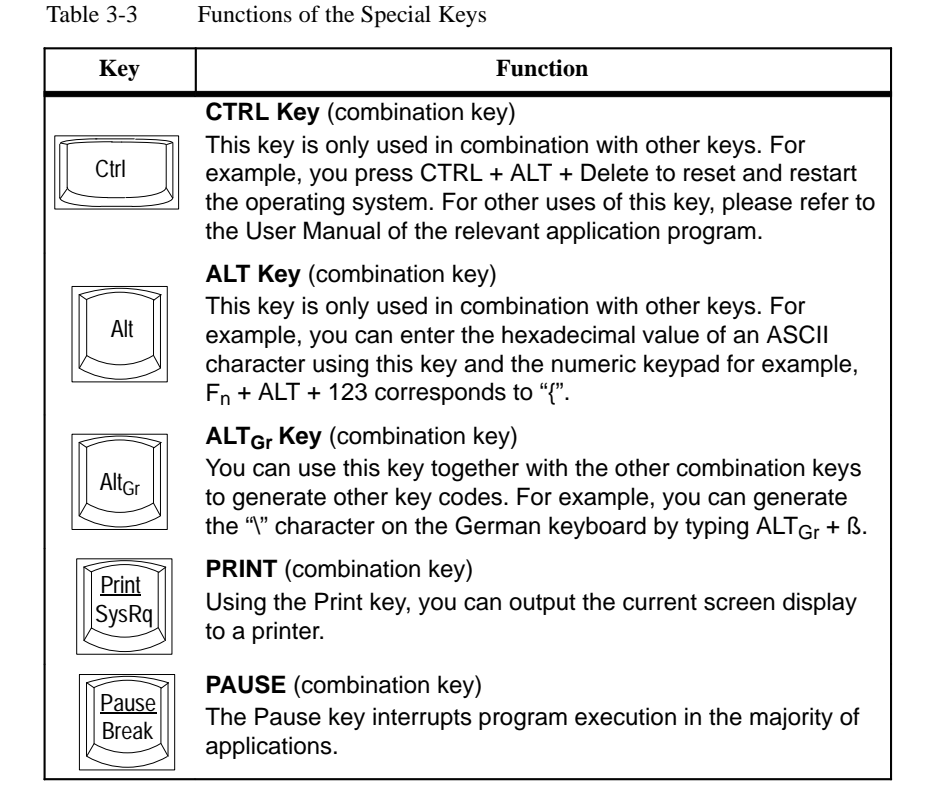

#### **LED Displays**

The LED displays for the keys NUM LOCK and SCROLL LOCK are located below the function keys F9 to F12 and display the current status of the keys.

- $\bullet$ NUM LOCK
- $\bullet$ CAPS LOCK
- $\bullet$ SCROLL LOCK

When the programming device is powered up, the NUM LOCK, CAPS LOCK and SCROLL LOCK light up briefly twice. The keyboard is then ready for operation.

#### The key block shown in the picture below is used for cursor control. **Cursor Keys**

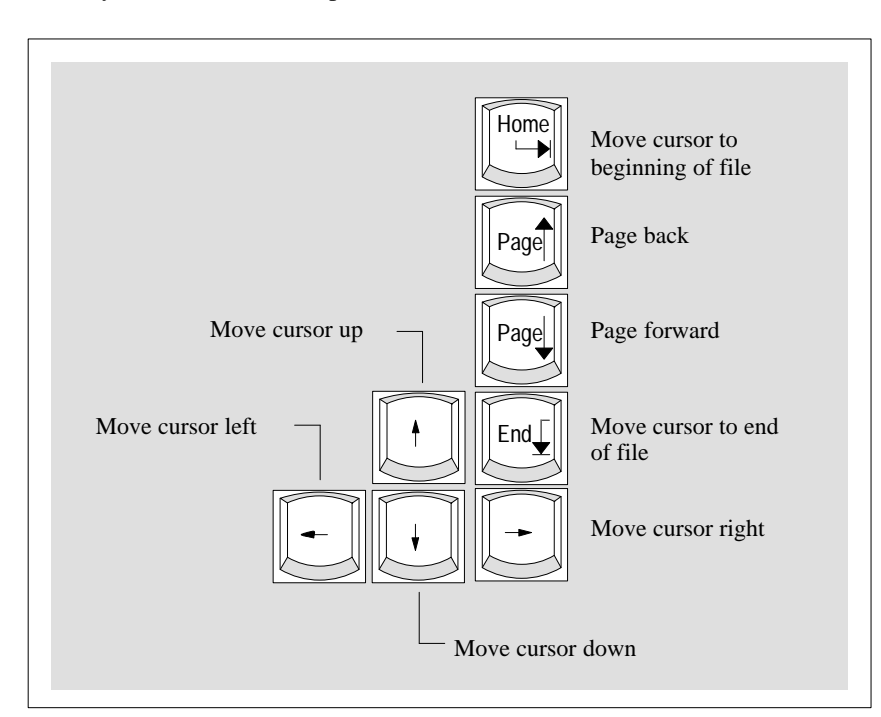

Figure 3-7 Cursor Control Keys

#### **Numeric Keypad with Fn Key**

By pressing  $F_n$  and one of these keys, the numbers and characters can be used provided Num Lock is switched on.

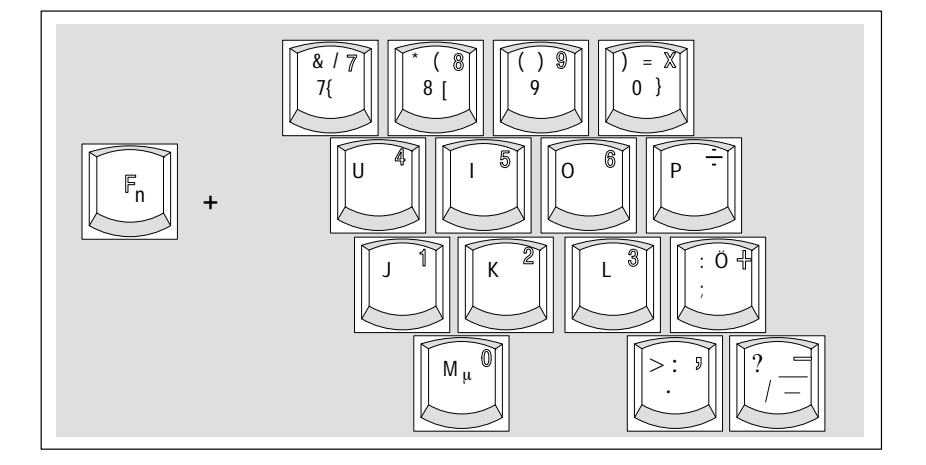

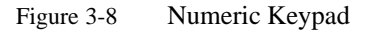

There is a row with twelve function keys located above the alphanumeric keyboard. The assignment of the individual functions keys depends on the software you are working with. **Function Keys**

> $F_n$  + F9 can also be used to switch the numeric keypad from alphanumeric keys to numeric keys.

The following function keys have specific functions in conjunction with the STEP 5 programming software. **Keys with Specific Functions for S5**

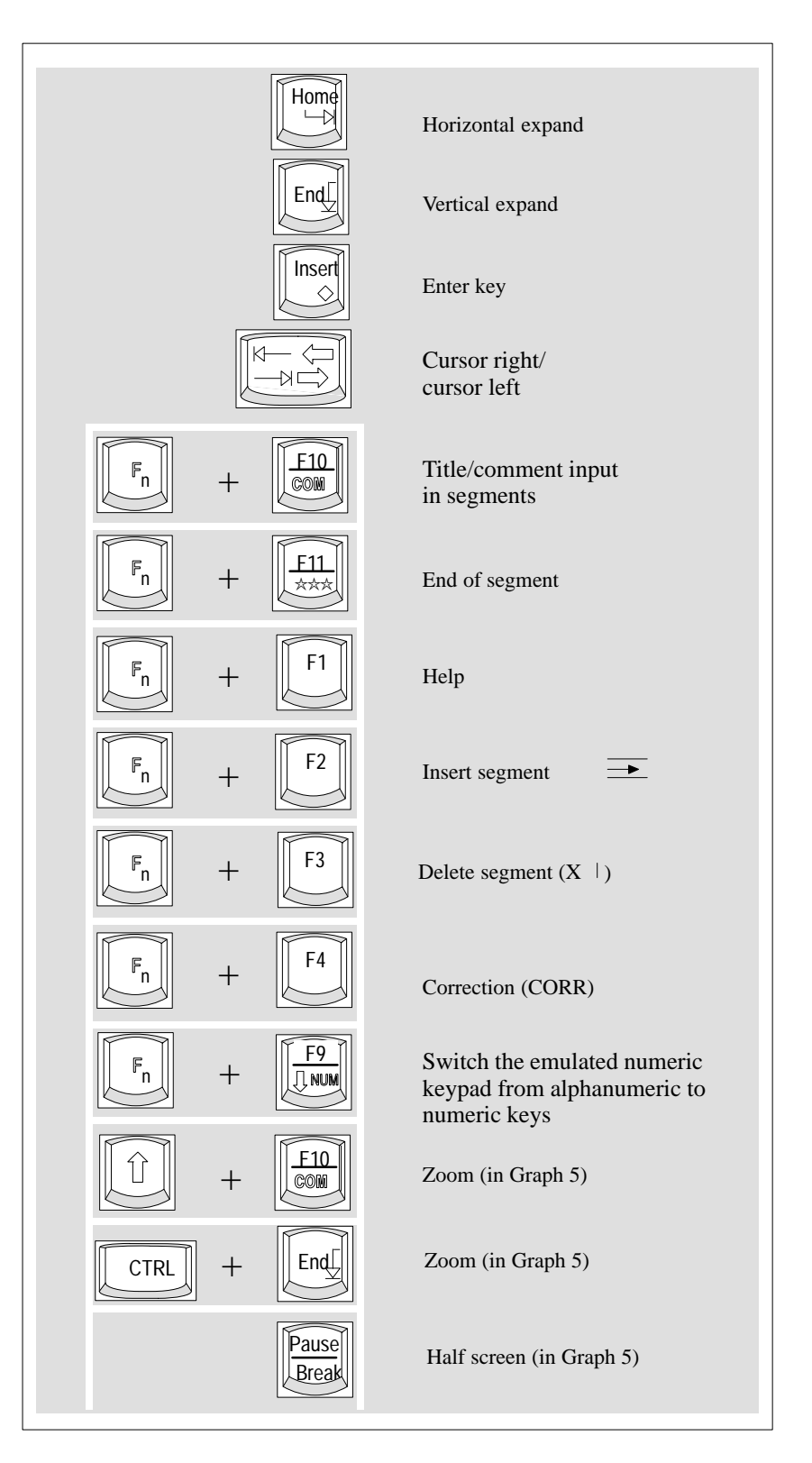

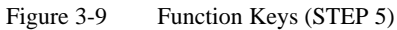

#### A selection of some of the most important key combinations are shown in the following table. **Key Combinations**

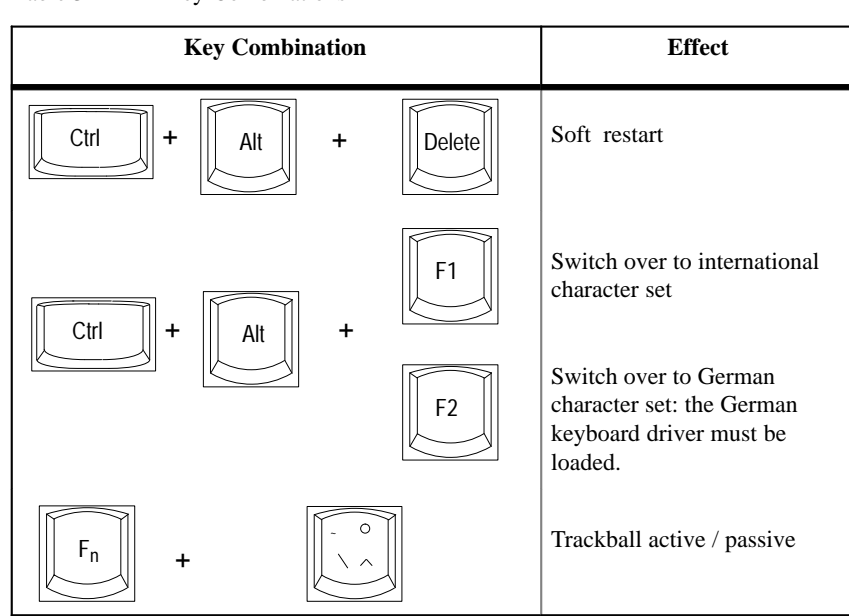

Table 3-4 Key Combinations

## <span id="page-27-0"></span>**3.4 Trackball**

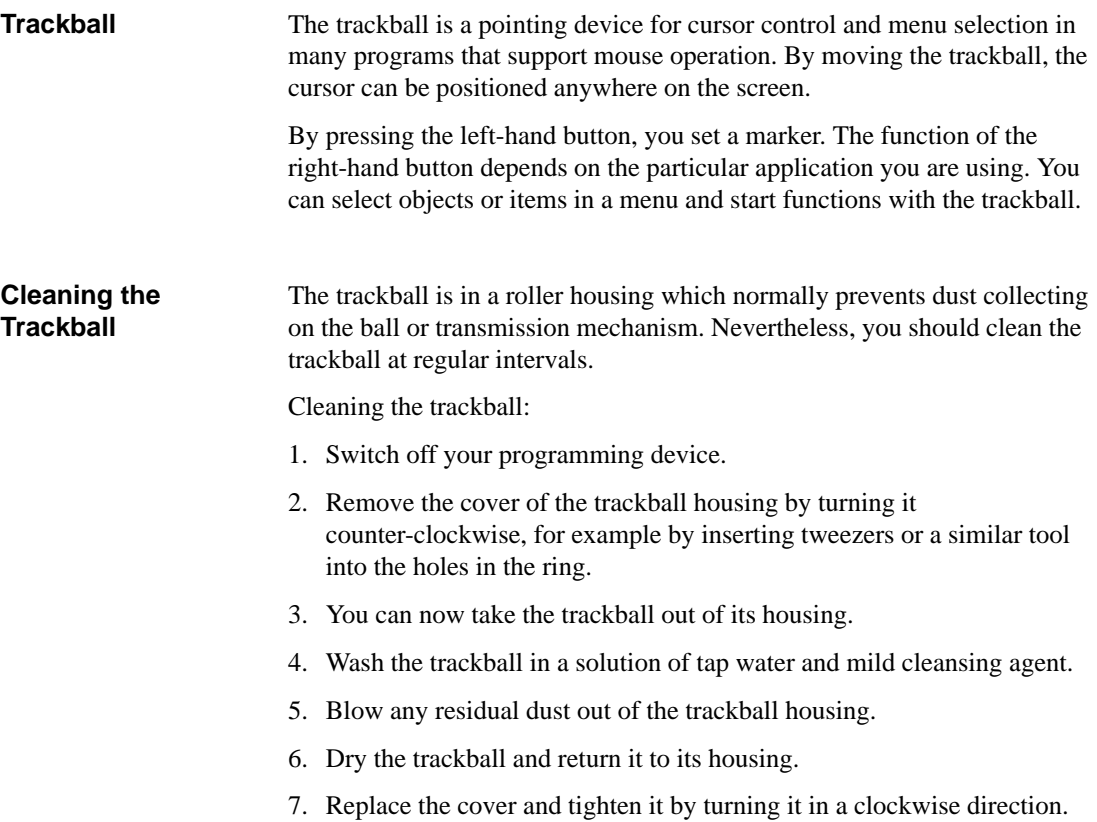

## <span id="page-28-0"></span>**3.5 Drives**

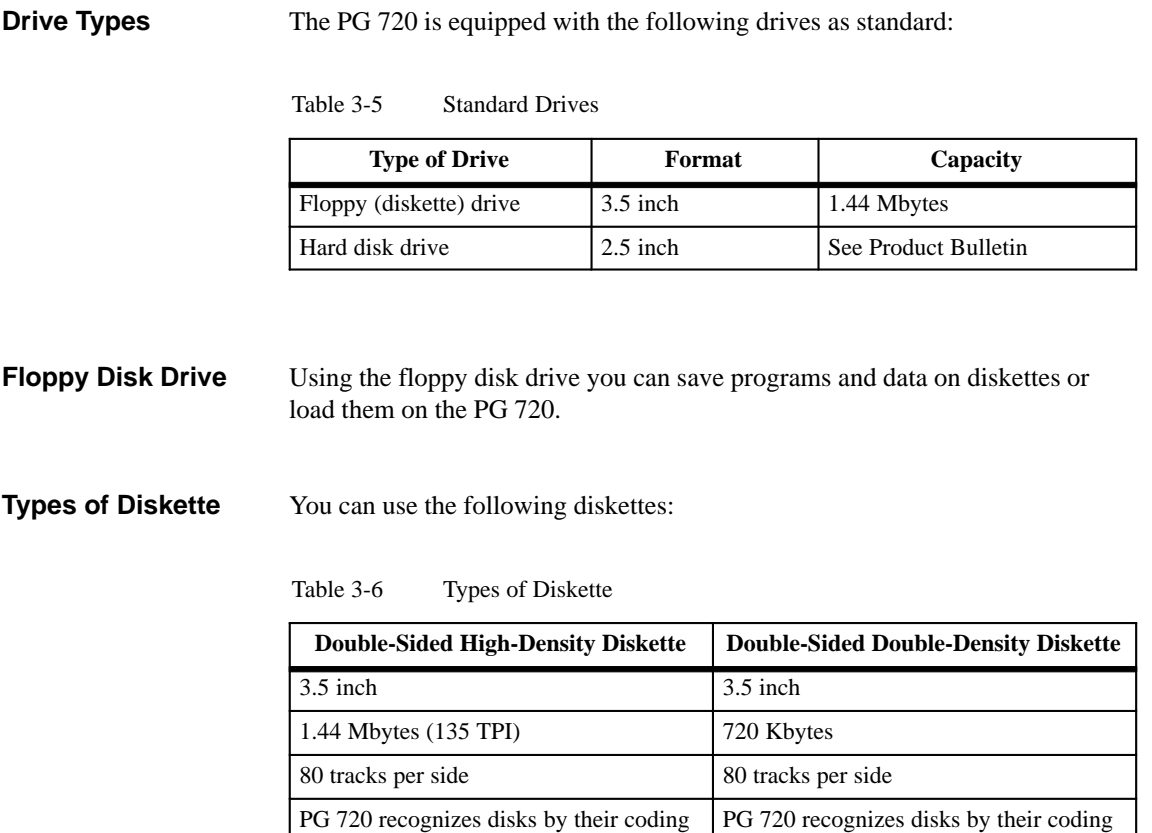

**Handling Diskettes**

You insert diskettes into the drive as shown below:

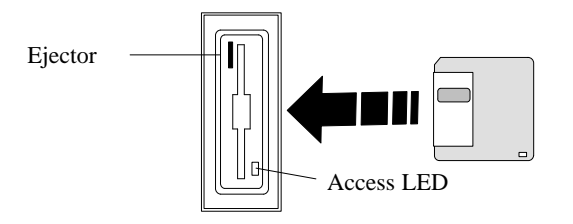

The access LED for the diskette drive lights up on the front of the device when the diskette is being accessed.

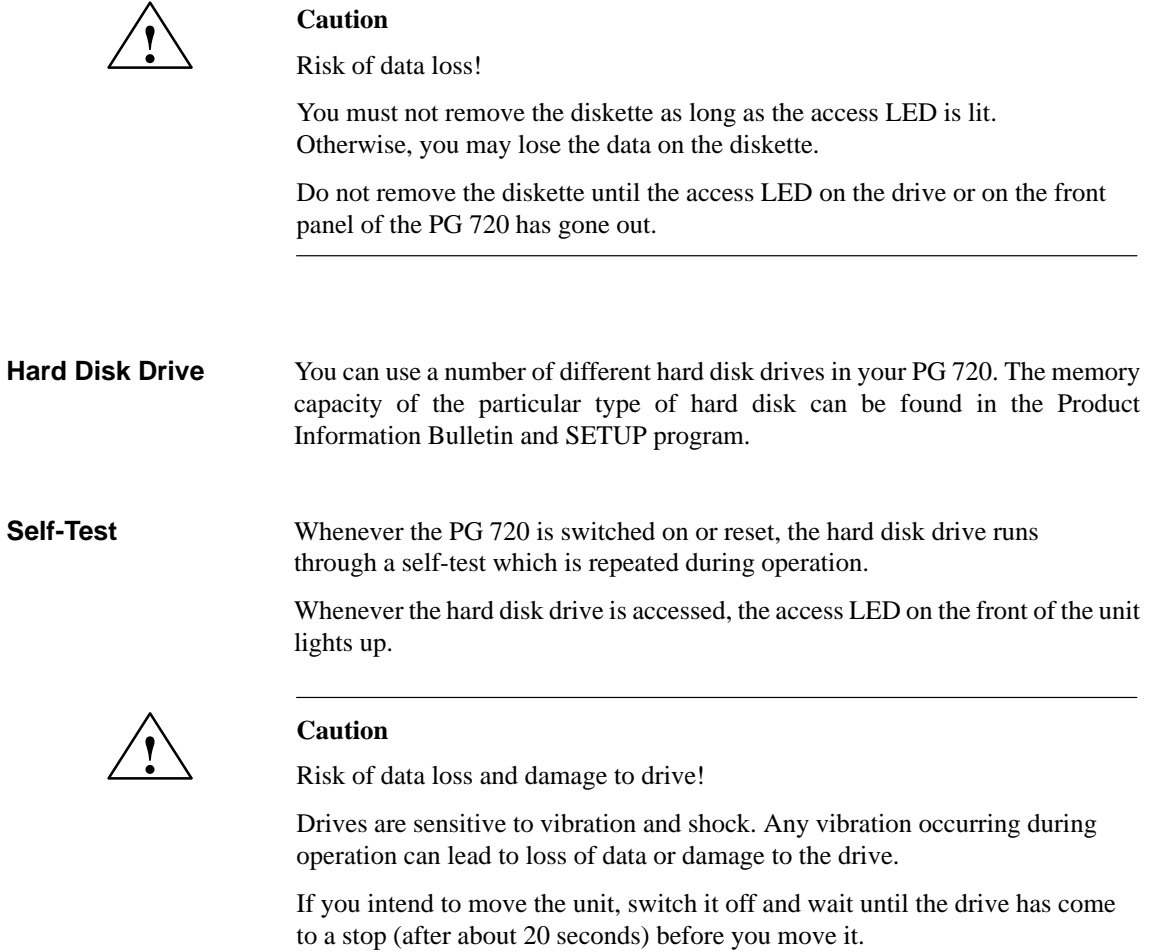

#### <span id="page-30-0"></span>**3.6 External Power Unit and Battery**

#### **External Power Unit**

The external power unit is used to supply the PG 720 with power when it is being operated with 115 V or 230 V mains supplies. The voltage is set automatically. In mains power supply operation, the integrated battery is charged at the same time. The connecting cable to the PG 720 has an external power supply unit. For connection to the power system, the external power supply unit has a connector for non-heating appliances.

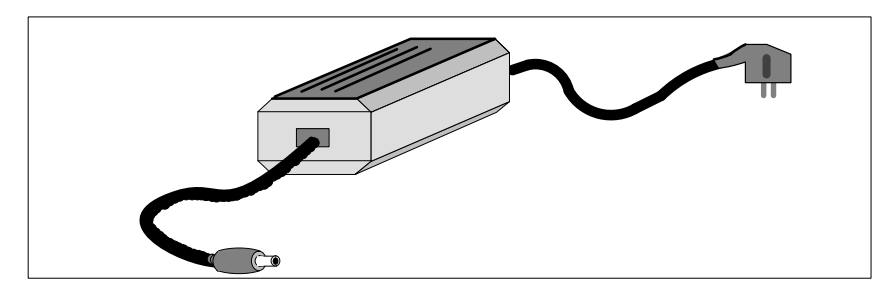

Figure 3-10 External Power Supply Unit

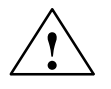

#### **! Caution**

Danger of overheating!

The external power supply unit can be damaged if the ventilation slits are covered.

Do not place any objects on the ventilation slits.

**Battery**

The PG 720 has an integrated nickel-cadmium battery. This makes the unit a portable device that can be used when no mains power supply is available. The battery also prevents loss of data if there is a power outage.

Once the external power supply unit is connected, the battery is charged. The following conditions are important:

- $\bullet$ When charging, the battery temperature must be between  $+5^{\circ}$  C and + 40° C (40° F and 100° F).
- $\bullet$ Charging stops as soon as the battery is fully charged.
- $\bullet$  In storage, a fully charged battery runs down in approximately 2 months. It must then be re-charged.

#### **Note**

Whenever possible, avoid running down the battery too far. Switch off the unit when it is not in use.

Before the battery is completely discharged, the red power LED lights up.

3-18 PG 720 Programming Device C79000-G7076-C720-02

# <span id="page-32-1"></span>**Installing and Operating the PG 720**

# **4**

#### <span id="page-32-0"></span>**What Does This Chapter Contain?**

This chapter describes what you have to do to set up your PG 720 correctly for operation. This includes

- $\bullet$  the basic steps for starting up your PG 720
- working in the battery mode and changing the battery
- working with memory submodules and cards for the programmable controllers and
- connecting your PG 720 to other devices.

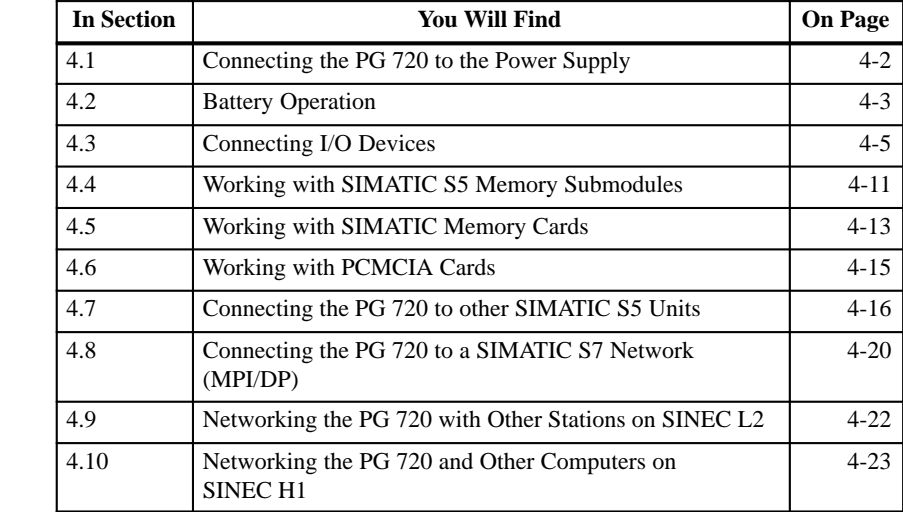

## **Summary of Sections**

4-1 PG 720 Programming Device C79000-G7076-C720-02

#### <span id="page-33-0"></span>**4.1 Connecting the PG 720 to the Power Supply**

#### **Connecting to the Power Supply**

You can operate the PG 720 on 115 V and 230 V power systems using the external power supply unit. The voltage is selected automatically.

- 1. Plug the power supply cable supplied with the unit into the connector on the external power supply unit.
- 2. Connect the power cable to a socket outlet with a grounded protective conductor.
- 3. Connect the low voltage connector to the connection for the external power supply unit on the unit. The power supply cable to the PG 720 is integrated in the external power supply unit.
- 4. The device is now ready for power supply operation and if the battery is not fully charged it will be charged.

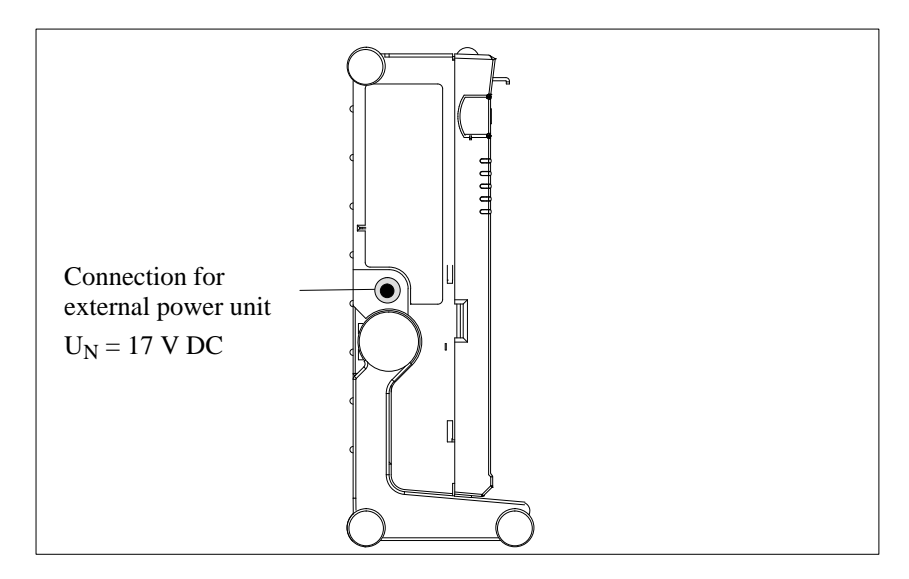

Figure 4-1 Power Supply Connection

#### **Note**

The power plug must be disconnected to isolate the unit completely from the supply.

For operation in Canada and the US, a CSA or UL listed power supply cable must be used.

The external power supply unit is intended for operation with grounded power supply networks.

The unit is not intended for operation with non-grounded or impedance-grounded systems.

## <span id="page-34-0"></span>**4.2 Battery Operation**

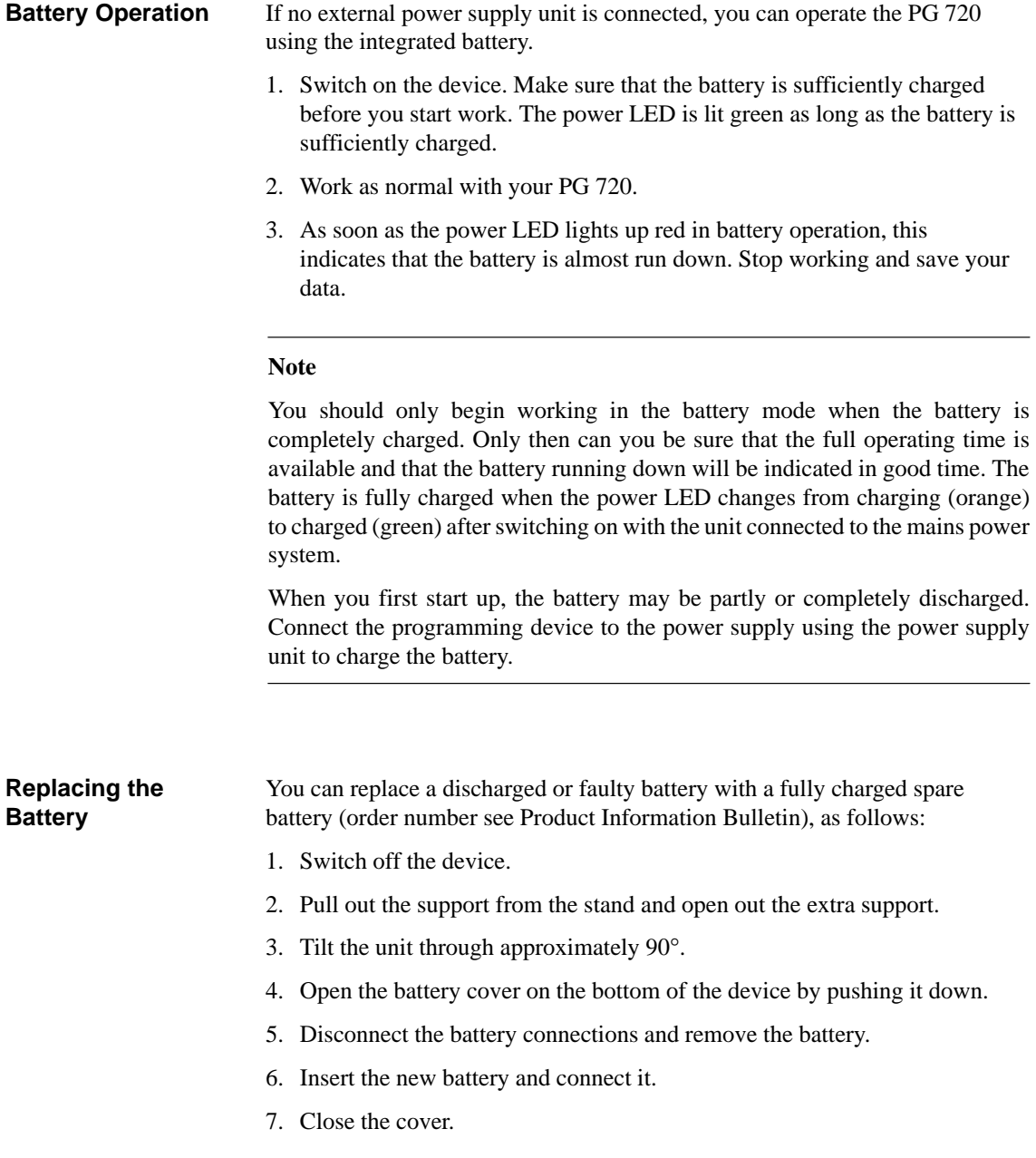

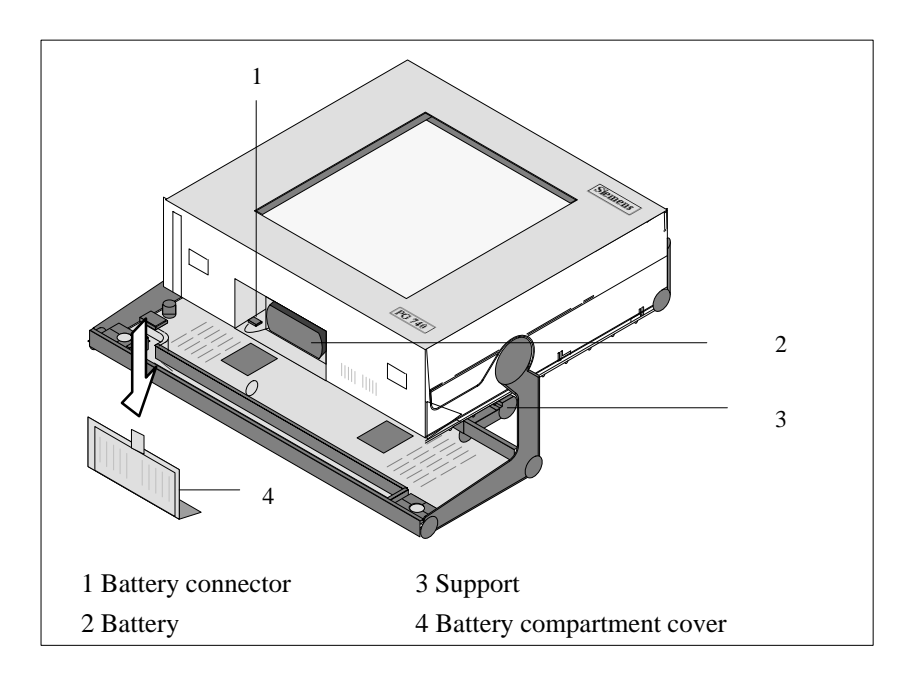

Figure 4-2 Changing the Battery

#### **Note**

Whenever possible, avoid running down the battery to a low level. Switch off the unit after use. Once the device is connected to the power supply using the external power supply unit, a discharged battery is recharged, even if the programming device itself is not switched on.

**Disposal of Used Batteries**

Nickel-cadmium batteries can be completely recycled. Their components can be used as materials for new batteries or other products. Effective recycling of batteries is only possible when the used batteries are collected according to type.

#### **Note**

Observe the local regulations for disposal of materials.
## **4.3 Connecting I/O Devices**

**Recommended Printers**

Siemens printers with a parallel interface and IBM character set are recommended for use with the PG 720 programming device.

**Connecting the Printer to the Parallel Port**

To connect your printer, proceed as follows:

- 1. Switch off the PG 720 and the printer.
- 2. Open the cover to the interface ports on the left-hand panel.
- 3. Plug the printer cable into the LPT1 parallel port.
- 4. Plug the printer cable into the printer.
- 5. Screw the connector tight at the interface port.

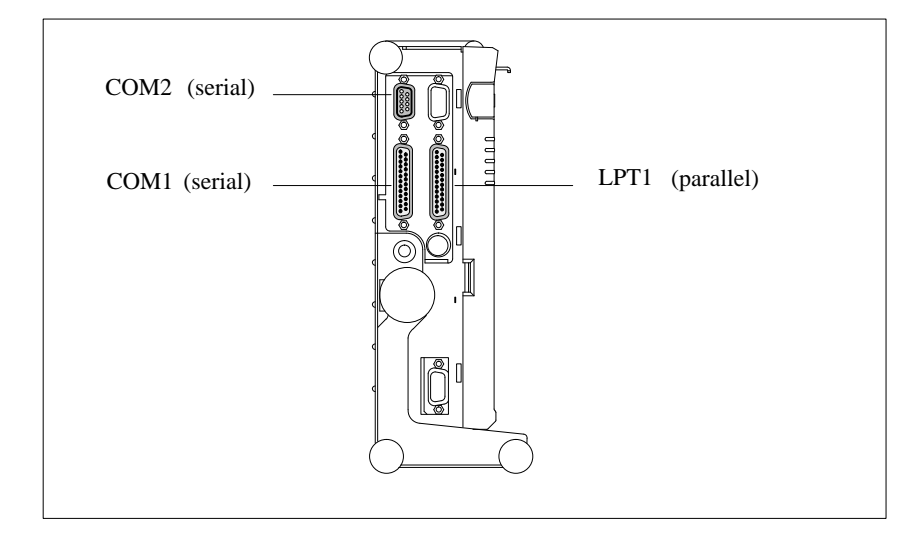

Figure 4-3 The Printer Ports

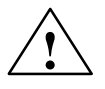

**Example 1.1**<br> **EXECUTE:** Risk of damage to the unit!

Switch the unit off before connecting the parallel printer to the LPT 1 port (the printer should also be switched off).

**Make sure that you use the correct port. If you use the wrong port or wrong connecting cables, the port may be damaged.**

Before plugging in the cables, the electrostatic charge of your body, the unit and the cables must be equalized. To do this, touch the mounting plate for the ports on the left-hand side of the unit.

Only use original connecting cables.

#### You can also connect your printer to the PG 720 using a serial COM port. You will find information about how to adapt and set your interface and which connecting cable you require in the description of your printer. **Connecting the Printer to the Serial Port**

### **Redirecting Printer Output**

The standard interface for printer output is LPT1. you can redirect printer output to another interface port (COM2). Table 4-1 shows examples of how to change the ports using the Mode MS-DOS command.

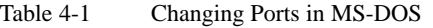

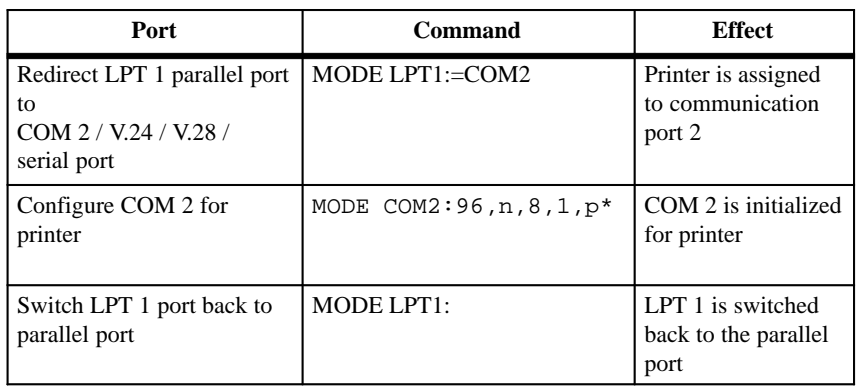

\*Mode: 9600 bps, no parity, 8 data bits,1 stop bit

#### **Note**

It is advisable to write the required command in the AUTOEXEC.BAT file or another BATCH file to avoid having to type in the command every time you restart or reset the hardware.

**Recommended Monitors**

You connect external multisynchronous monitors using the standard VGA connector on the left-hand panel of the unit. We recommend that you use Siemens monitors.

**Connecting Monitors**

You must switch the PG 720 off before connecting the monitor cable. You will find further information about the connector pinout in Chapter 8.

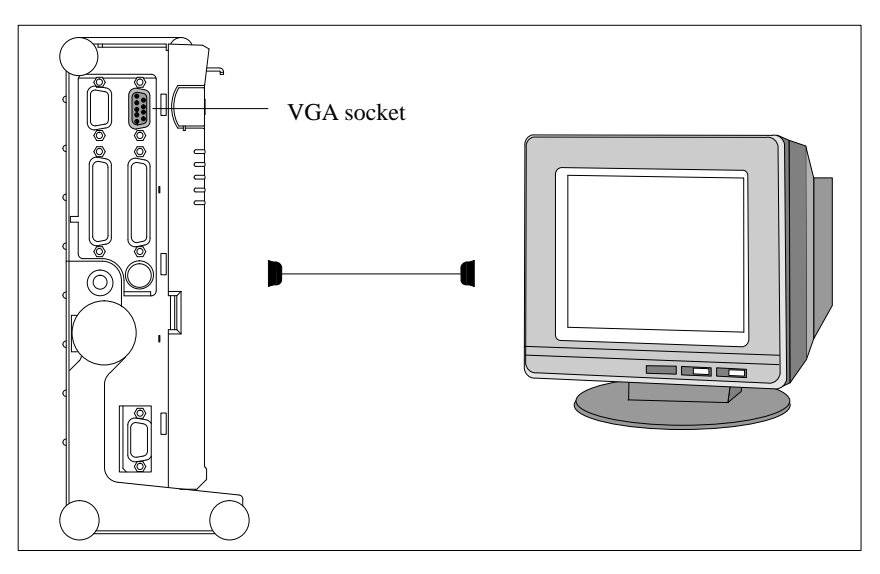

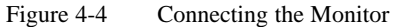

Connect the monitor as follows:

- 1. Switch off the PG 720 and the monitor.
- 2. Open the port cover on the left-hand panel.
- 3. Plug the monitor cable into the VGA socket connector.
- 4. Secure the connector with the screws.
- 5. Plug the other end of the monitor cable into the monitor.
- 6. Switch on the PG 720 and the monitor.
- 7. Make the necessary changes in the SETUP program (menu "SIEMENS PG 720 Hardware Control", CRT/LCD selection: "Simultaneous " or with higher resolutions "CRT").

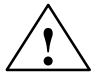

**Example 1.1 Caution**<br>
Danger of damaging the monitor!

If you want to set higher clock frequencies and resolutions, first make sure that the monitor you are using is suitable for a higher clock frequency and resolution.

If the clock frequency is too high, this can cause damage to the monitor.

**4**

- You can connect both a PS/2 and a serial mouse to the PG 720. When the PG 720 is supplied, the mouse driver for the trackball and PS/2 mouse is already loaded. **Using a Mouse**
- **Connecting a PS/2 Mouse**

You can connect an external PS/2 mouse or another external pointing device to an additional PS/2-compatible mouse connector.

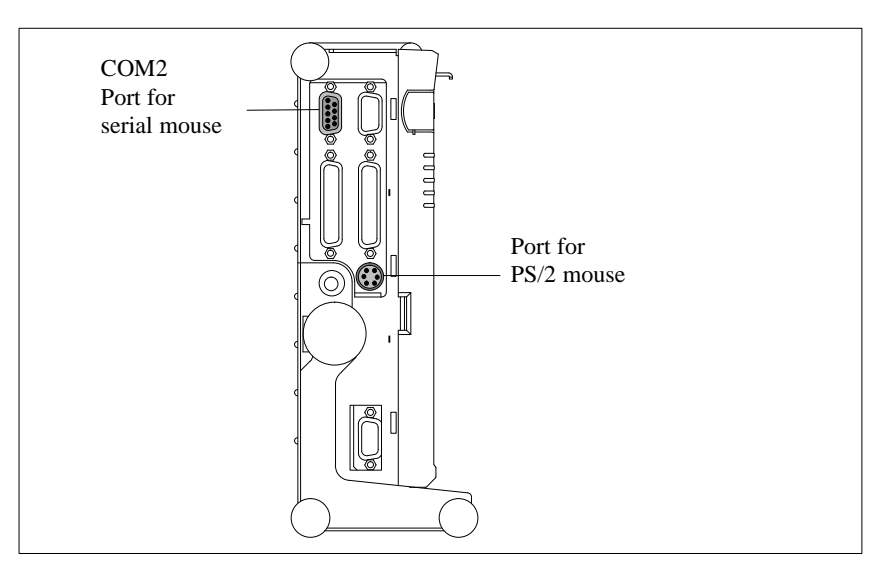

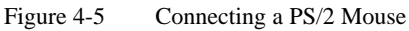

Connect the mouse as follows:

- 1. Switch off your device.
- 2. Open the port cover on the left-hand panel.
- 3. Plug the cable of the PS/2 mouse or another external pointing device into the mouse connector.
- 4. Secure the connector with the screws.
- 5. Switch on your PG 720 again.

#### **Switching over between Internal Trackball and PS/2 Mouse**

Once you have plugged in the external mouse and restarted your PG 720, the internal trackball is deactivated and remains inactive until the PG 720 is powered up again without the external mouse.

Table 4-2 Trackball/External Mouse Mode

| <b>Situation</b>                     | <b>Internal Trackball</b> | <b>External PS/2 Mouse</b> |
|--------------------------------------|---------------------------|----------------------------|
| No mouse                             | Active                    |                            |
| External mouse connected Deactivated |                           | Active                     |

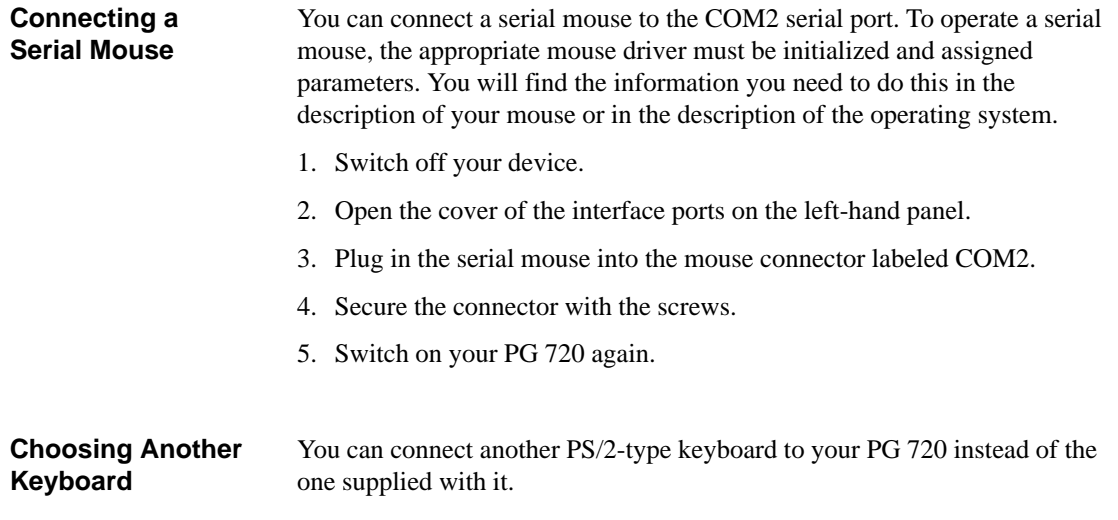

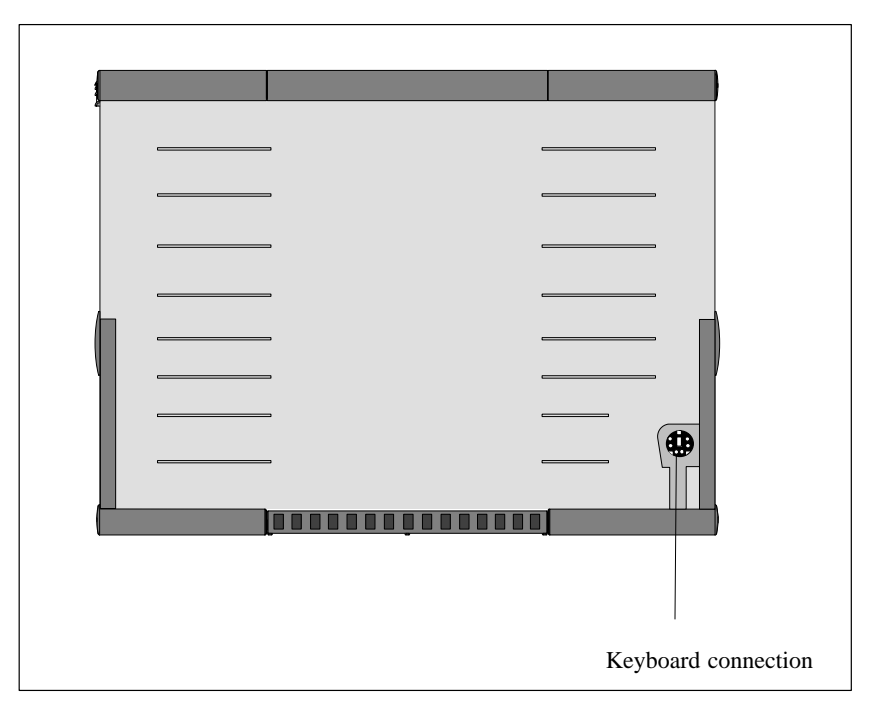

Figure 4-6 Connecting a PS/2 Keyboard

You connect the keyboard as follows:

### **Connecting a PS/2 Keyboard**

- 1. Switch off your device.
- 2. Unplug the keyboard connector and cable from the unit.
- 3. Plug in the PS/2-type keyboard connector.

#### **Note**

It is advisable to use a keyboard cable with an angled connector, so that the connector does not extend beyond the back panel.

The keyboard cable must be inserted in the cable conduit on the back panel of the unit otherwise the connector can work loose when the device is tilted.

### **4.4 Working with SIMATIC S5 Memory Submodules**

**Working with SIMATIC S5 Submodules**

You can read and program SIMATIC S5 EPROMs and EEPROMs using the 48-pin S5 EPROM and EEPROM programming port. You will find information about using the programming software in the STEP 5 Manual.

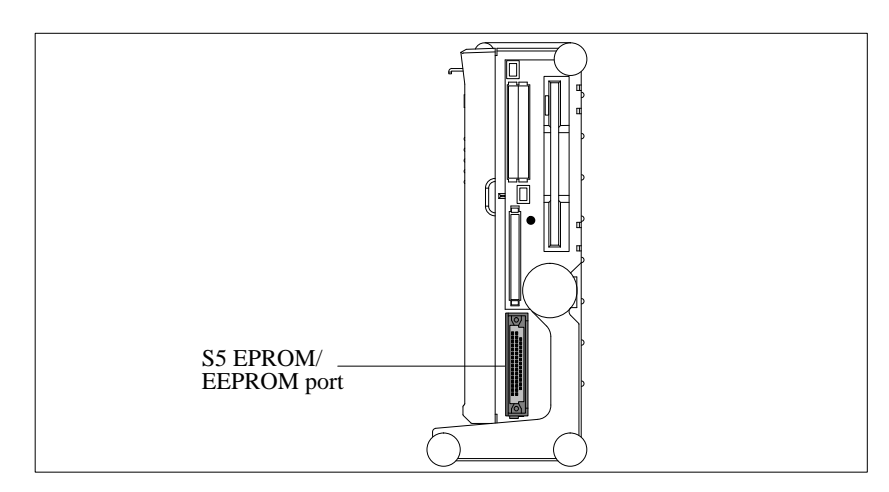

Figure 4-7 S5 Submodule (EPROM/EEPROM) Programming Port

Proceed as follows when working with the S5 submodule programming ports:

- 1. Switch on your device.
- 2. Start the EPROM function in your STEP 5 software (version V 6.x and higher).
- 3. Plug the S5 memory submodule into the 48-pin programming port.
- 4. Read, program or erase (EEPROMs only) your S5 memory submodule with the EPROM programming package of your STEP 5 software.
- 5. Remove the S5 memory submodule.
- 6. Terminate the EPROM programming package of your STEP 5 software.

#### **Note**

Only program SIMATIC S5 submodules when you are operating using the power supply system (the external power supply unit must be plugged in). Only then can you be sure that the programming will not be interrupted by a power outage if the battery is low.

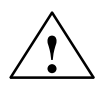

#### **! Caution**

Risk of damage to EPROMs or EEPROMs!

If you insert or remove the EPROM or EEPROM while it is in use, there is a danger that it will be damaged.

You must not remove the S5 EPROM or EEPROM while the LED indicating that the EPROM or EEPROM is being read etc. is lit. You **cannot** work simultaneously with S5 memory submodules and memory cards.

Before inserting or removing S5 EPROMs or EEPROMs, you must equalize the static charge on your body with the potential on the unit. You can do this by briefly touching the metal mounting plate of the ports on the left-hand panel of the unit.

## **4.5 Working with SIMATIC Memory Cards**

**Working with SIMATIC Memory Cards**

SIMATIC memory cards can be read, programmed and erased using the 68-pin connector. SIMATIC memory cards are available for SIMATIC S5 and SIMATIC S7 software.

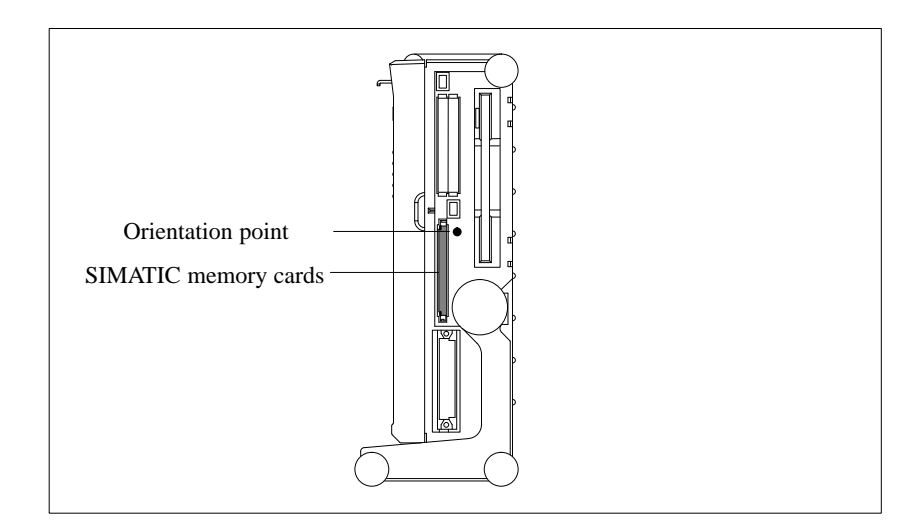

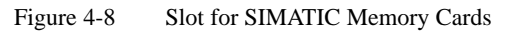

Proceed as follows when working with SIMATIC memory cards:

- 1. Switch on your device.
- 2. Start your SIMATIC programming function.
- 3. Plug the SIMATIC memory card into the 68-pin connector.
- 4. Read, program or erase the memory card with the programming function of your SIMATIC programming software.
- 5. Terminate the programming function of your SIMATIC software.
- 6. Remove the SIMATIC memory card from the programming port for further use in a programmable logic controller.

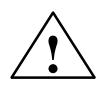

#### **! Caution**

Risk of damage to memory cards and the PG 720!

You must insert the memory card into the 68-pin connector with the type label pointing to the rear of the unit. Make sure that the orientation point beside the slot matches the point on the card.

If you attempt to plug in the memory card the wrong way round, you may damage your PG 720 or memory card.

You must not remove the memory card while the LED indicating that the card is being read etc. is lit. You **cannot** work simultaneously with S5 memory submodules and memory cards.

### **4.6 Working with PCMCIA Cards**

#### **PCMCIA Cards**

The PG 720 has two PCMCIA interface ports. You can plug communication cards for MODEM, FAX-MODEM, ISDN, token ring, ETHERNET, memory expansion and SCSI interface cards in credit-card format into this port. Either two cards of type II or one card of type III can be plugged in.

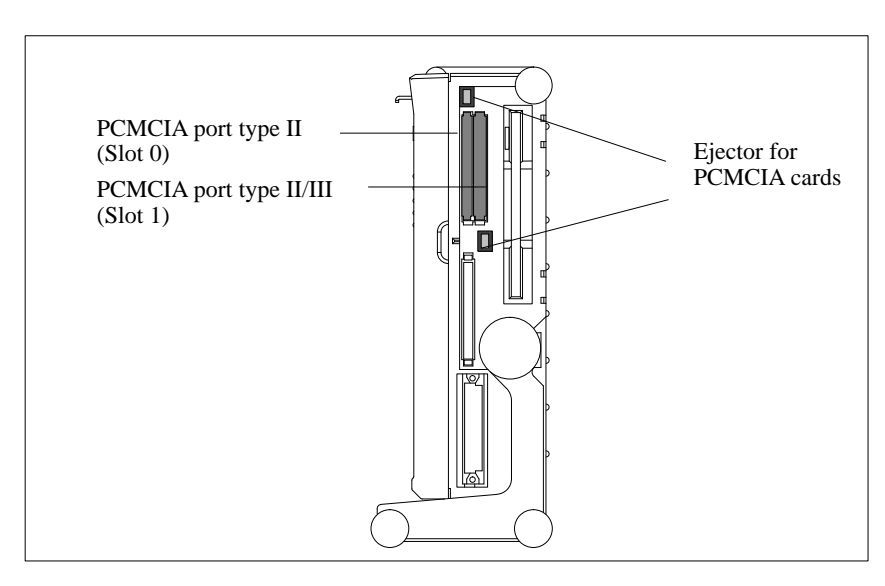

Figure 4-9 PCMCIA Port

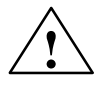

**EXECUTE:**<br>
Risk of damage to the PCMCIA cards and the PG 720!

You must insert the PCMCIA card with the front side pointing the rear of your PG 720. This side is generally labeled with a company or product designation and the wording "this side up" or words to that effect.

If you attempt to insert the PCMCIA card the wrong way round, you may damage your PG 720 and the PCMCIA card.

#### **Note**

PCMCIA cards must not be used along with a SIMATIC S5 memory submodule or a SIMATIC memory card. Please read the notes in your Product Bulletin!

## **4.7 Connecting the PG 720 to other SIMATIC S5 Units**

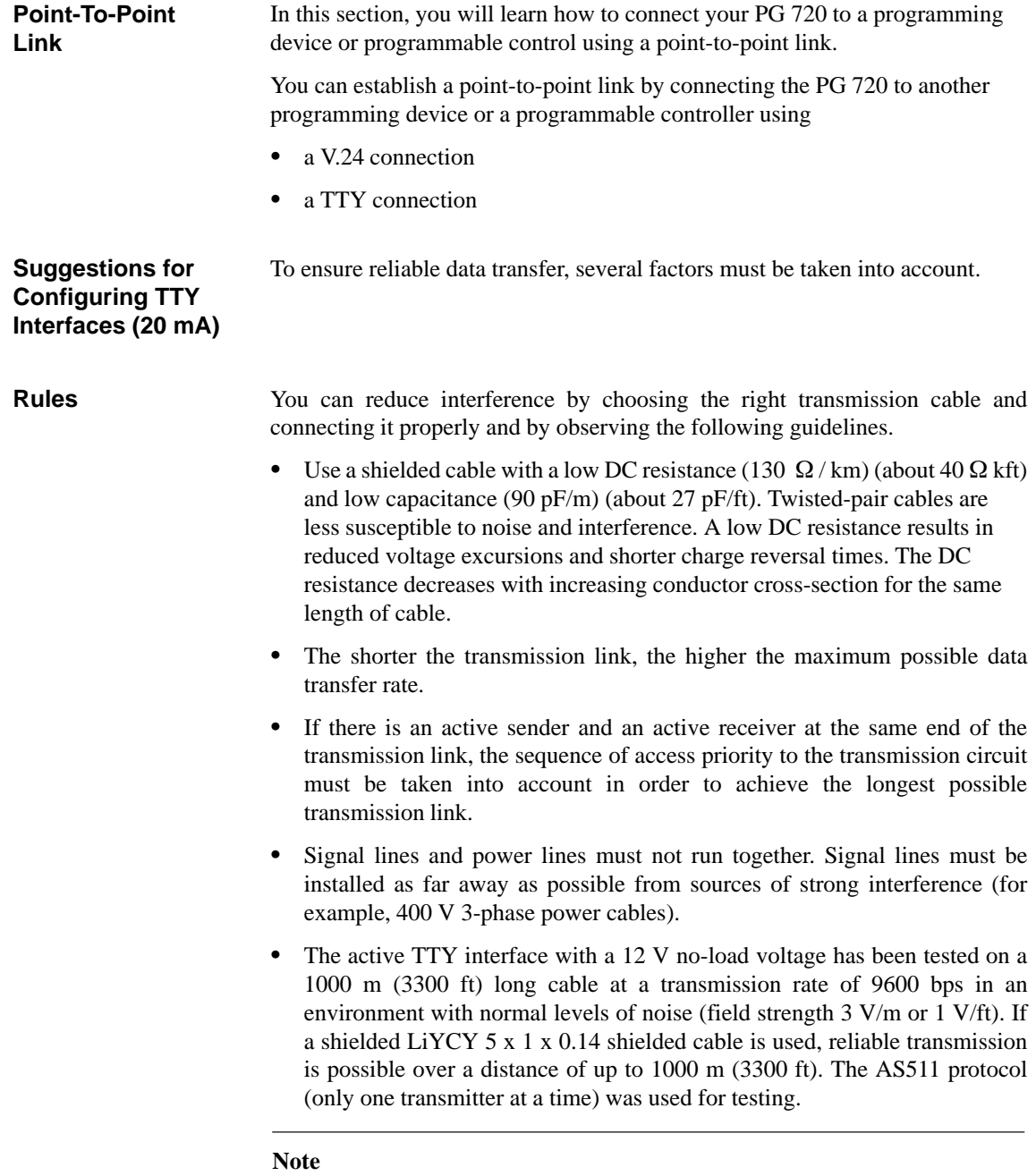

The interference field of the source decreases exponentially with the distance.

**Connecting the PG 720 to S5 Programmable Controllers**

You can connect the PG 720 to a SIMATIC S5 programmable logic controller using the COM1/TTY interface port. The required cable is supplied with the PG 720 ( Order no.: 6ES5734-2BD20).

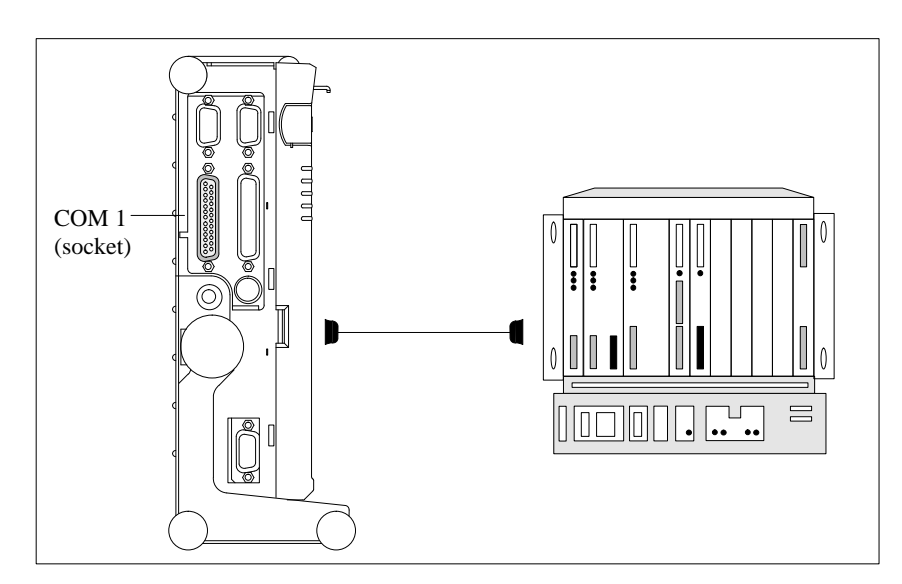

Figure 4-10 Connecting the PG 720 to an S5 Programmable Logic Controller

You connect your PG 720 to a SIMATIC S5 programmable logic controller as follows:

- 1. Switch off your device.
- 2. Open the cover of the interface ports on the left-hand panel.
- 3. Plug the cable into the COM1/V.24 modem/PLC interface port.
- 4. Secure the connector with screws.
- 5. Plug the cable into the corresponding port on the CPU of the programmable logic controller.

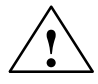

#### **! Caution**

Risk of damage to the PG 720.

The interface port may be damaged if you confuse the connections or use the wrong connecting cables.

#### **Make sure that the TTY cable of the PG 720 is plugged into the COM1/TTY port and not into the LPT1 port.**

Before plugging the cable in, the static charge on your body, on the unit and on the connecting cables must be equalized. You can do this by briefly touching the metal mounting plate for the interfaces on the left panel of the device.

Only use original cables to connect up with the programmable logic controller.

#### **Connecting the PG 720 Using an Adapter**

The connecting cable 6ES5 734-2BD20 is supplied with the PG 720. An adapter is available for connecting the programmable logic controller using older standard cables.

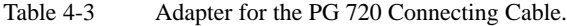

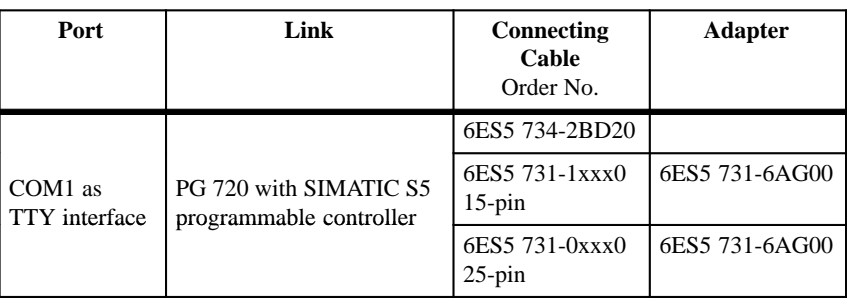

To allow a data transfer rate of 9600 bps up to a distance of 100 m (1100 ft), the receiving diode is connected to ground (reference) via the connecting cable.

#### **Note**

Cables of various lengths are available under Order No. 6ES5 734-2xxx0 (xxx stands for the length in meters).

**Connecting the PG 720 to Other Programming Devices (V.24, TTY)**

If you want to connect your PG 720 to another programming device, you can plug the appropriate connecting cable into the V.24 or TTY interface port. You will find more detailed information about the connecting cables listed below in Chapter 8.

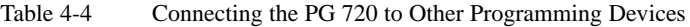

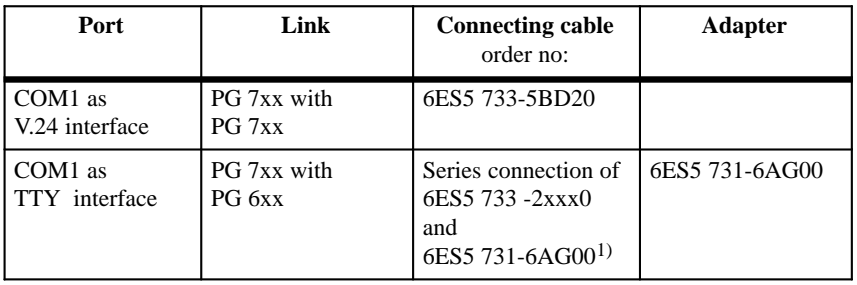

#### **Note**

1) When connecting the programming devices in series, make sure you connect the cable the right way round (see Figure 4-11).

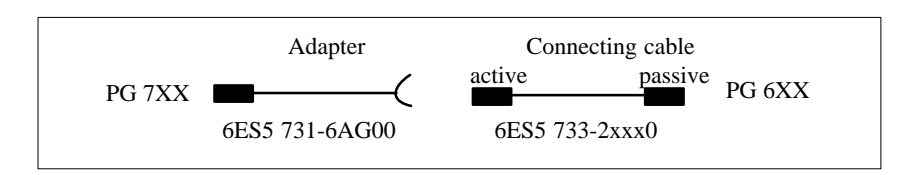

Figure 4-11 Direction of Connection: Adapter-Connecting Cable

4-18 PG 720 Programming Device C79000-G7076-C720-02

## **Note** If you connect two programming devices using the TTY interface, you must deactivate the TTY interface (COM1) on one of the devices by changing the jumper settings. When supplied, this interface is always active. When your PG 720 is supplied, the COM1 (TTY) serial port is active (20 mA current loop). When you connect two programming devices using the COM1 (TTY) serial port, you must deactivate the port on one of these devices. The PG 720 has jumpers on the motherboard for this purpose. These jumpers are accessible if you open the battery compartment cover. Change the jumper settings as shown in Figure 4-12. **Activating/ Deactivating the PG 720 Jumper Settings**

TTY receive TTY send deactivated activated  $1|2|3|4|5$  $12345$ TTY receive TTY send, open

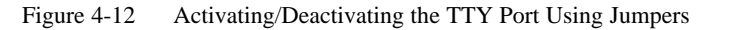

Proceed as follows to deactivate the port on the PG 720:

- 1. Switch off your device.
- 2. Adjust the position of the PG 720 so that it is horizontal.
- 3. Open the battery compartment cover.
- 4. Remove jumpers 2-3 and 4-5 at the top left beside the battery.
- 5. Insert the jumper in location 1-2 (see Figure 4-12).
- 6. Close the battery compartment cover.

**Changing the Jumper Setting**

## **4.8 Connecting the PG 720 to a SIMATIC S7 Network (MPI/DP)**

**Connection of an S7 Programmable Controller via MPI/DP Interface**

You can connect your PG 720 to a SIMATIC S7 programmable logic controller using the floating MPI/DP interface. The MPI cable for connection to SIMATIC S7 CPUs is supplied with the PG 720. (Order No.: 6ES7901-0BF00-0AA0)

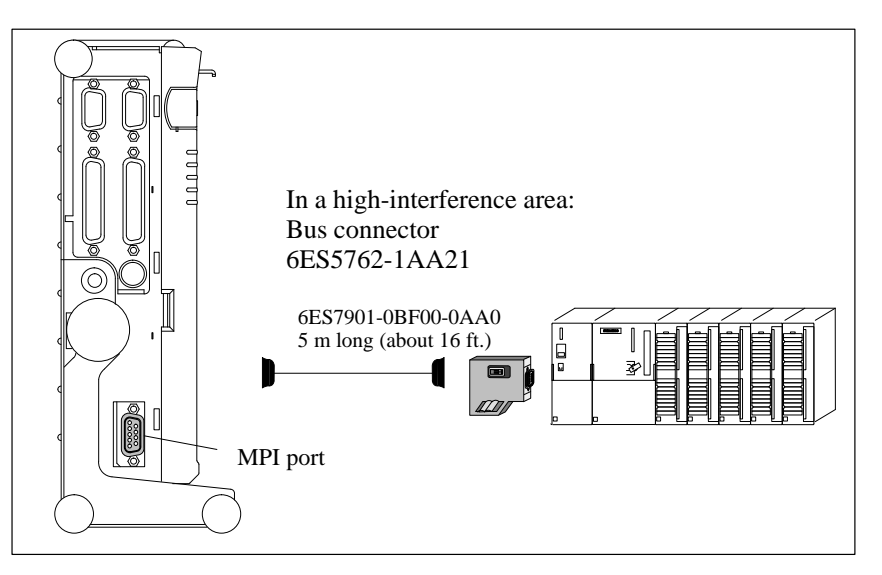

Figure 4-13 Connection Using the Multipoint Interface

Proceed as follows when connecting to a SIMATIC S7 programmable controller:

- 1. Switch off your device.
- 2. Open the interface cover on the left side of the device.
- 3. Connect the cable to the MPI/DP interface.

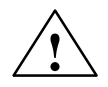

**Example 1.1 Caution**<br>
Risk of damage to the PG 720!

Before plugging in the cables, the static charge on your body, the unit and the cables must be equalized. You can do this by briefly touching the metal mounting plate for the interfaces on the left-hand panel.

#### **Connecting**

Via the MPI/DP interface, you can connect your programming devices to

- MPI networks  $(S7-200, S7-300, S7-400)$  or
- $\bullet$ PROFIBUS DP networks (DP components).

The supplied MPI cable can be used for connection to MPI networks with transmission rates up to 187.5 Kbps.

#### **MPI/PROFIBUS DP Network**

Up to 32 devices (PC, programming device or programmable controller) can be connected to the MPI/DP interface to form a network segment. The physical connection to the MPI/PROFIBUS DP network is via a floating RS485 interface which is a component of the programming device basic module.

Several MPI/PROFIBUS DP network segments can be connected via repeaters. The complete MPI/PROFIBUS DP network can comprise up to 127 stations. The data transmission rate in the MPI network is 187.5 Kbps. Data transmission rates from 9.6 Kbps to 1.5 Mbps are possible in the PROFIBUS DP via the MPI/DP interface.

#### **Note**

You can find information on setting up an MPI/DP network in the manual "Setting up an S7-300", Order No.: 6ES 7030-0AA00-8BA0.

## **4.9 Networking the PG 720 with Other Stations on SINEC L2**

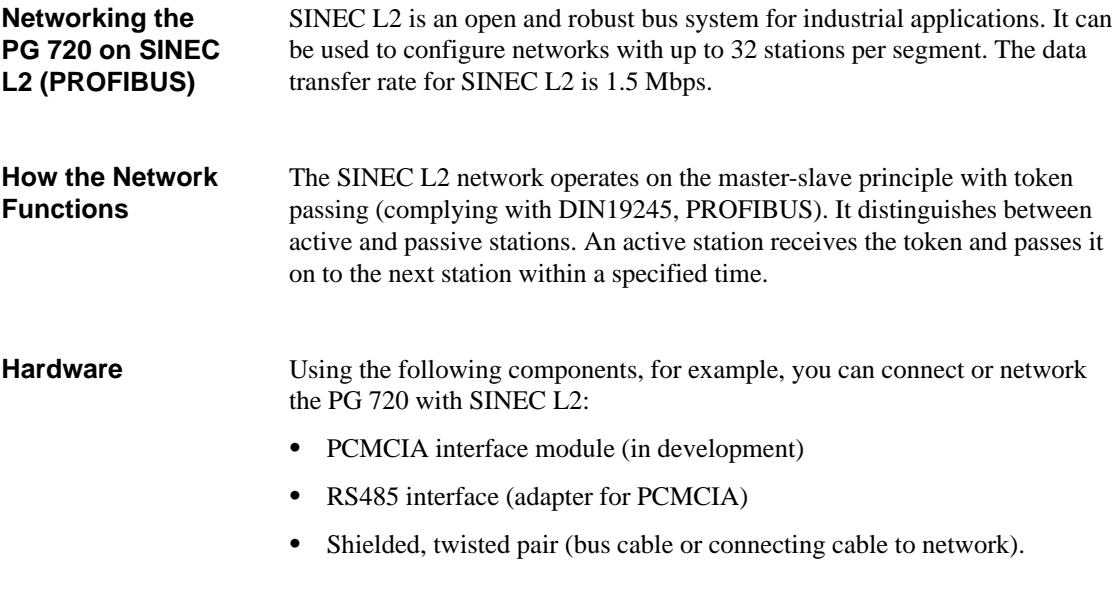

#### **Note**

You will find more detailed information about the SINEC modules in the SINEC Catalog IK 10 (Order No.:E86060-K6710-A101-Ax-7600).

For information about installing the modules and making modifications to the network configuration, please refer to the installation instructions for the appropriate modules.

Make absolutely sure that you do not use interrupt 12 since this interrupt is assigned to the integrated trackball.

## **4.10 Networking the PG 720 and Other Computers on SINEC H1.**

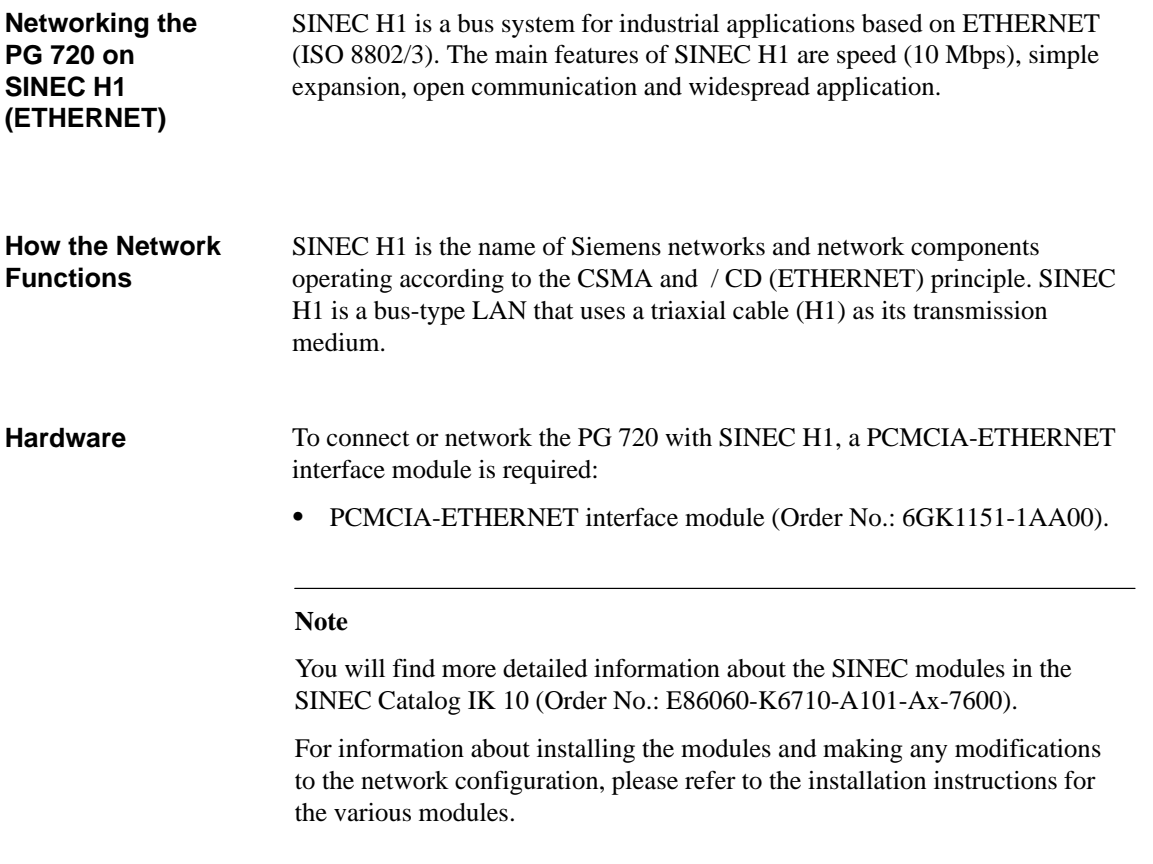

4-24 PG 720 Programming Device C79000-G7076-C720-02

# **PG 720 Expansions**

### **What Does this Chapter Contain?**

You can enhance the performance of your PG 720 by adding additional memory. This chapter describes how to expand your PG 720. Please observe the relevant safety guidelines.

**Summary of Sections**

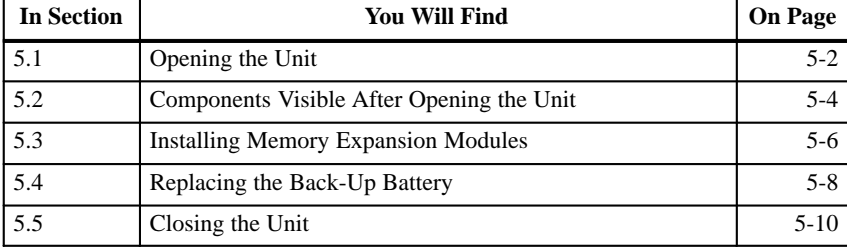

## <span id="page-57-1"></span><span id="page-57-0"></span>**5.1 Opening the Unit**

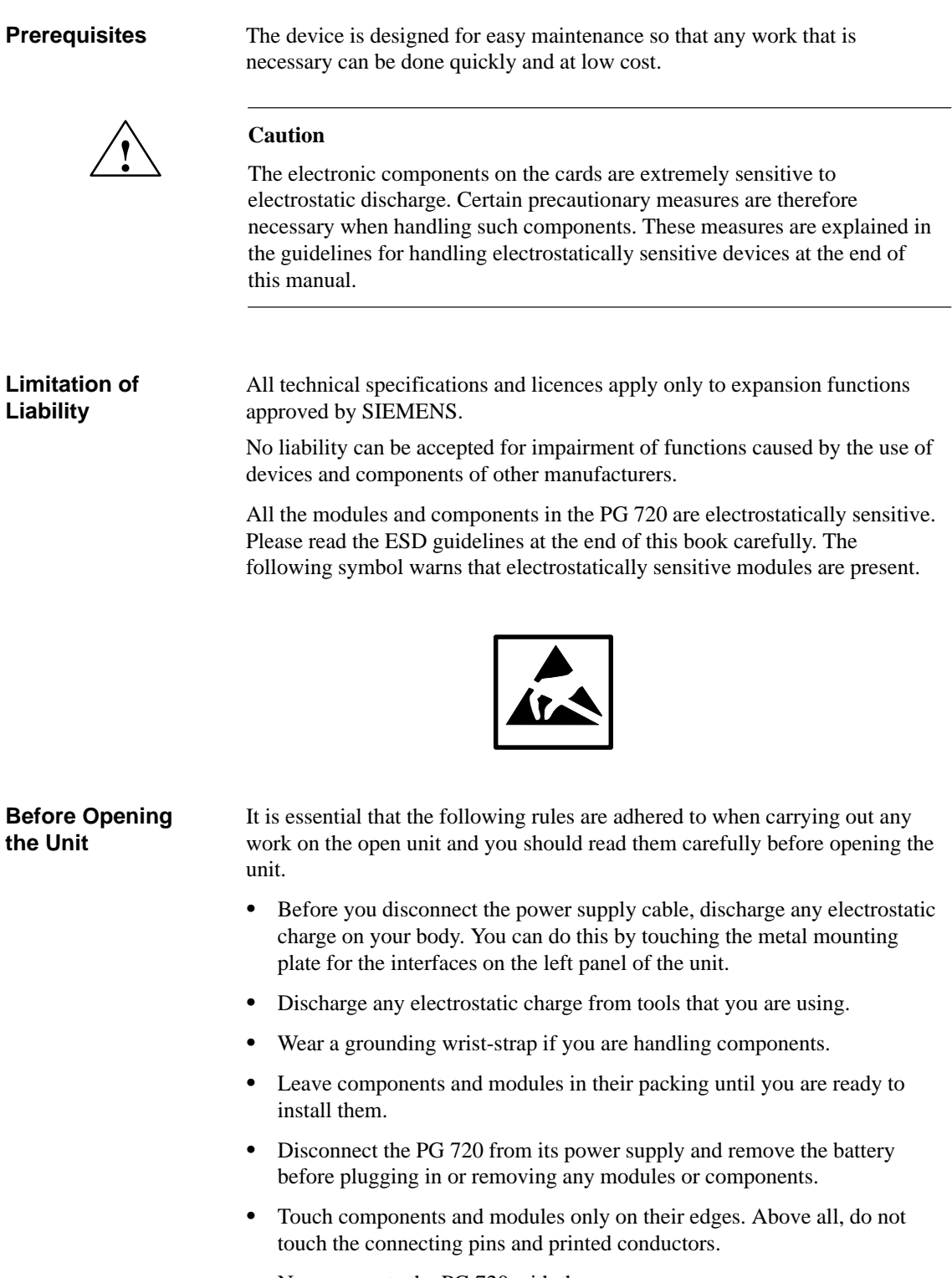

Use a screwdriver to open the unit.

**Opening the PG 720**

**Tools**

Open your PG 720 as follows:

- 1. Switch off the PG 720, pull out the power supply connector and remove all connecting cables from the unit, including the keyboard cable.
- 2. Lower the keyboard and detach it.
- 3. Incline the unit to 90°. To stabilize the unit, pull out the extra support and the fold down bracket.
- 4. Open the cover of the battery compartment and disconnect the battery.
- 5. Push in the snap-catches at the bottom with a small screwdriver.
- 6. Open the front section and lift it out of the main casing.
- 7. Lay the front section with the display on a soft, flat surface.

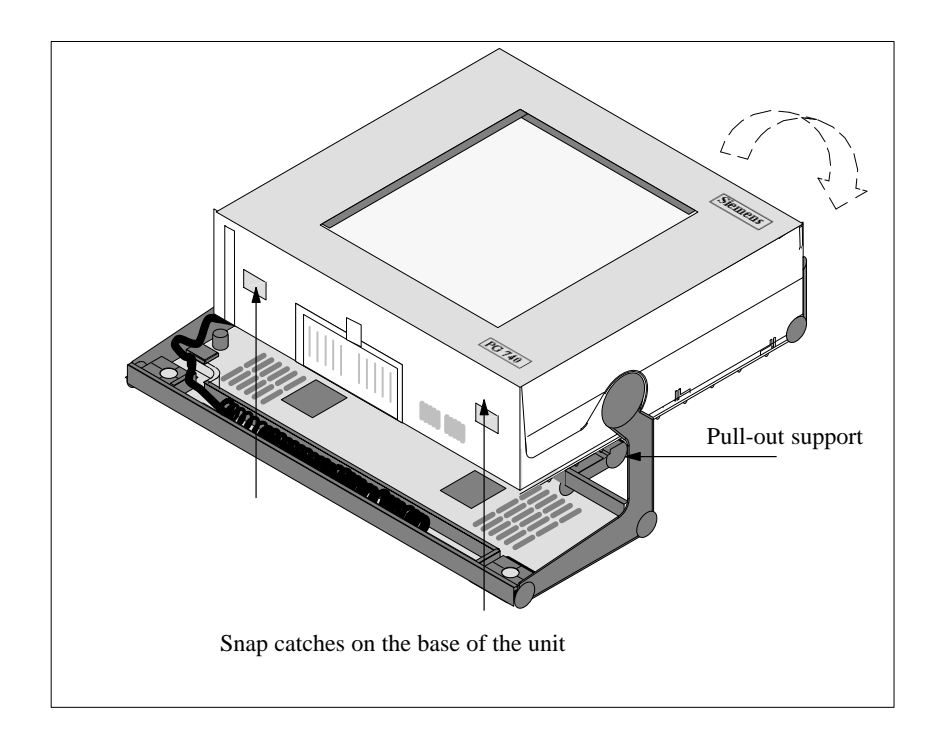

Figure 5-1 PG 720 Prepared for Opening

## <span id="page-59-0"></span>**5.2 Components Visible After Opening the Unit**

Once you have removed the top cover of your unit, the components are visible. **Components**

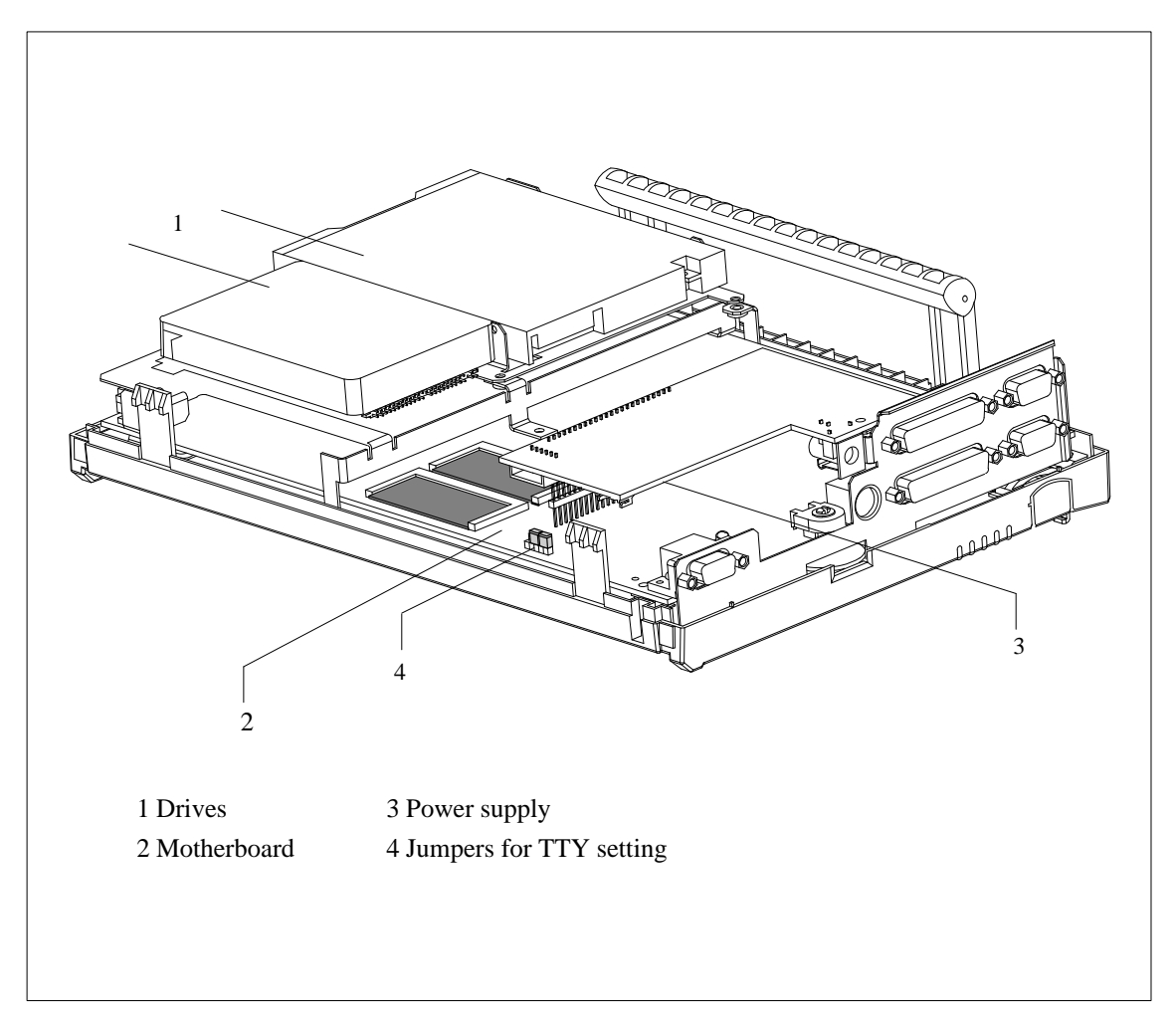

Figure 5-2 PG 720 Opened

#### **Motherboard**

The motherboard is the heart of the PG 720. Here, data are processed and stored, and interfaces and device I/Os controlled and managed.

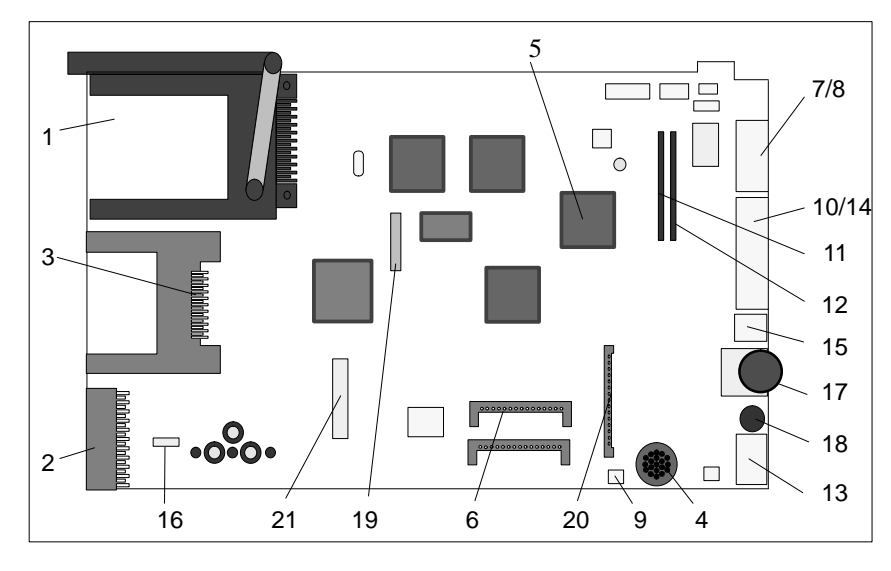

Figure 5-3 Motherboard

#### **Components on the Motherboard**

The following components are located on the motherboard of the PG 720.

## Table 5-1 Components of the Motherboard

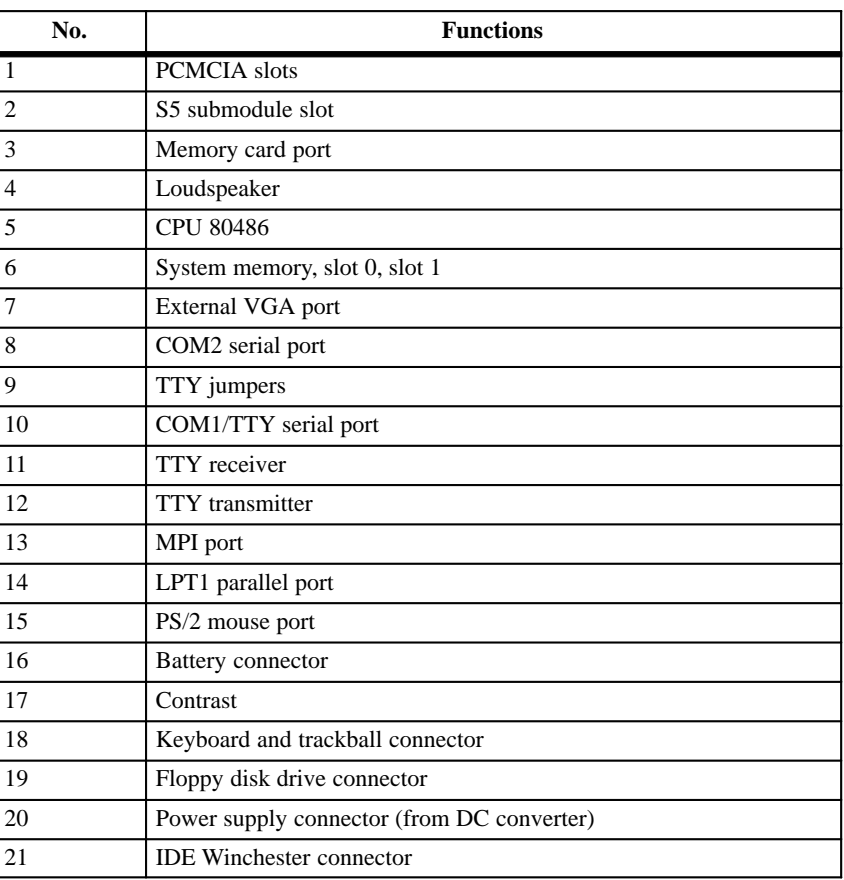

## **5.3 Installing Memory Expansion Modules**

There are two slots on the motherboard for DIMM memory modules. This allows you to expand the memory capacity of your PG 720 to up to 32 MB. **Standard Memory**

| <b>Memory</b>         | Slot 0 | Slot 1 |
|-----------------------|--------|--------|
| $16 MB$ <sup>1)</sup> | 8 MB   | 8 MB   |
| 16 MB <sup>2</sup>    | 16 MB  |        |
| 20 MB                 | 16 MB  | 4 MB   |
| 24 MB                 | 16 MB  | 8 MB   |
| 32 MB                 | 16 MB  | 16 MB  |
| 32 MB                 | 32 MB  | --     |
| 64 MB                 | 32 MB  | 32 MB  |

Table 5-2 Slots for Memory Expansion

1) or 2) standard configuration

You will find the order numbers for the DIMM memory expansion modules in the Product Bulletin.

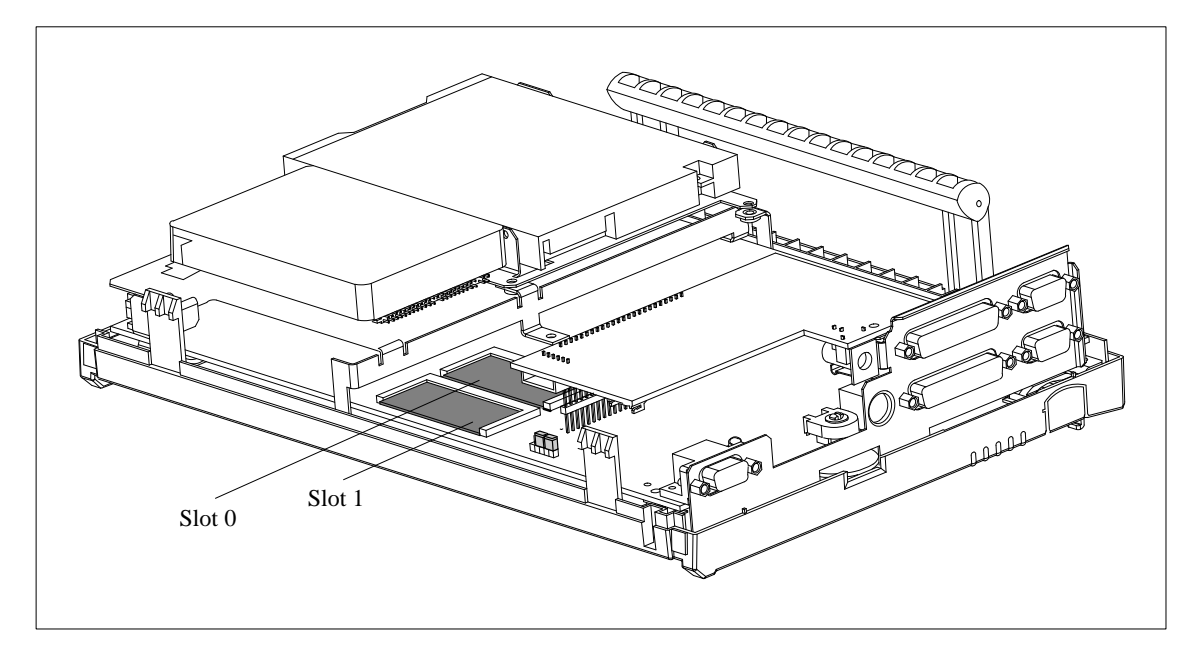

Figure 5-4 Position of the DIMM Memory Modules

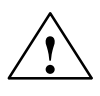

**P**<br> **Risk of damage.** 

The electronic components of the printed circuit boards are extremely sensitive to electrostatic discharge. Please observe the guidelines for handling electrostatically sensitive devices at the end of this manual.

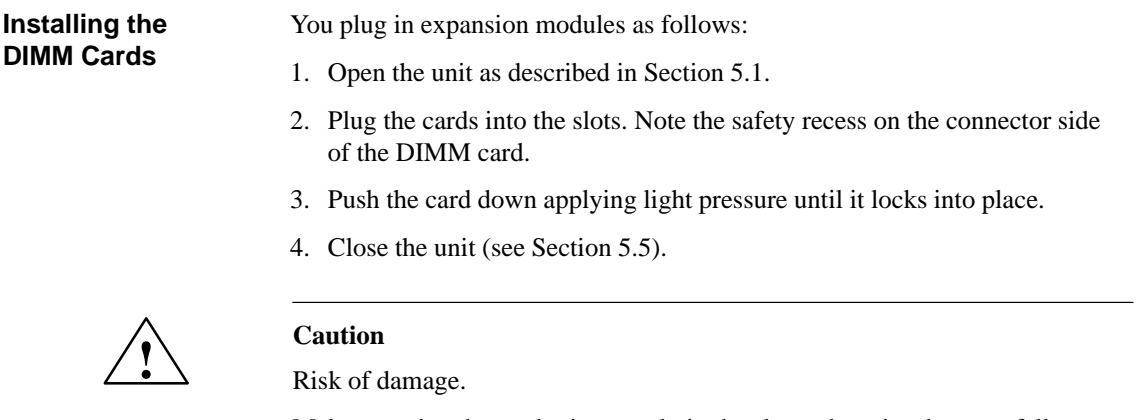

Make sure that the cards sit securely in the slots otherwise they can fall out and be damaged.

**Installation**

The memory configuration is detected automatically. When you switch on the unit, the distribution of base and extended memory is displayed on the screen.

## **5.4 Replacing the Back-Up Battery**

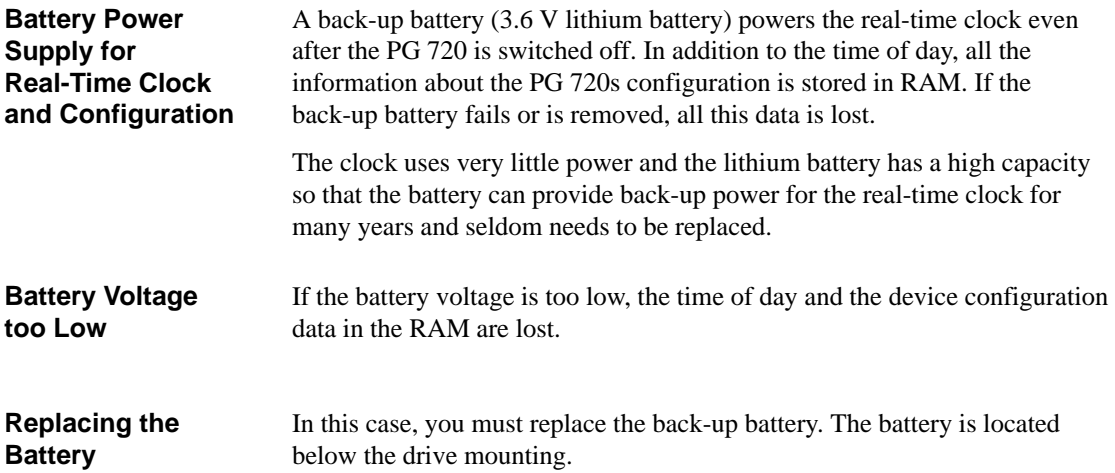

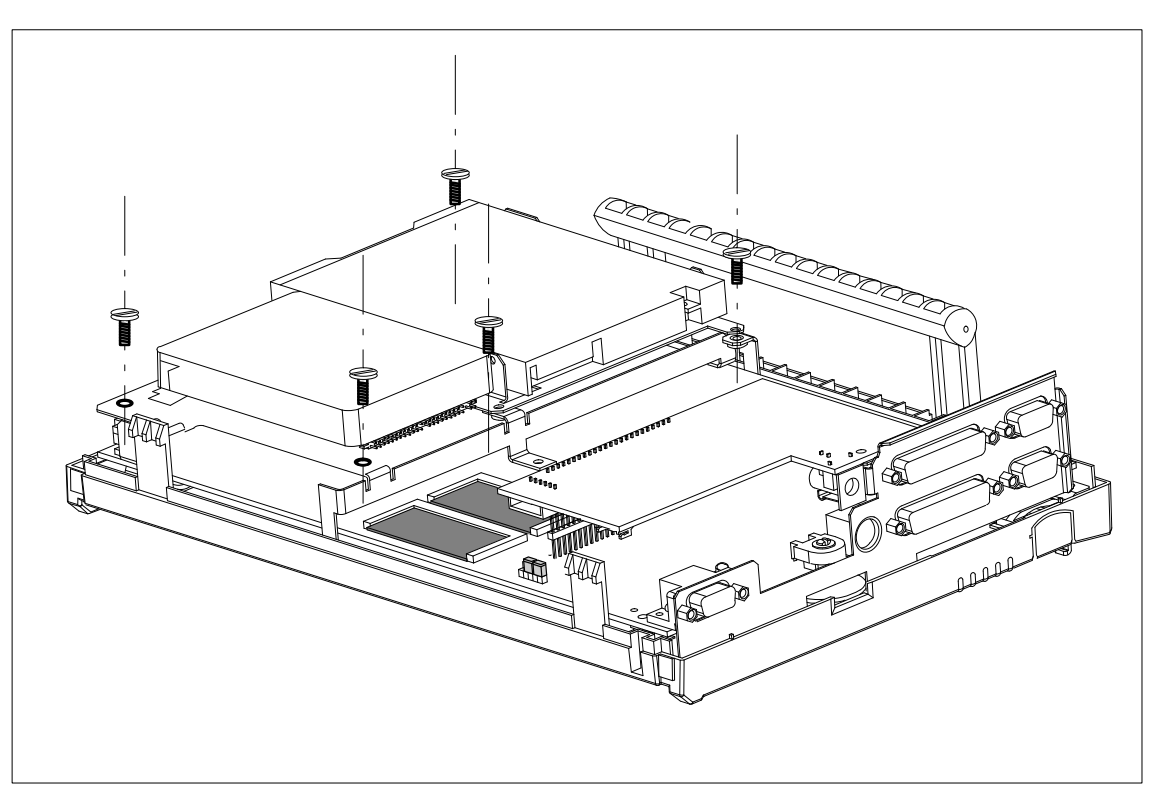

Figure 5-5 Screws Securing the Drive Mounting

You change the battery as follows:

- 1. Switch off your PG 720 and remove the power cable and all the connecting cables.
- 2. Open the unit as described in Section 5.1.
- 3. Undo the five screws holding the drive mounting.
- 4. Disconnect the wires connected to the drives.
- 5. Lift out the drives along with the mo[untin](#page-57-1)g.
- 6. Now change the back-up battery on the motherboard.
- 7. Fix the new battery to the motherboard with a cable binder.
- 8. Reconnect the wires to the drives and secure the drive mounting with the five screws.
- 9. Close the unit as described in Section 5.5.

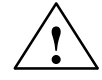

**P Caution**<br>
Risk of damage.

Only replace the lithium battery with an identical battery or with a type recommended by the manufacturer (Order No.: W79084-E1003-B1).

You should dispose of used batteries in keeping with local regulations.

**SETUP**

After you have changed the battery, you must set the configuration data of your unit again using the SETUP program (see Chapter 6).

## **5.5 Closing the Unit**

#### Close the unit as follows: **Closing the Unit**

- 1. Tilt the unit to the horizontal position.
- 2. Place the front section on the casing at an angle (the guide studs at the top edge must fit into place).
- 3. Press the front section onto the lower edge of the casing until the catches in the base engage.
- 4. Insert the battery into the battery compartment and connect it up.
- 5. Close the battery cover.
- 6. Connect the keyboard connector to the back of the unit. Make sure that the cable is inserted in its channel.
- 7. Tilt the unit back to the operating position.

Your PG 720 is now ready for operation again.

# **Configuring the PG 720**

**What Does this Chapter Contain?** In this chapter, you will learn how to configure your programming device. You need to do this if you change your system by adding a memory expansion card or after you have replaced the back-up battery.

**Summary of Sections**

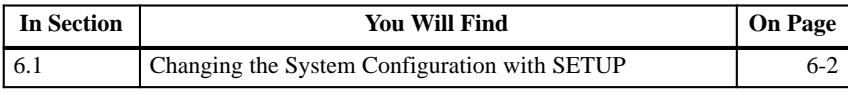

## **6.1 Changing the System Configuration with SETUP**

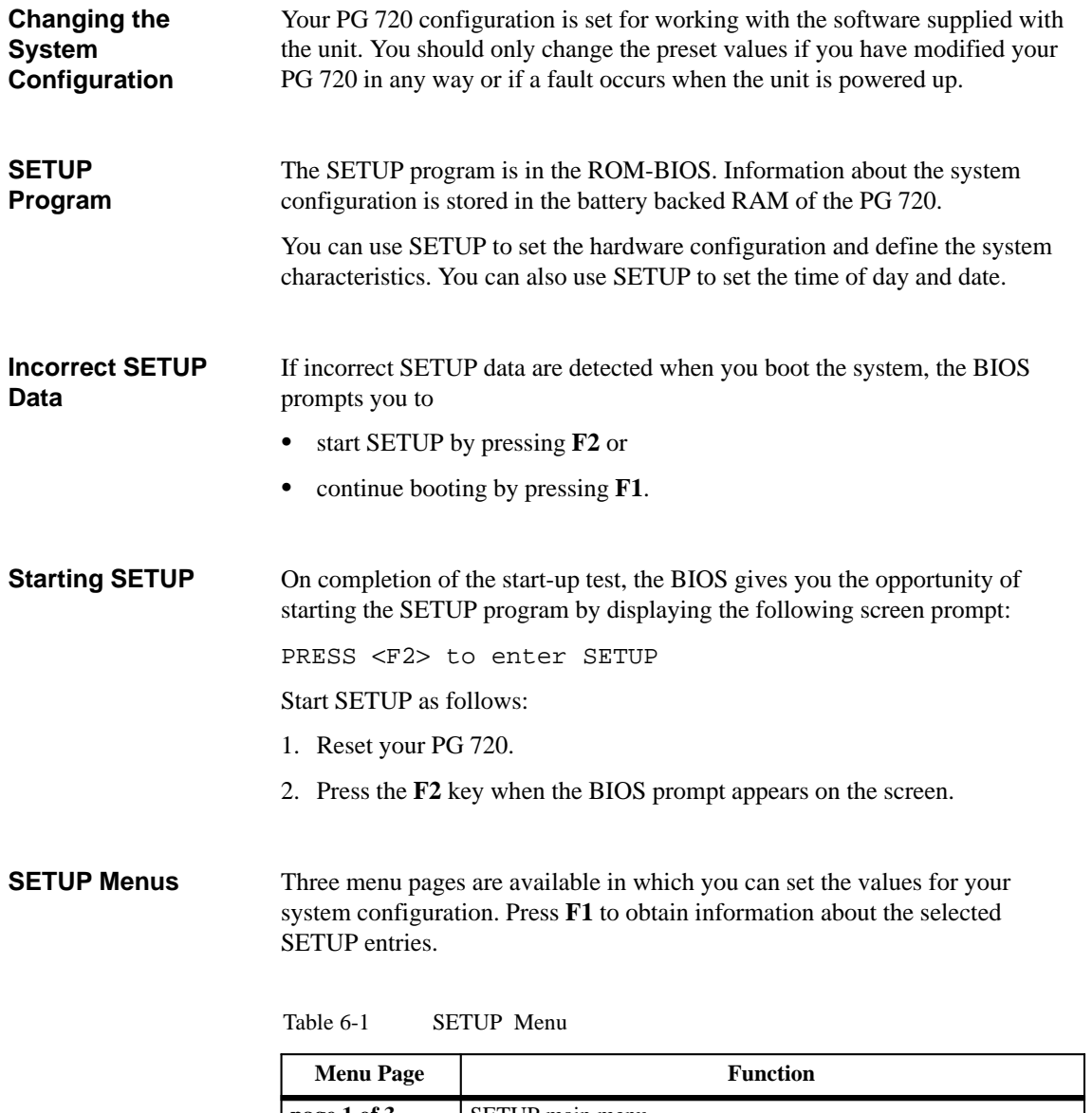

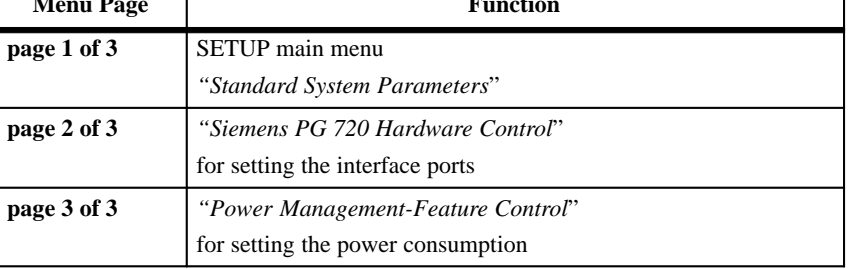

### **Main SETUP Menu (Page 1 of 3)**

Once your PG 720 has started up, the SETUP menu appears with the standard system parameters. Here, you can specify various system settings such as the time of day and date, drives and values for memory.

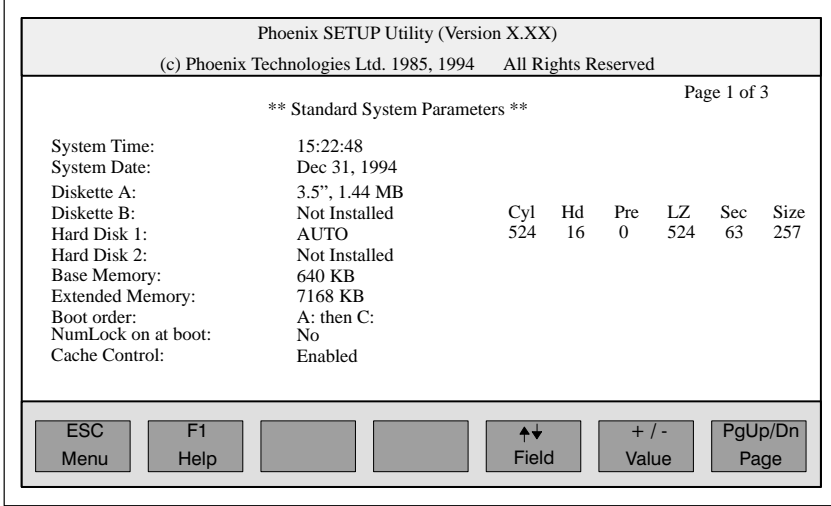

Figure 6-1 Main SETUP Menu

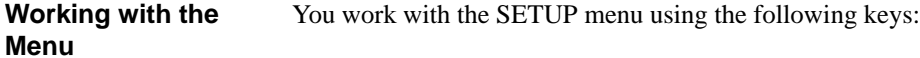

### Table 6-2 Keys for Working in the SETUP Menu

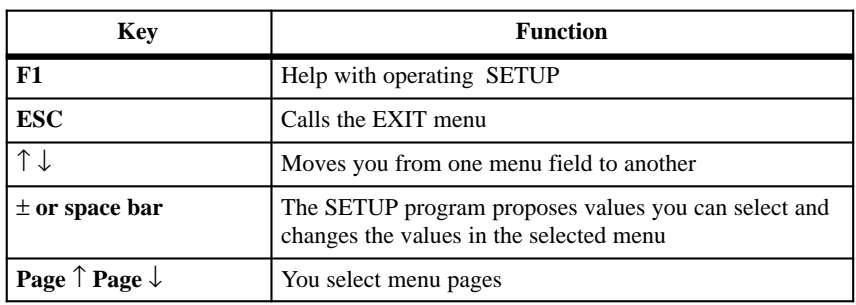

| <b>System</b>     | The following table lists the system parameters you can set in the main |
|-------------------|-------------------------------------------------------------------------|
| <b>Parameters</b> | menu.                                                                   |

Table 6-3 System Parameters and Settings in the Main Menu.

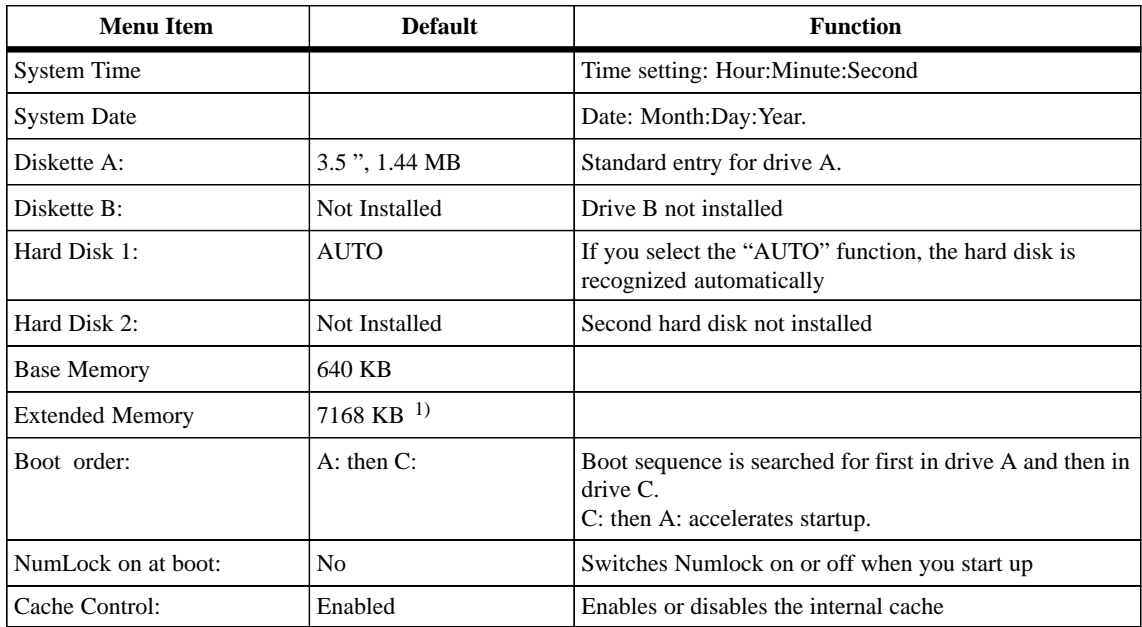

<sup>1)</sup> Refer to the PG 720 Product Bulletin for information about memory.

6-4 PG 720 Programming Device C79000-G7076-C720-02

#### **Defining Hardware (Page 2 of 3)**

In the *Siemens PG 720 Hardware Control* submenu, you can define the interface functions. These values must be re-entered particularly when you have re-assigned interfaces or when you want to connect I/O devices (for example an external monitor).

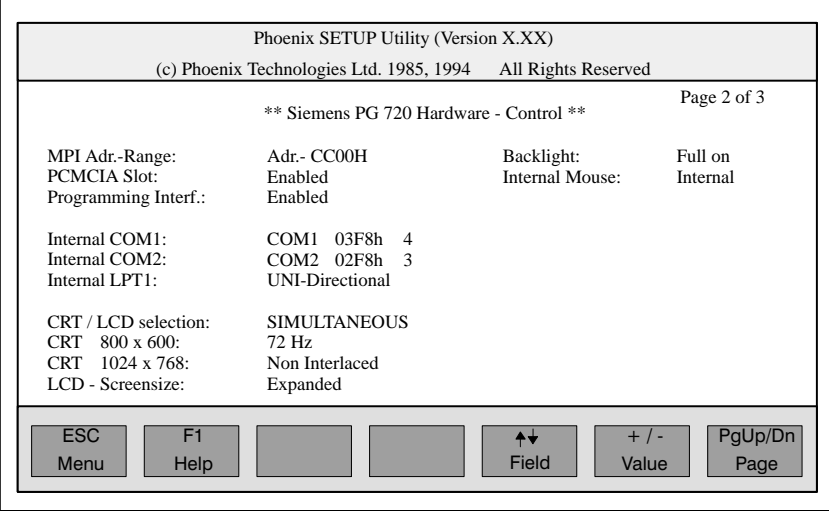

Figure 6-2 Siemens PG 720 Hardware Control Submenu

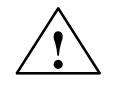

**Example 1.1 Caution**<br>
Risk of damaging the monitor!

If you are using a monitor with a higher resolution, switch CRT/LCD selection to "CRT enabled" in the SETUP program. The higher resolution must be set on the monitor you are using.

Setting a resolution that is too high in the SETUP program can damage the monitor.

#### **Define Power Management**

In the *"Power Management Feature Control"* menu, you can set the power management functions. This allows you to regulate the power consumption of your PG 720 to suit the mode you are working in. This function is particularly important in making best use of the battery.

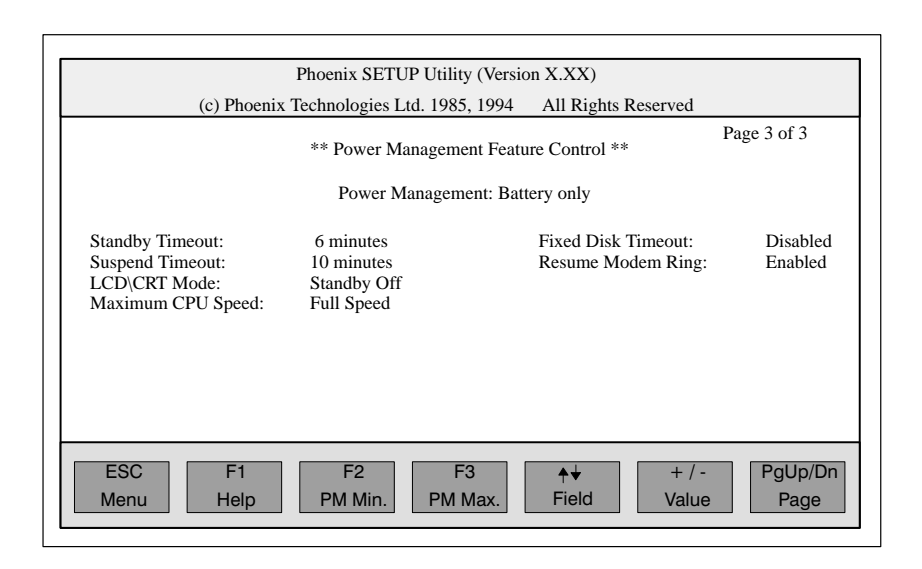

Figure 6-3 "Power Management" Menu Page

#### **Defaults**

With the power management menu, the SETUP program provides you with several defaults that make it easier to set the power management values. The following table shows the possible settings.

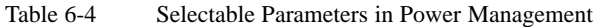

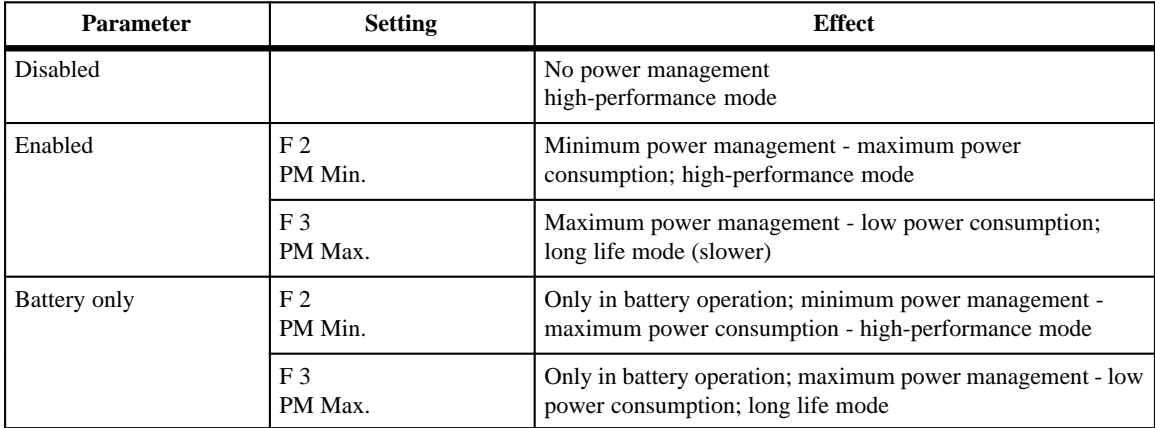
#### **Power Management Values**

Apart from the power management values proposed by the SETUP program, you can also set the menu items individually. The following table explains the function of the menu items.

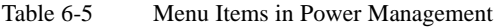

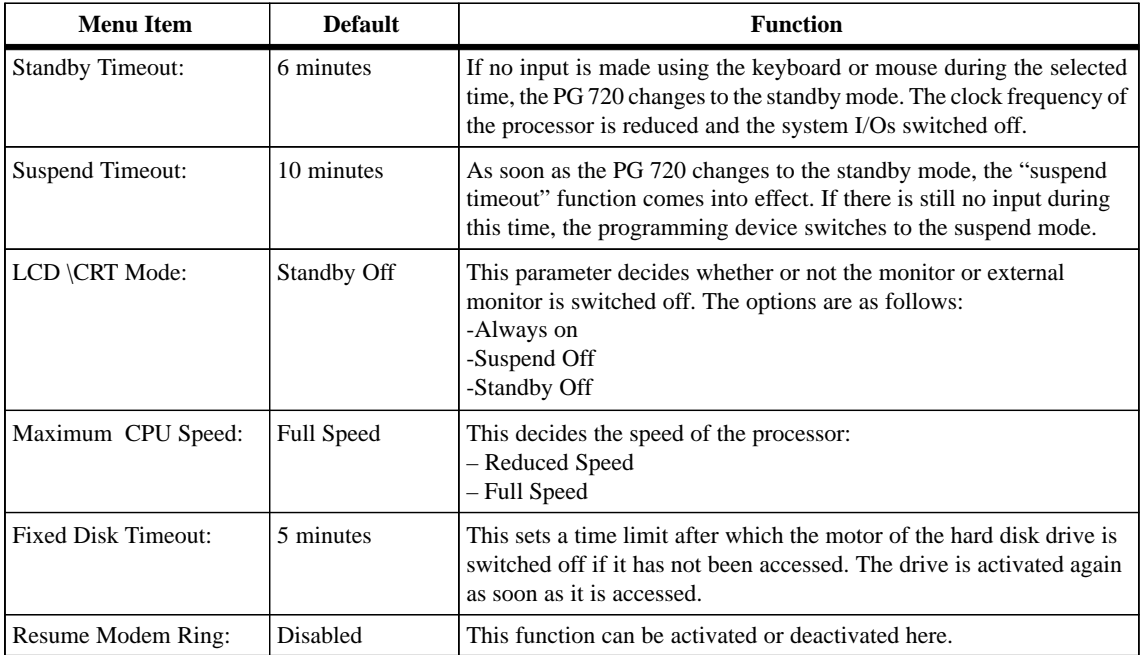

#### You save the new settings in the BIOS and exit the SETUP menu using the "Exit" menu. You can make the following settings. **Exiting SETUP**

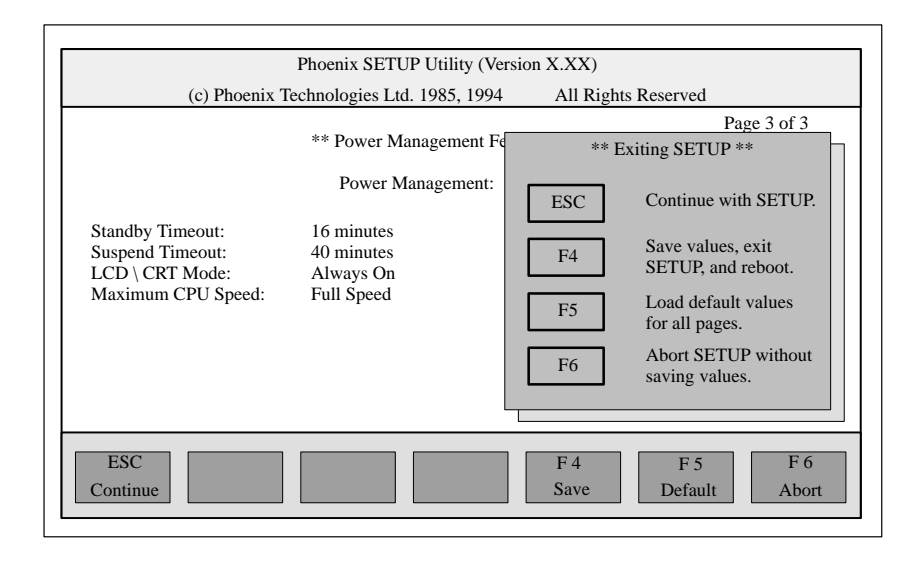

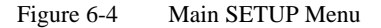

#### **System Parameters**

When you exit SETUP, you can set the following system parameters:

Table 6-6 Options When Exiting SETUP

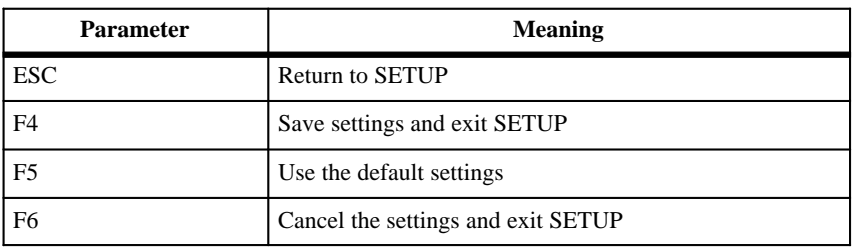

#### **Documenting Your Configuration**

 If you have made any modifications to your standard SETUP settings, you can enter them in the following table. You can then refer to these entries if you need to make any hardware modifications later.

Table 6-7 Table of the System Configuration

| <b>System Parameter</b>         | <b>Standard Settings</b> | <b>Your Entries</b> |
|---------------------------------|--------------------------|---------------------|
| <b>Diskette A</b>               | $3.5"$ , 1.44 MB         |                     |
|                                 |                          |                     |
| Diskette B                      | Not Installed            |                     |
|                                 |                          |                     |
| <b>Hard Disk 1</b>              | <b>AUTO</b>              |                     |
|                                 |                          |                     |
| <b>Hard Disk 2</b>              | Not Installed            |                     |
| <b>Boot Order</b>               | A: then C:               |                     |
|                                 |                          |                     |
| Numlock on at boot              | No                       |                     |
|                                 |                          |                     |
| <b>Cache Control</b>            | Enabled                  |                     |
|                                 |                          |                     |
| <b>Hardware Control</b>         |                          |                     |
| MPI Addr. Range:<br>PCMCIA Slot | Addr. - CC00H<br>Enabled |                     |
| Programming Interface:          | Enabled                  |                     |
| Internal COM 1:                 | COM 1 03F8h              |                     |
| Internal COM 2:                 | COM 2 02F8h              |                     |
| Internal LPT 1:                 | <b>UNI-Directional</b>   |                     |
| CRT / LCD selection:            | <b>SIMULTANEOUS</b>      |                     |
| CRT 800 x 600:                  | 72 Hz                    |                     |
| CRT 1024 x 768:                 | Non-Interlaced           |                     |
| LCD Screen Size:                | Expanded                 |                     |
| Internal Mouse:                 | Internal                 |                     |

6-10 PG 720 Programming Device C79000-G7076-C720-02

# <span id="page-76-0"></span>**Error Diagnostics**

**7**

**What Does this Chapter Contain?** This chapter will help you to locate, identify, and in some cases eliminate simple errors and faults. The symptoms of the problem, possible causes and remedies are listed in the form of a table.

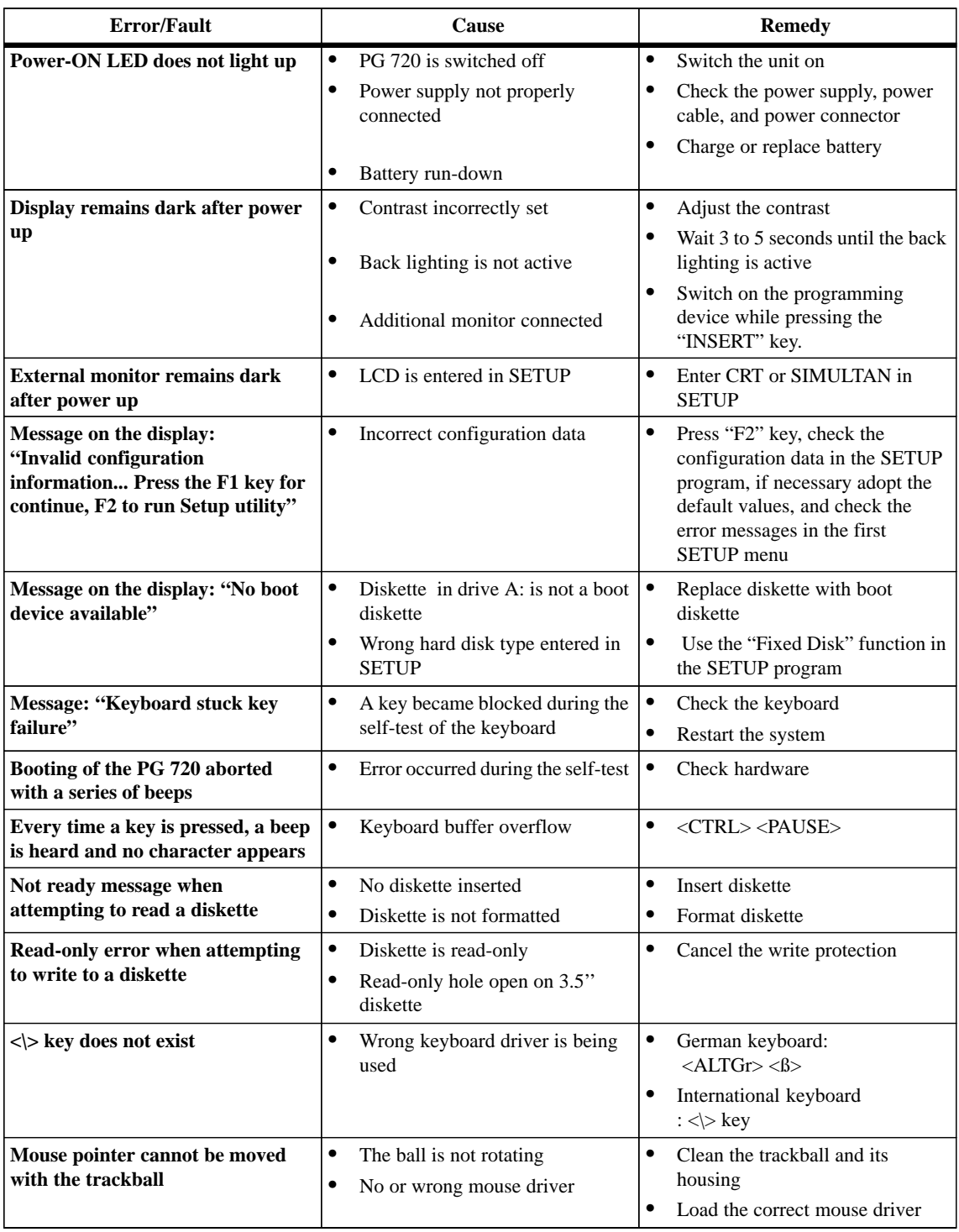

#### <span id="page-77-0"></span>Table 7-1 Errors/Faults in PG 720 Operation

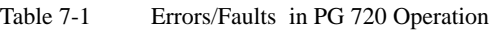

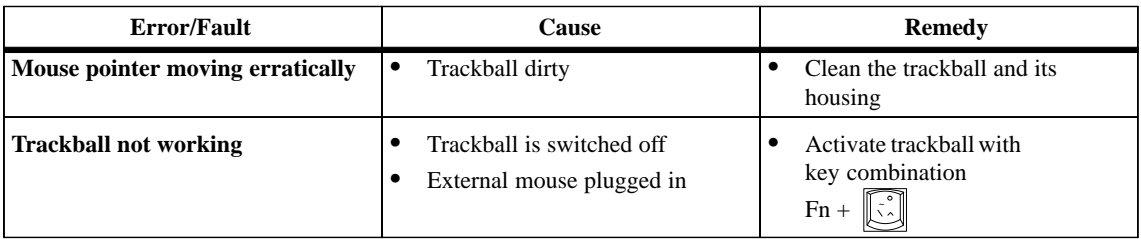

7-4 PG 720 Programming Device C79000-G7076-C720-02

# **Hardware Information**

#### **What Does This Chapter Contain?**

This chapter contains important reference data about the following:

### Hardware addresses

- Interrupt assignments
- Information about connecting cables

**Summary of Sections**

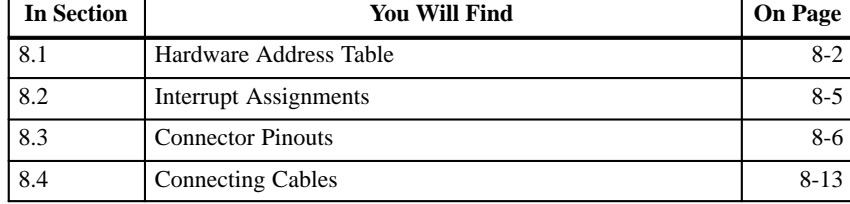

# <span id="page-81-0"></span>**8.1 Hardware Address Table**

There are two kinds of address area:

- Memory address area
- I/O address area.

Different read/write signals (I/O WR, I/O RD, MEMR, MEMW) are used to reference these areas. The following tables provide you with an overview of the address areas used.

Table 8-1 Assignment of the 4 Gbyte Memory Address Area.

| <b>Memory</b><br><b>Adresses</b>        | <b>Memory Address Assignment</b>                                                                                                    |
|-----------------------------------------|----------------------------------------------------------------------------------------------------|
| 00000000 to<br><b>0009 FFFF</b>         | 640 KB system memory on the motherboard<br>System data, operating system, drivers, and programs                                                                   |
| 000A 0000 to<br>000B FFFF               | 128 KB refresh memory for monitor interface module. Only part or<br>the whole of the memory area is used depending on the interface<br>module and operating mode. |
| $000C$ $0000$ to<br>000C BFFF           | Not assigned                                                                                                    |
| $000C$ C000 to<br>000C CFFF             | Reserved for the MPI                                                                                                    |
| 000C D000 to<br>000C FFFF               | Not assigned                                                                                                    |
| $000D$ $0000$ to<br>000D FFFF           | Not assigned or reserved for PCMCIA, when the PCMCIA driver<br>is loaded.                                                                                         |
| $000E$ 0000 to<br>000F FFFF             | 128 KB max. ROM on the motherboard<br>(VGA BIOS, Power Management)                                                                                                |
| 00100000 to<br>003F FFFF                | 3 MB DRAM system memory in the basic configuration<br>(virtual diskette or "protected mode" operating systems)                                                    |
| 0040 0000 to<br>01FF FFFF               | 32 MB DRAM system memory expansion<br>(virtual diskette or "protected mode" operating systems)                                                                    |
| 0200 0000 to<br><b>FFDF FFFF</b>        | Reserved                                                                                                    |
| <b>FFFE 0000 to</b><br><b>FFFF FFFF</b> | 128 KB shadow of the area 000E 0000 to 000F FFFF                                                                                                    |

Table 8-2 I/O Address Assignments

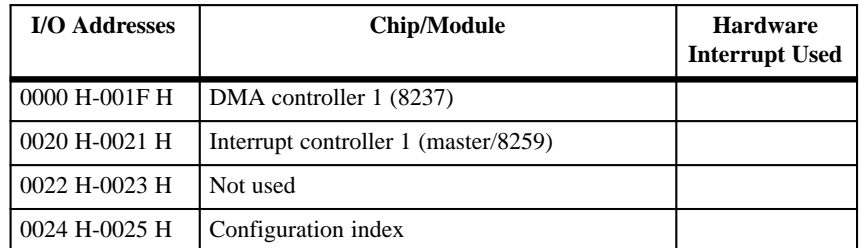

| I/O Addresses | Chip/Module                                              | <b>Hardware</b><br><b>Interrupt Used</b> |
|---------------|----------------------------------------------------------|------------------------------------------|
| 0026 H/0027 H | Configuration data                                       |                                          |
| 0040 H-0043 H | Timer/counter 1 (8254)                                   | IRQ 0                                    |
| 0044 H-004F H | Not used                                                 |                                          |
| 0050 H-005F H | Not used                                                 |                                          |
| 0060 H/0064 H | Keyboard controller (8042)                               | <b>IRQ 1, IRQ 12</b>                     |
| 0061 H        | Port B: Timer/loudspeaker/parity system bus/<br>RAM      | NMI                                      |
| 0062 H        | Reserved                                                 |                                          |
| 0063 H        | Reserved                                                 |                                          |
| 0065 H-006F H | Not fully decoded                                        |                                          |
| 0070 H-0071 H | Real-time clock (146818) NMI enable                      |                                          |
| 0072 H-007F H | Not used                                                 |                                          |
| 0080 H-008F H | DMA page register (74 612)                               |                                          |
| 0090 H-0091 H | Not used                                                 |                                          |
| 0092 H        | Port A: Fast reset, A20                                  |                                          |
| 0093 H-009F H | Not used                                                 |                                          |
| 00A0 H-00A1 H | Interrupt controller 2 (slave/8259A)                     | IRQ 2                                    |
| 00A2 H-00BF H | Reserved                                                 |                                          |
| 00C0 H-00DF H | DMA controller 2 (8237)                                  |                                          |
| 00E0 H-00EF H | Not used                                                 |                                          |
| 00F0H         | Numeric processor Cancel Busy                            |                                          |
| 00F1 H        | Numeric processor Reset                                  |                                          |
| 00F2 H-00F3 H | Not used                                                 |                                          |
| 00F4 H-00FB H | Not used                                                 |                                          |
| 00FC H-00FF H | Numeric processor ('486)                                 | IRQ 13                                   |
| 0100 H-016F H | Not used                                                 |                                          |
| 0170 H-0177 H | Reserved (Winchester controller 2)                       |                                          |
| 0178 H-01EF H | Not used                                                 |                                          |
| 01F0 H-01FF H | Winchester controller 1;<br>IDE interface of motherboard | <b>IRQ 14</b>                            |
| 0200 H-020F H | Not used (game $I/O$ )                                   |                                          |
| 0210 H-0277 H | Not used                                                 |                                          |
| 0278 H-027F H | Not used                                                 |                                          |
| 0280 H-02AF H | Not used                                                 |                                          |
| 02B0 H-02DF H | Not used                                                 |                                          |
| 02F0 H-02E7 H | Not used                                                 |                                          |

Table 8-2 I/O Address Assignments

| <b>I/O Addresses</b> | <b>Chip/Module</b>                                     | <b>Hardware</b><br><b>Interrupt Used</b> |
|----------------------|--------------------------------------------------------|------------------------------------------|
| 02F8 H-02FF H        | Serial port 2 (COM 2)                                  | IRQ 3                                    |
| 0300 H-031F H        | Programming interface module                           |                                          |
| 0320 H-033F H        | Not used (XT: 320-32F: fixed disk)                     |                                          |
| 0340 H-035F H        | Not used (HIGRAPH host interface)                      |                                          |
| 0360 H-036F H        | Not used (IBM-PC-Net)                                  |                                          |
| 0370 H-0377 H        | Reserved (floppy controller 2-)                        |                                          |
| 0378 H-037F H        | Parallel port (LPT 1)                                  | IRQ 7                                    |
| 0380 H-038F H        | Not used (SDLC, bisynchronous 2)                       |                                          |
| 03A0 H-03AF H        | Not used (SDLC, bisynchronous 1)                       |                                          |
| 03B0 H-03BF H        | Monochrome monitor interface module or<br>EGA/VGA      |                                          |
| 03C0 H-03CF H        | Color graphics interface module EGA/VGA                | IRQ 9                                    |
| 03D0 H-03DF H        | Color graphics interface module CGA/EGA/<br><b>VGA</b> |                                          |
| 03E0 H-03E1 H        | PCMCIA controller                                      | $^*)$                                    |
| 03E2 H-03EF H        | Not used                                               |                                          |
| 03F0 H-03F7 H        | Floppy controller 1                                    | IRQ $6$ , DRQ- $/$<br>DACK <sub>2</sub>  |
| 03F8 H-03FF H        | Serial port 1 (V.24/V.28) (COM 1)                      | IRQ 4                                    |

Table 8-2 I/O Address Assignments

\*) No interrupt. Depending on the PCMCIA driver used, one or two interrupts can be used

#### **Caution**

#### Malfunction!

You must not select IRQ 12 for the PG 720 since this interrupt is already assigned to the integrated trackball or the external PS/2 mouse.

# <span id="page-84-0"></span>**8.2 Interrupt Assignments**

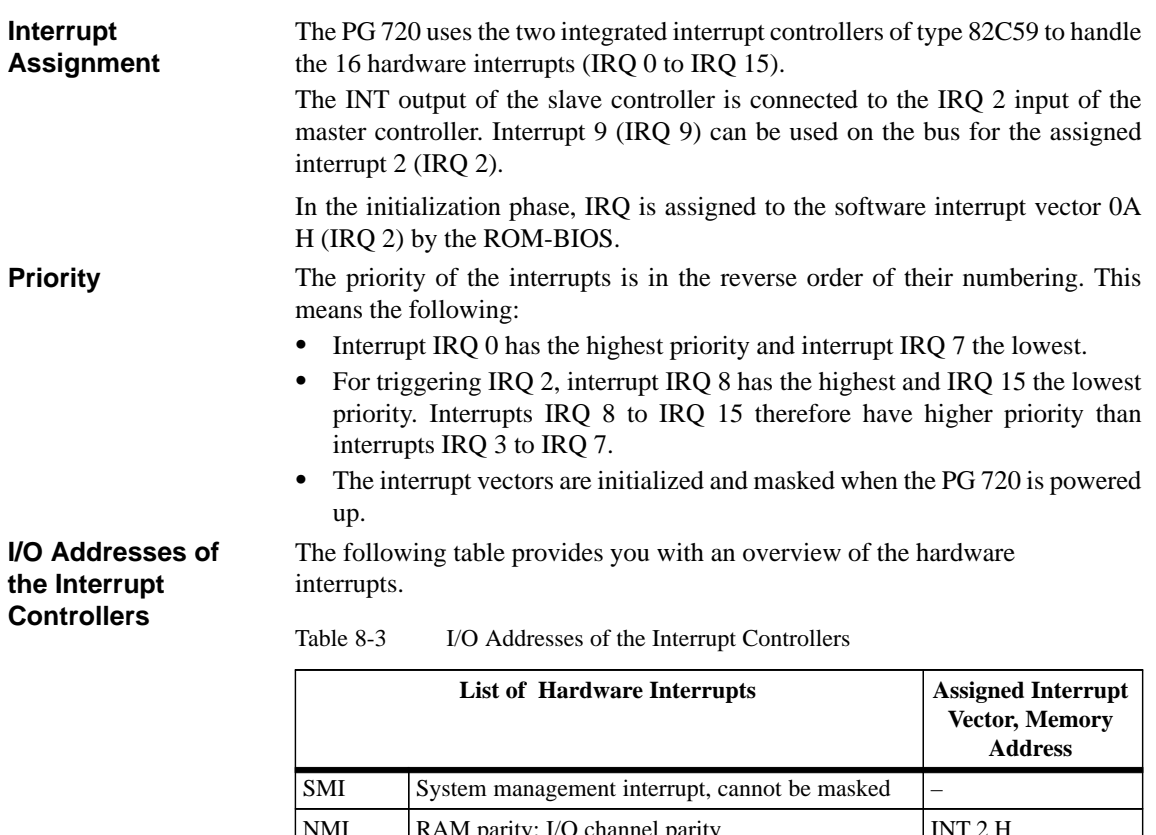

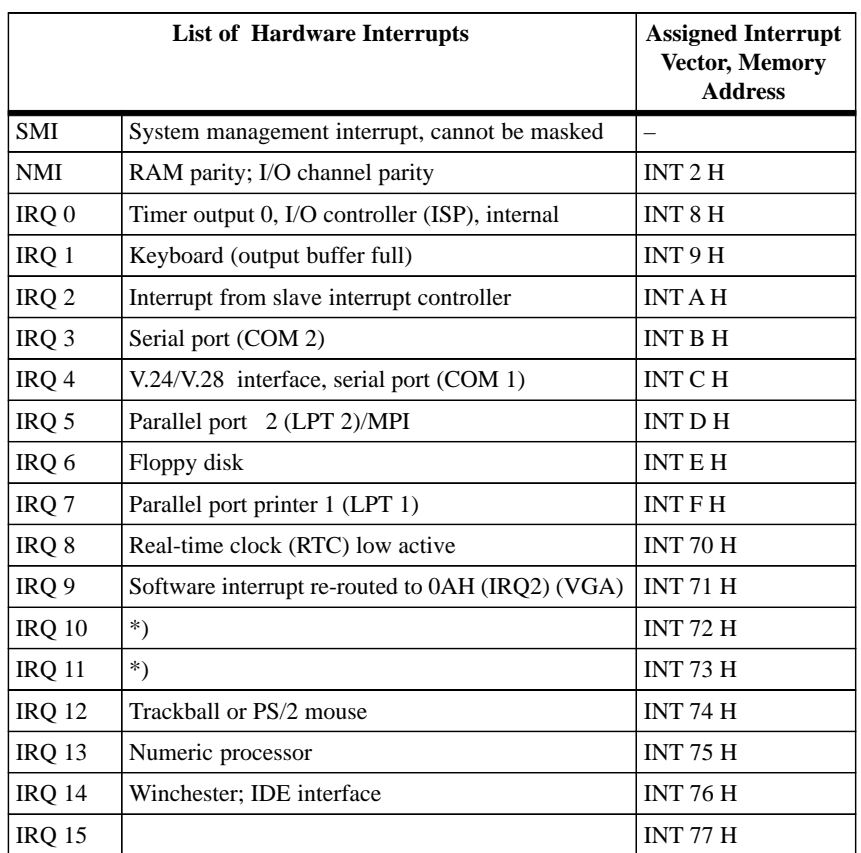

\*) Depending on the PCMCIA driver, one or two interrupts may be assigned.

# <span id="page-85-0"></span>**8.3 Connector Pinouts**

**Socket Connector for the External Power Unit**

The socket for the external power supply unit has the following potentials:

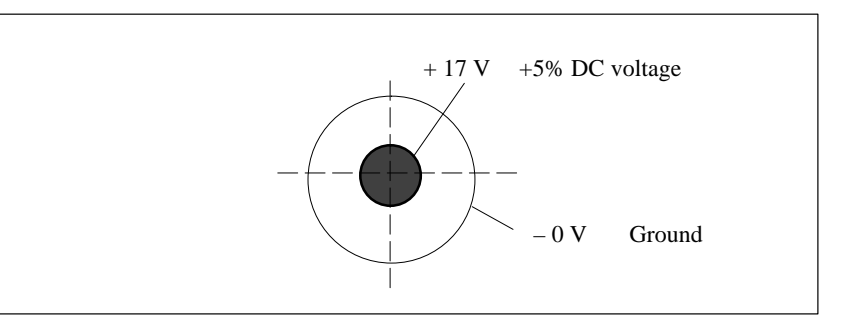

Figure 8-1 Power Supply Connector

#### **Connecting a PS/2 Mouse**

You can connect a PS/2 mouse to your PG 720. The connector has the following pinout:

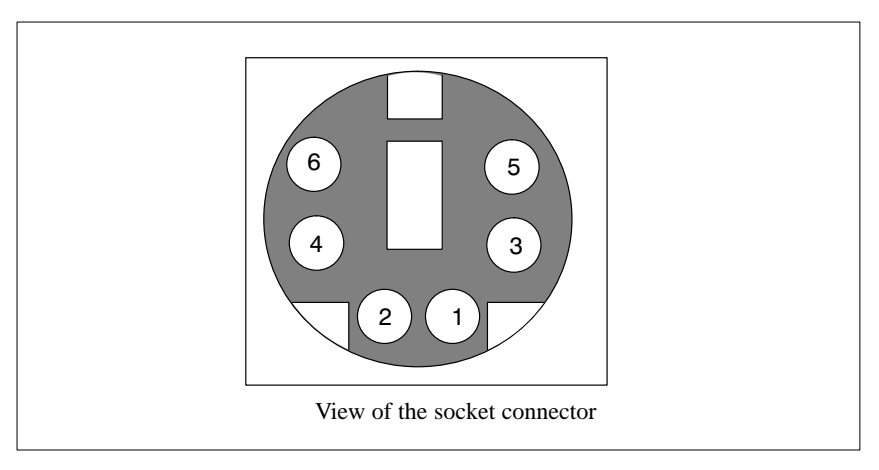

Figure 8-2 Connector Pinout for the PS/2 Mouse Cable

#### Table 8-4 Pinout Table of the PS/2 Mouse Connecting Cable

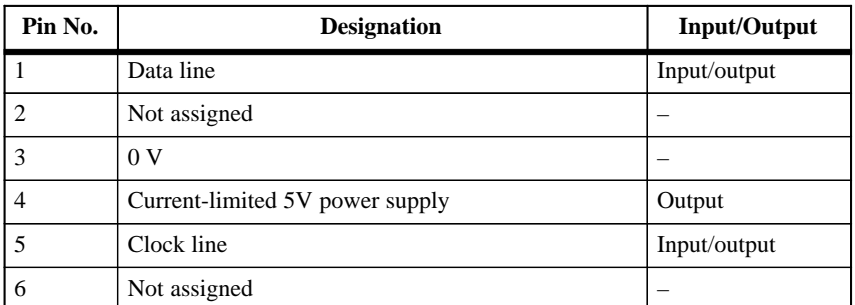

#### **Connecting an External Keyboard**

You can connect an external keyboard to your PG 720. The connector has the following pinout:

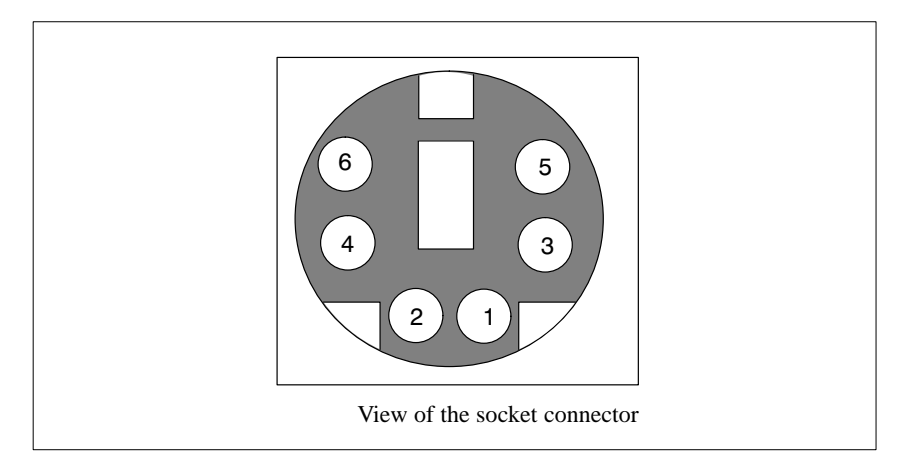

Figure 8-3 Connector Pinout for an External Keyboard

Table 8-5 Pinout Table of the Keyboard Connecting Cable

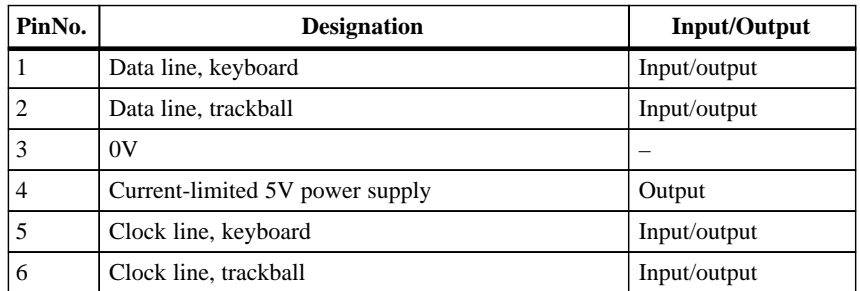

#### <span id="page-87-0"></span>**VGA Socket Connector**

The VGA socket connector on the PG 720 has the following pinout:

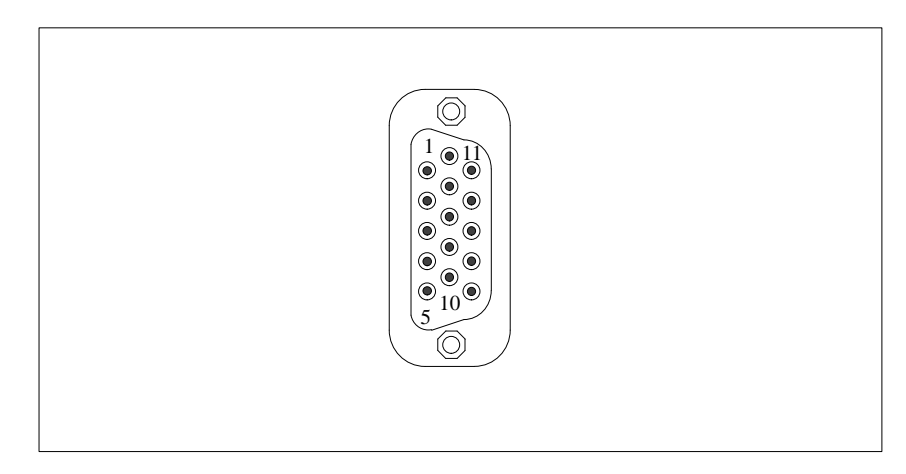

Figure 8-4 VGA Socket Connector

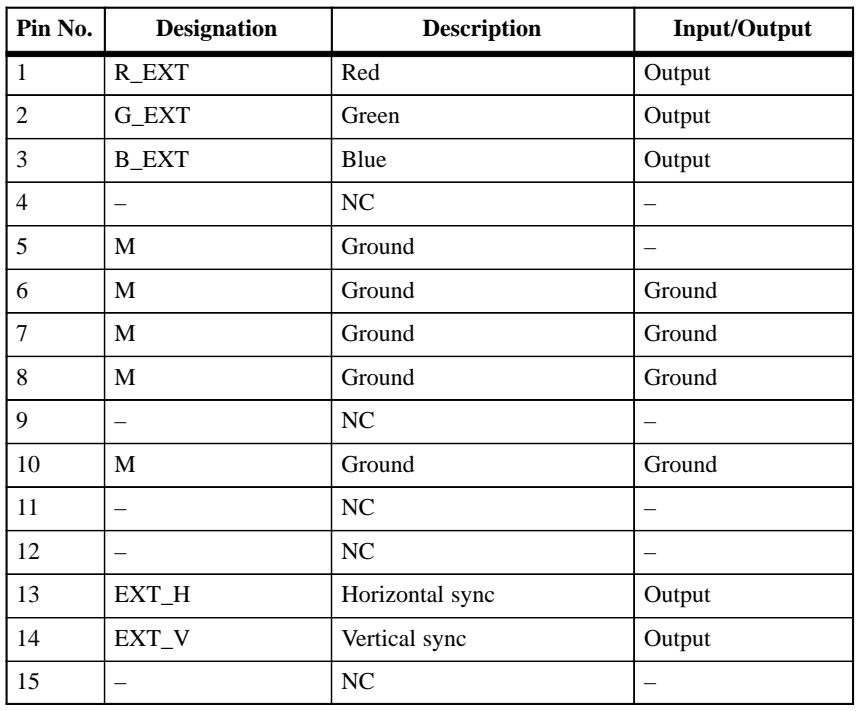

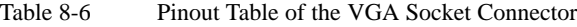

### **MPI/DP Socket Connector**

The MPI/DP socket connector on the PG 720 has the following pinout:

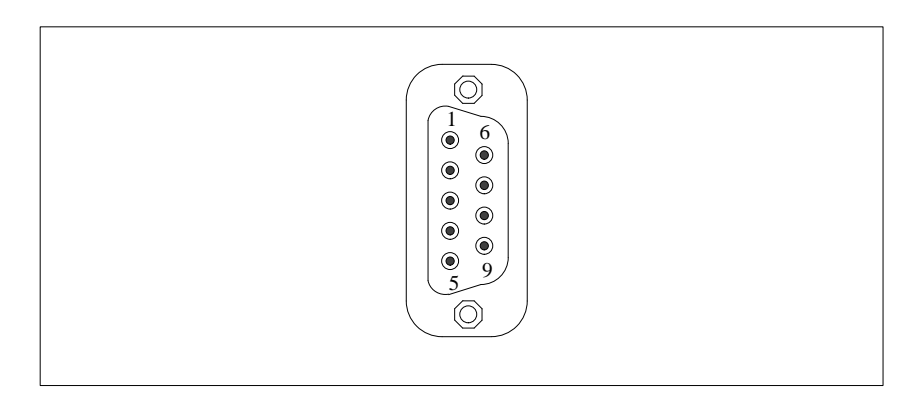

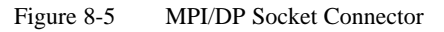

| Pin No.                  | <b>Designation</b> | <b>Description</b>                                                                                                    | Input/<br>Output |
|--------------------------|--------------------|----------------------------------------------------------------------------------------------------|------------------|
| $\mathbf{1}$             | NC                 | Pin 1 is not assigned                                                                                                    |                  |
| $\overline{2}$           | NC                 | Pin 2 is not assigned                                                                                                    |                  |
| 3                        | $LTG_B$            | Signal line B of the MPI module                                                                                                    | Input/output     |
| $\overline{\mathcal{L}}$ | RTS_AS             | RTSAS, control signal for received data<br>stream. The control signal is "1" active<br>when PLC is sending.                                                               | Input            |
| 5                        | M5EXT              | M5EXT return line $(GND)$ of the 5 V<br>power supply. The current load caused<br>by an external user connected between<br>P5EXT and M5EXT must not exceed<br>max. 90 mA.  | Output           |
| 6                        | P <sub>5</sub> EXT | P5EXT power supply $(+5V)$ of the 5 V<br>power supply. The current load caused<br>by an external user connected between<br>P5EXT and M5EXT must not exceed<br>max. 90 mA. | Output           |
| 7                        | NC                 | Pin 7 is not assigned                                                                                                    |                  |
| 8                        | LTG A              | Signal line A of the MPI module                                                                                                    | Input/output     |
| 9                        | RTS_PG             | RTS output signal of the MPI module.<br>The control signal is "1" when the<br>programming device is sending                                                               | Output           |
| Shield                   |                    | On connector casing                                                                                                    |                  |

Table 8-7 Pinout Table of the MPI/DP Socket Connector.

### <span id="page-89-0"></span>**Parallel Port**

The parallel port (LPT1) on the PG 720 has the following pinout:

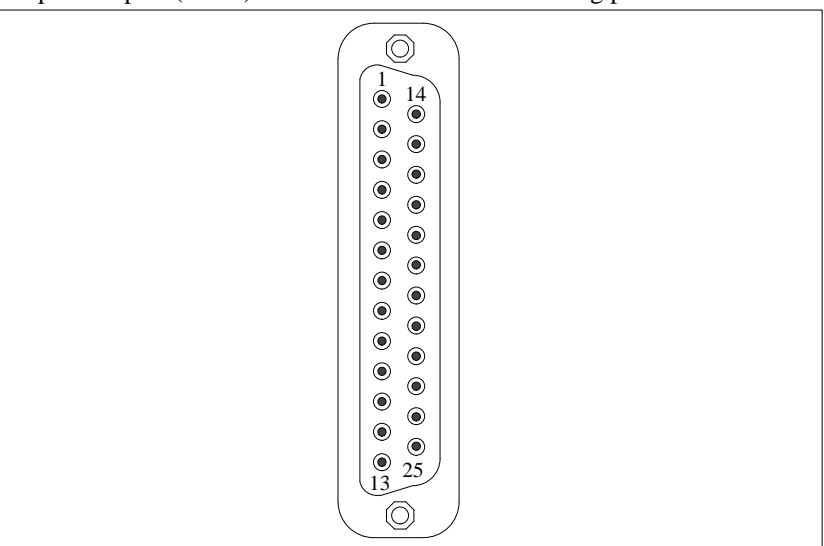

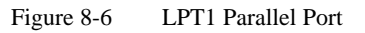

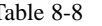

Table 8-8 Pinout Table of the Parallel Port

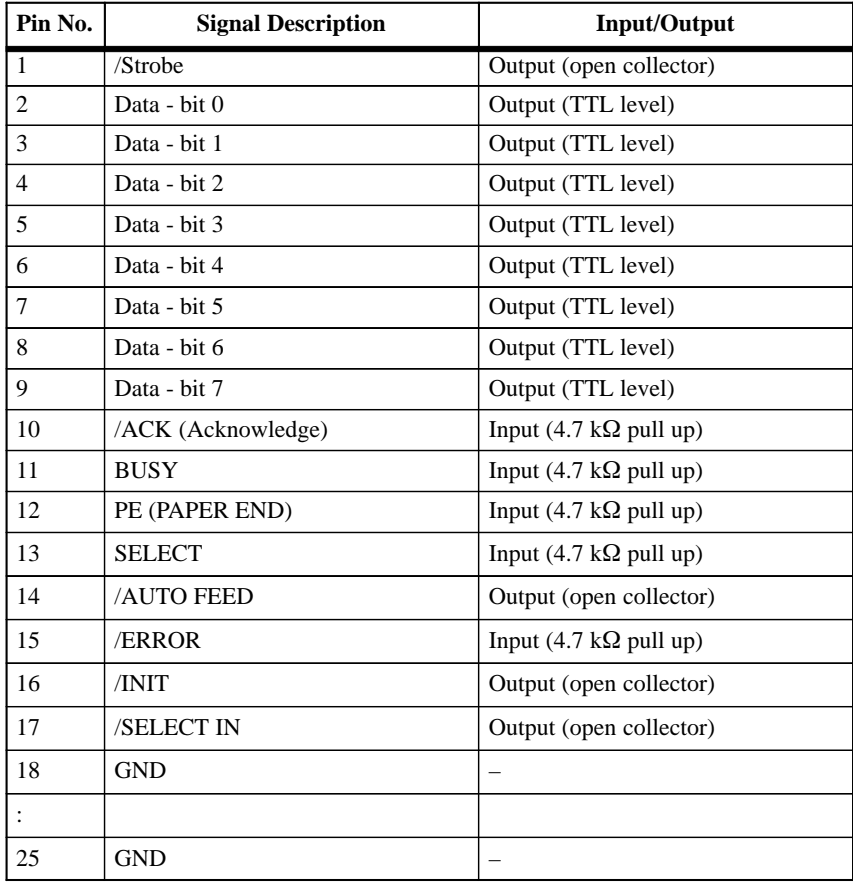

### **Serial Port (PLC/V24/Modem)**

The serial port (COM1) on the PG 720 has the following pinout:

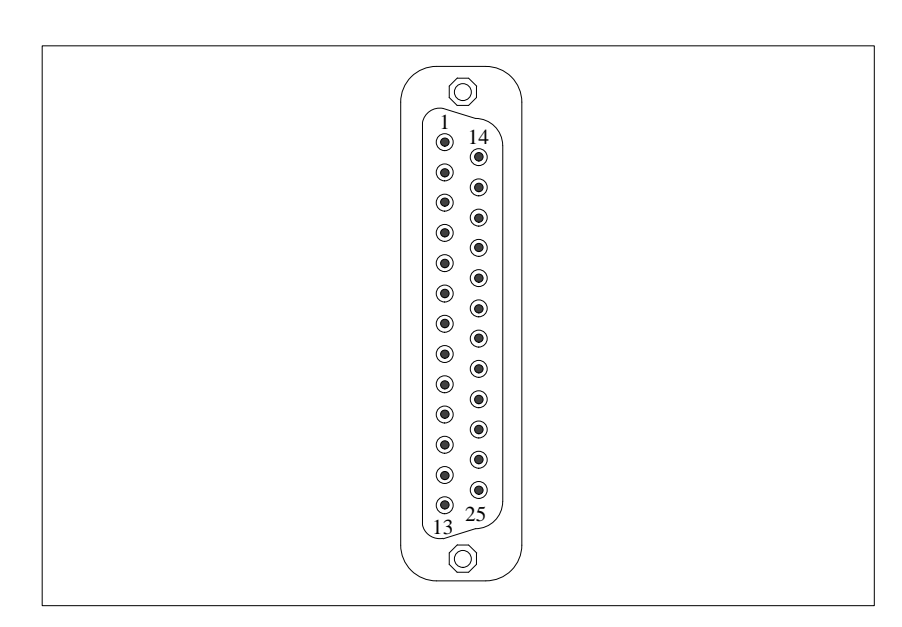

Figure 8-7 COM1 Serial Port

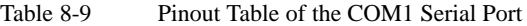

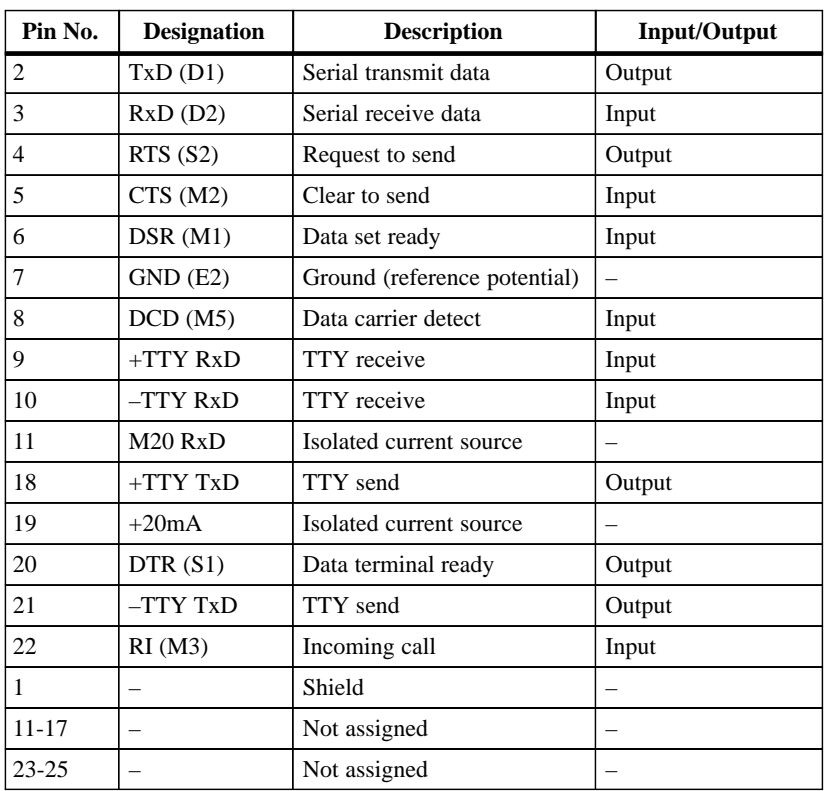

#### **Serial Port (V24/Mouse)**

The serial port (COM2) on the PG 720 has the following pinout:

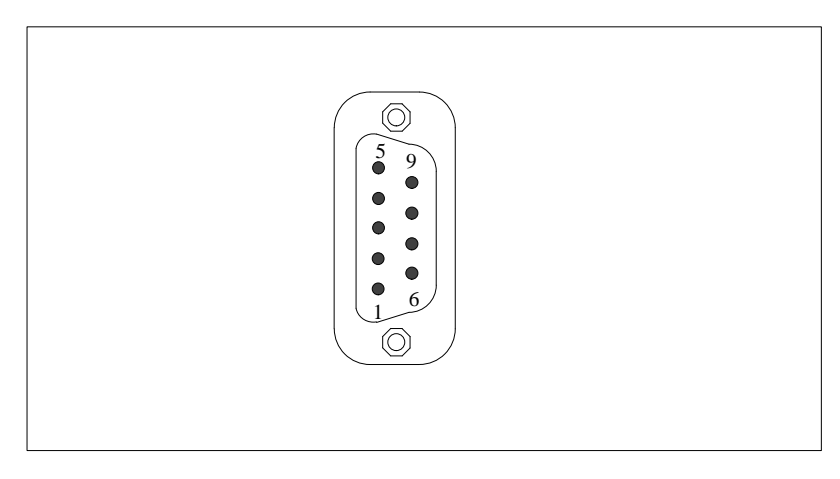

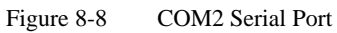

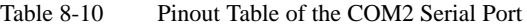

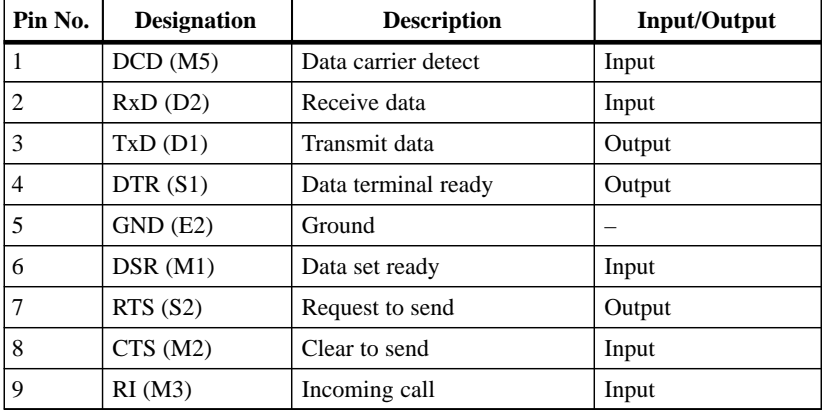

# **8.4 Connecting Cables**

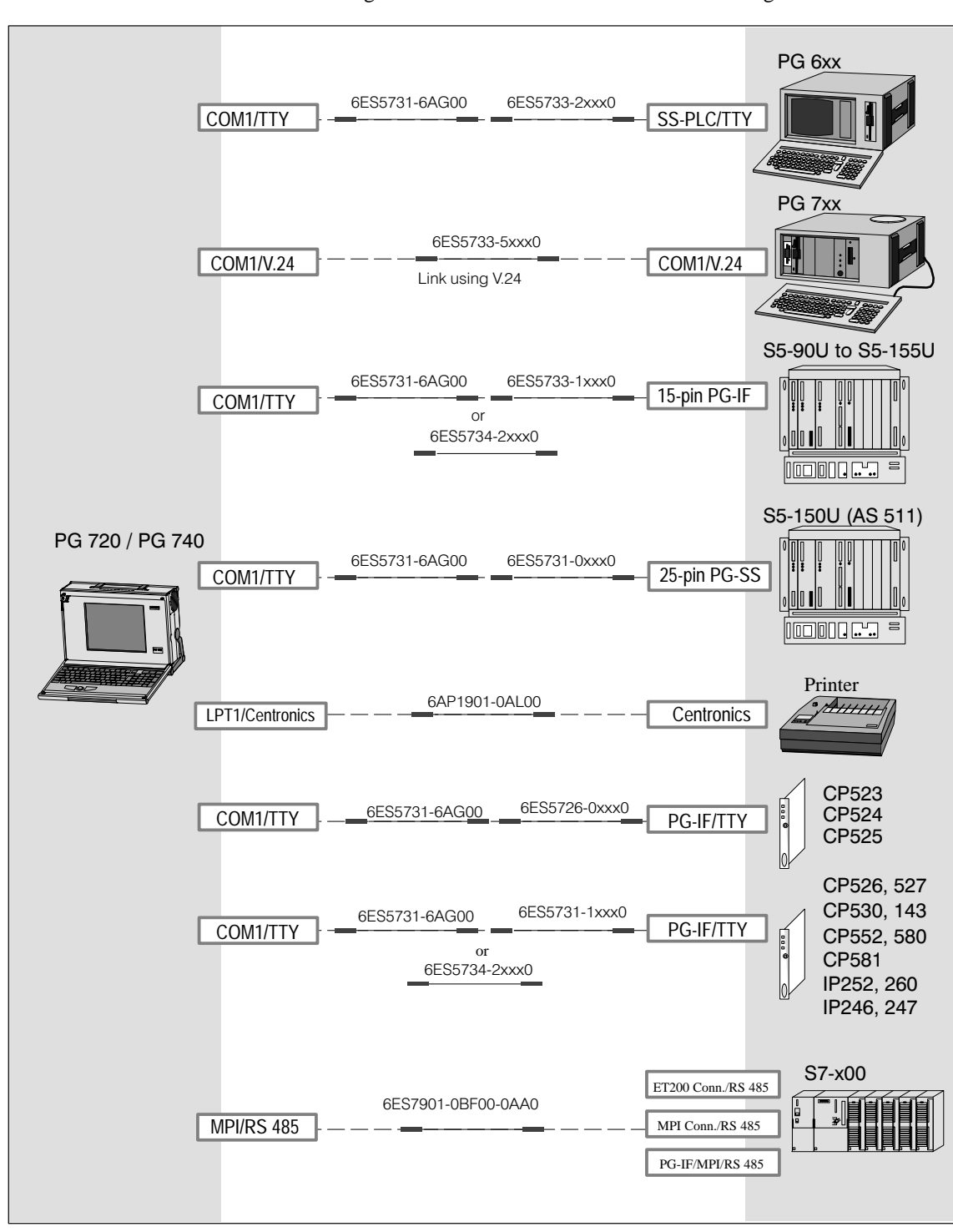

The following connections can be established with existing standard cables: **Overview**

Figure 8-9 Connecting Cables

8-13 PG 720 Programming Device C79000-G7076-C720-02

#### **Standard Connecting Cable**

Using the standard connecting cable (supplied with the unit) you can connect your PG 720 to a Siemens programmable logic controller. Please refer to the information in Chapter 3.

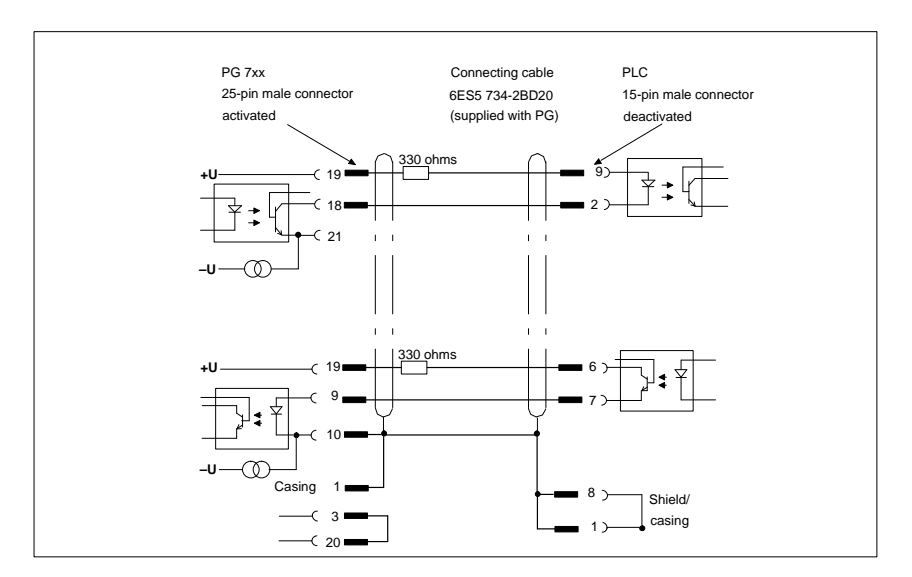

Figure 8-10 Standard Connecting Cable

#### **Adapter for PG 6xx Cable**

If you want to connect your PG 720 to a PLC using the standard connecting cable of a PG 6xx, please use an adapter.

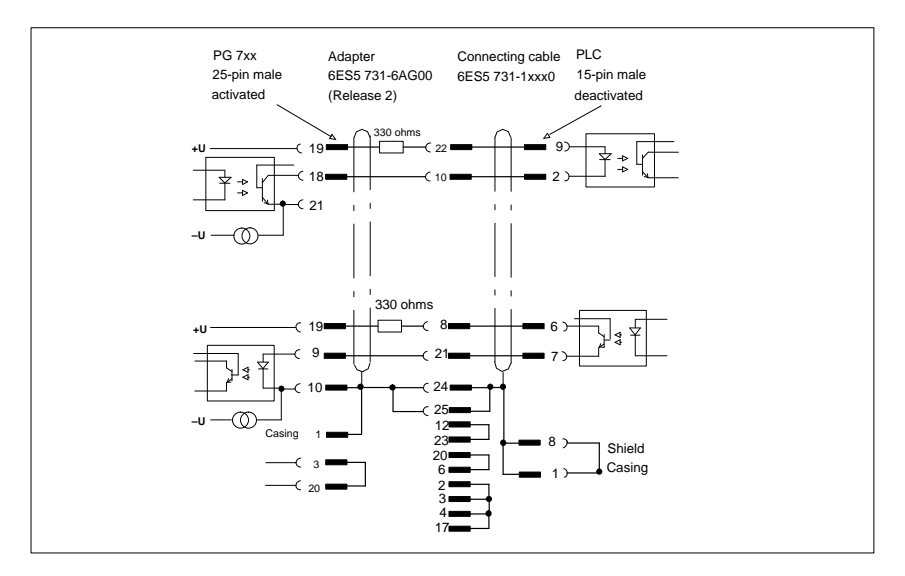

Figure 8-11 Adapter for PG 6xx Cable

#### <span id="page-94-0"></span>**Connecting Cable With 25-Pin Socket Connector**

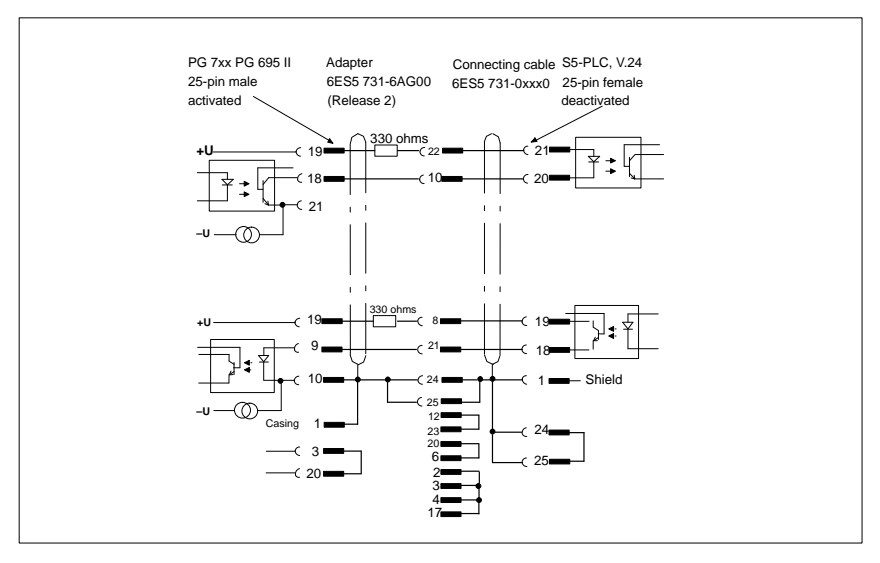

Figure 8-12 Connecting Cable With 25-Pin Socket Connector

**Cable for Interconnecting Programming Devices**

You can connect your PG 720 to other programming devices with this cable using the TTY/COM1 interface. This cable does not have an order number. Please read the notes in Chapter 4.

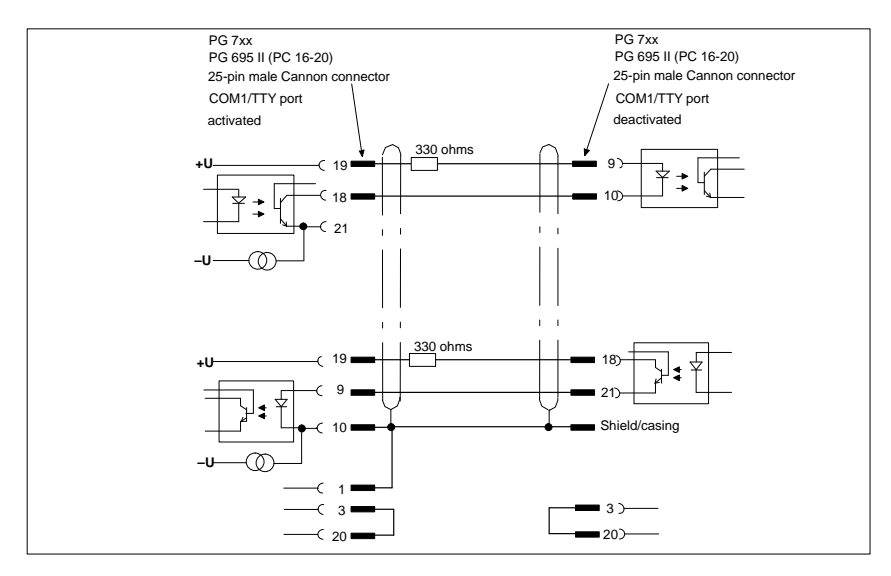

Figure 8-13 Cable for Interconnecting Programming Devices

**Connection to S5 PLC/V.24 and COM1/TTY of a PG 6xx**

If you want to connect your PG 720 to the S5/V.24 port of a PG 6xx programming device, you require an adapter. In this case, the PG 720 must be the active programming device. Please read the information about activating and deactivating the TTY/COM1 port in Chapter 4.

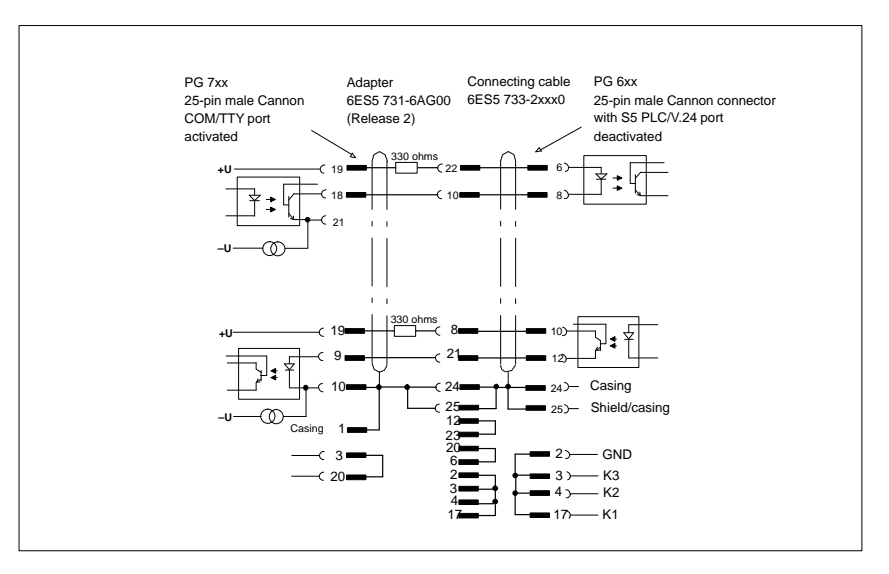

Figure 8-14 Connecting to the S5/V.24 and COM1/TTY Ports of a PG 6xx Programming Device

#### **Note**

The Product Bulletin supplied with your device contains further technical information about the PG 720.

# **Glossary**

**What does this Chapter Contain?** This chapter contains a glossary in which you will find a list of the terminology used in conjunction with the Siemens range of programming devices and a brief explanation of each of the terms.

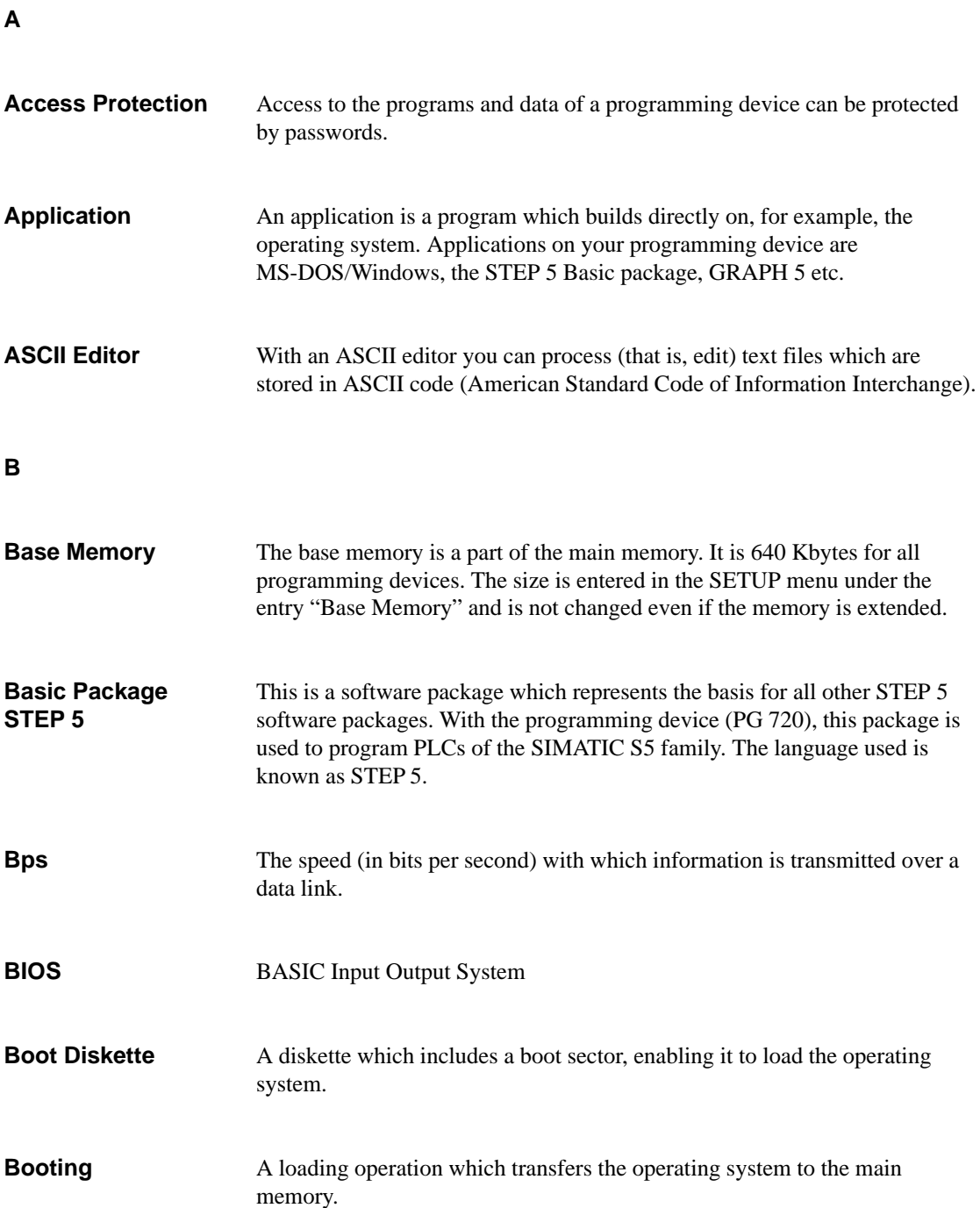

<span id="page-98-0"></span>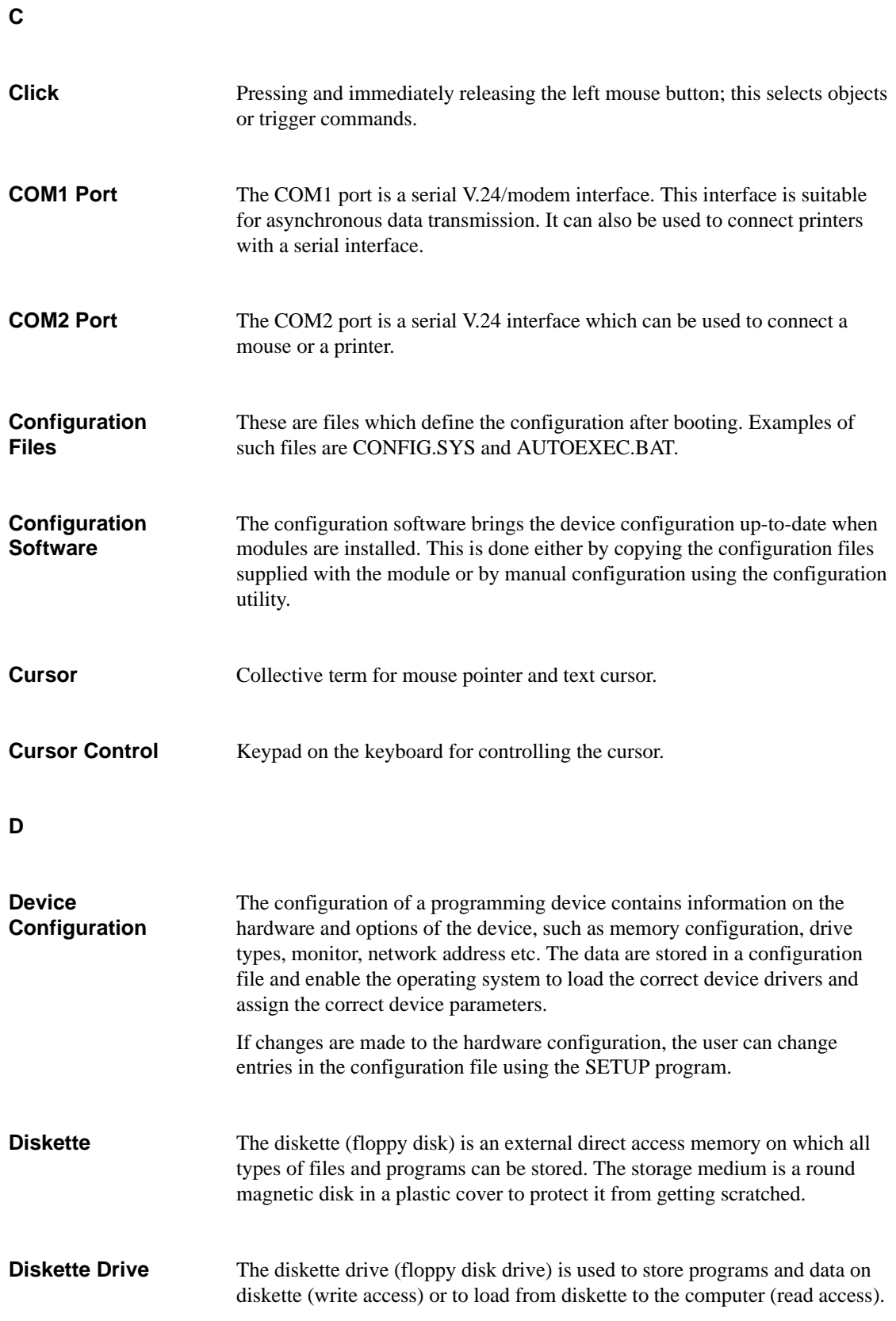

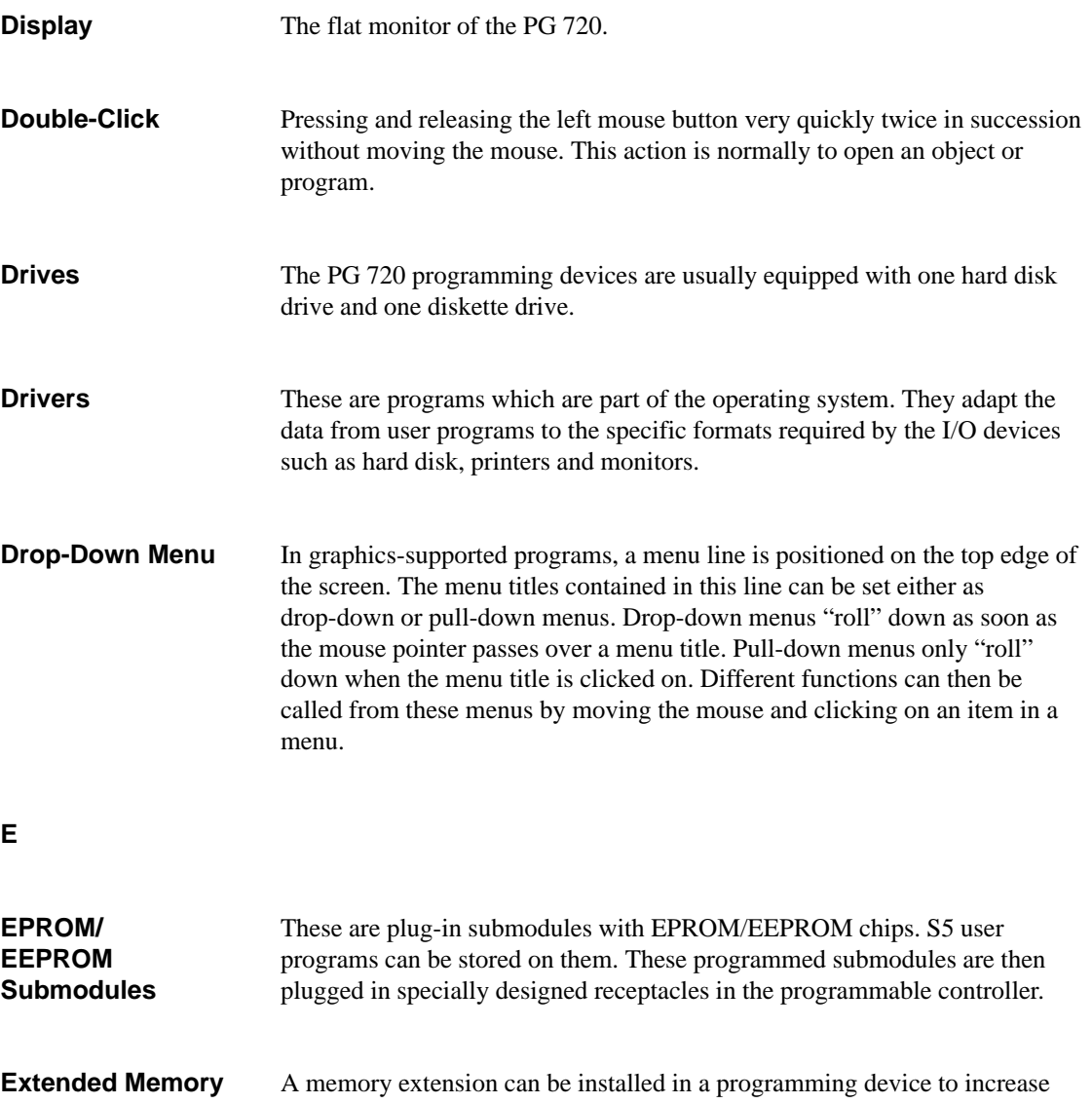

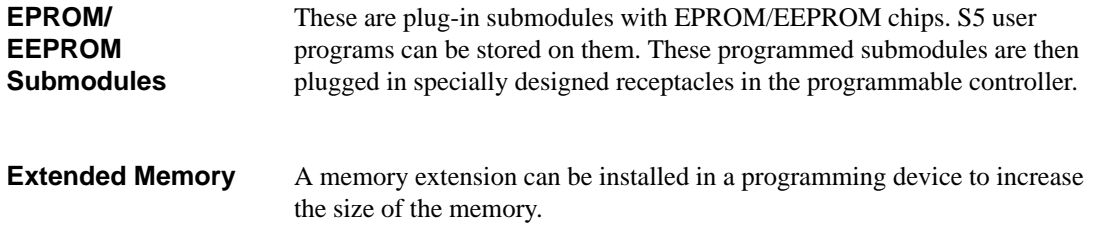

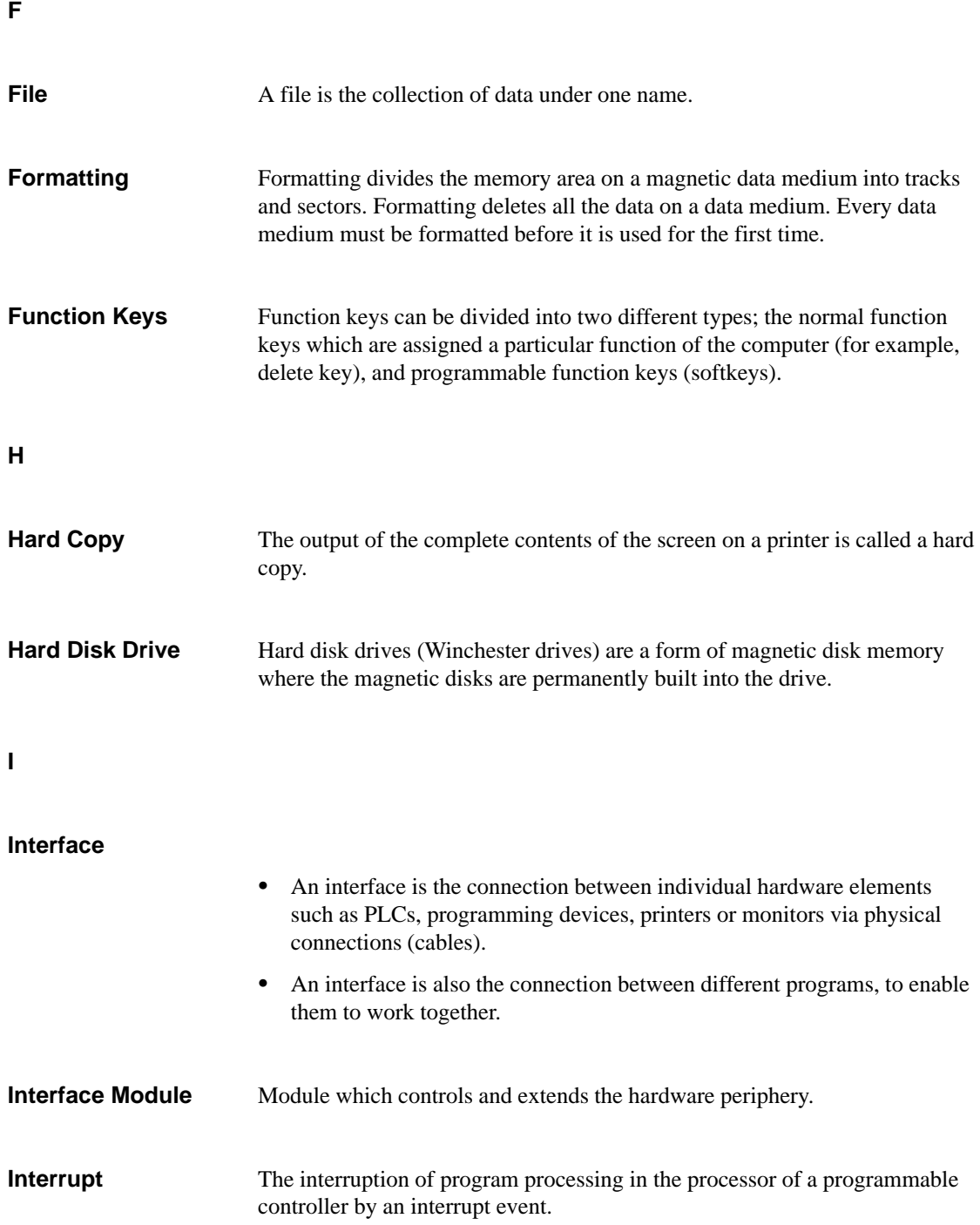

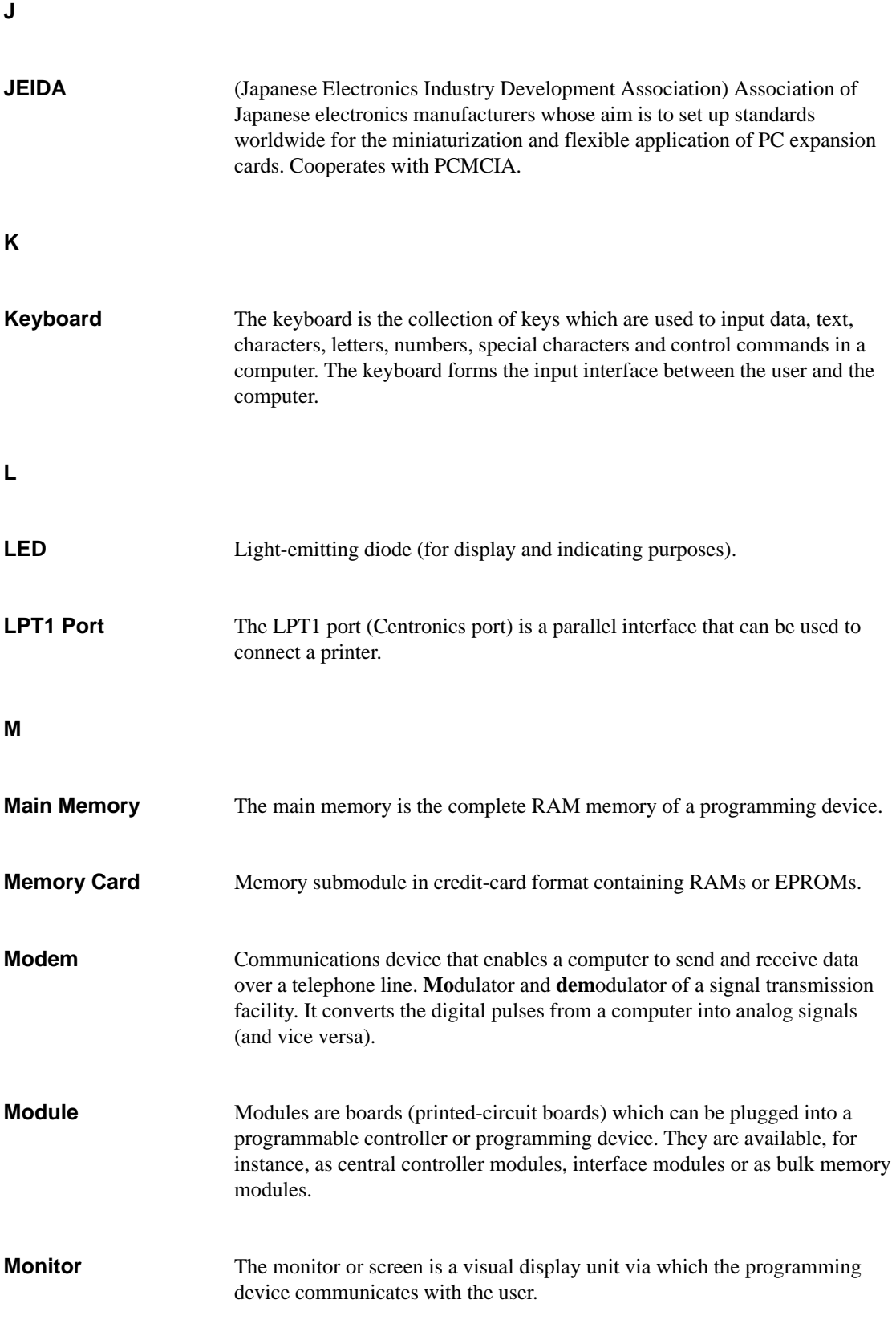

Glossary-6 PG 720 Programming Device C79000-G7076-C720-02

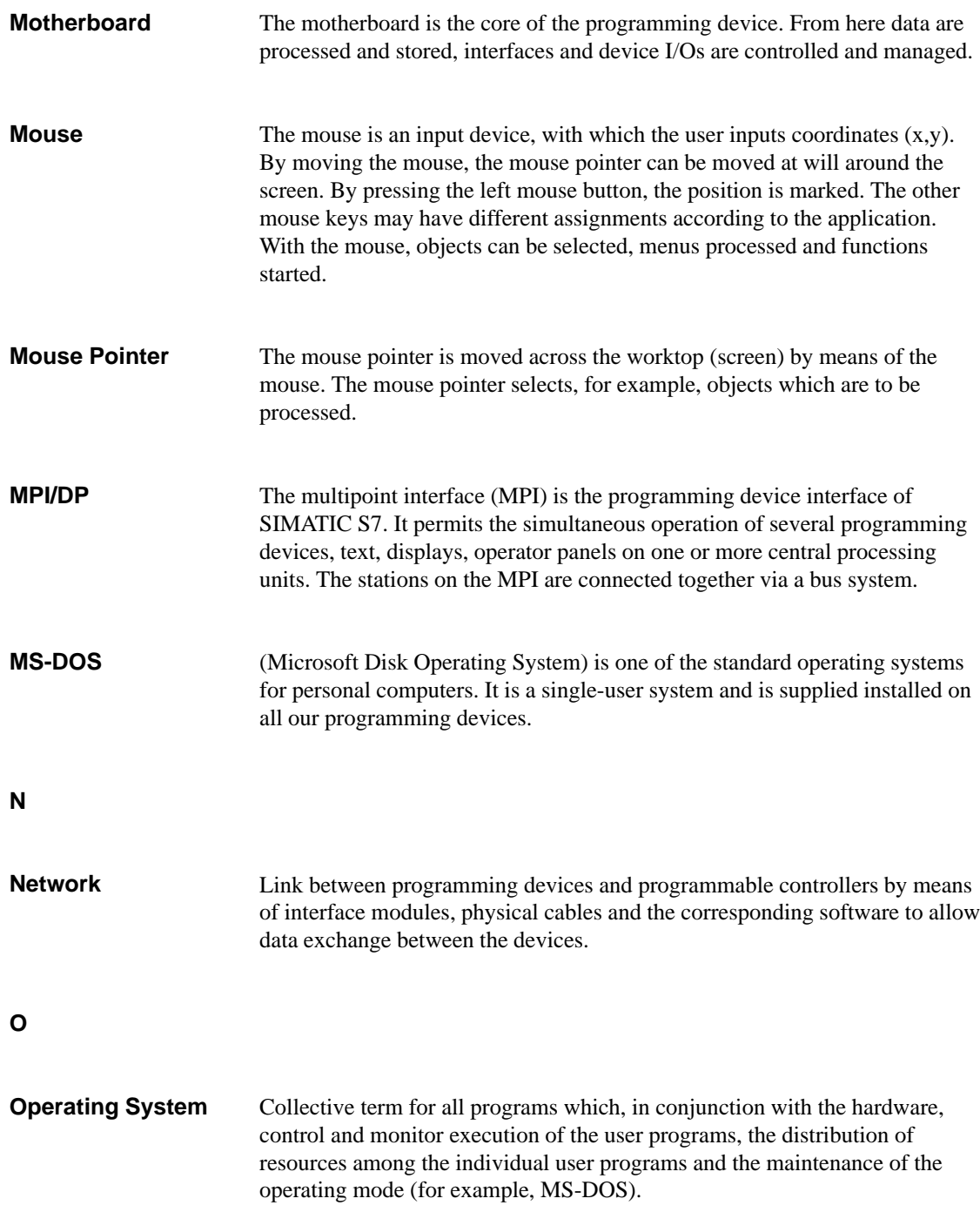

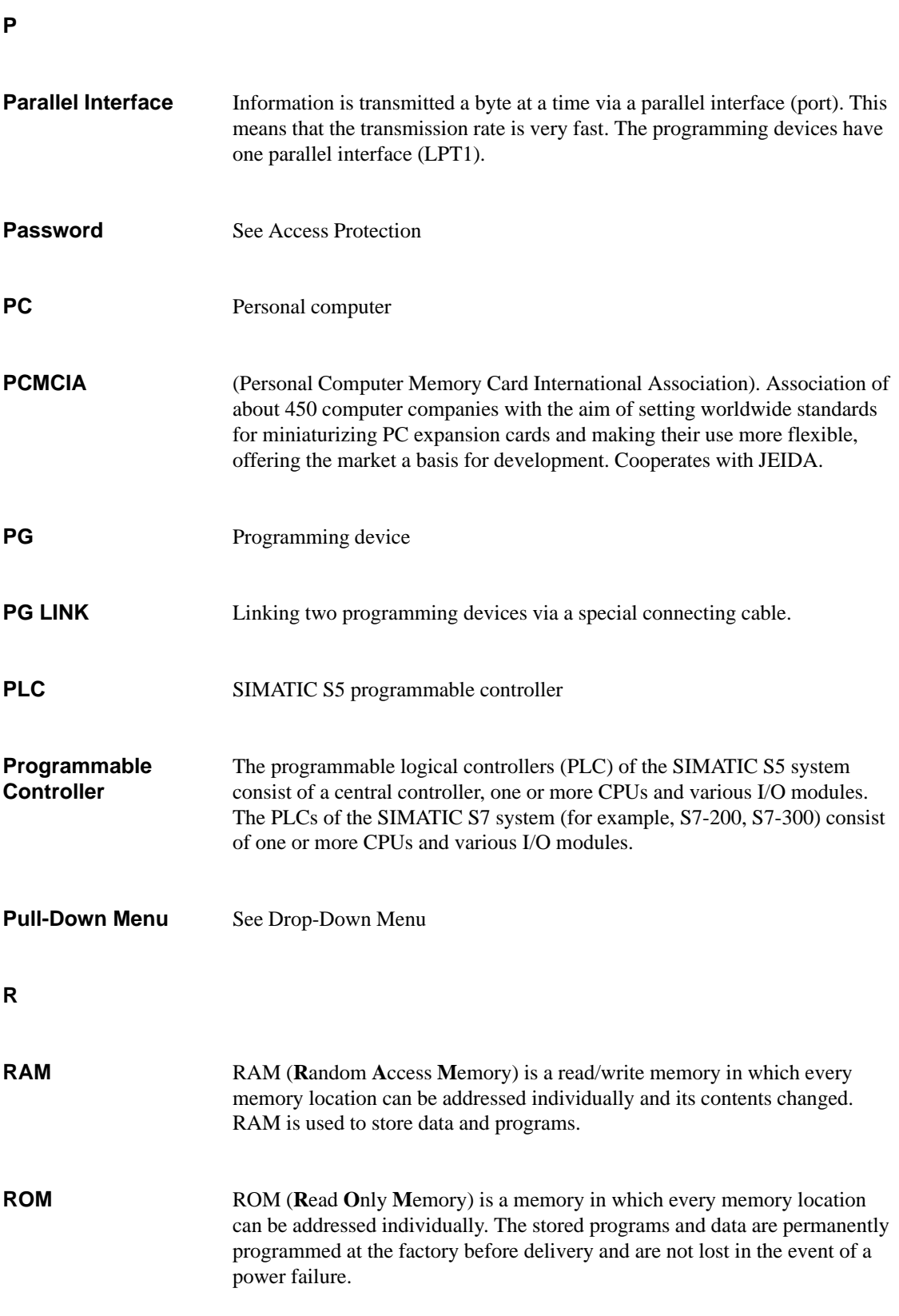

Glossary-8 PG 720 Programming Device C79000-G7076-C720-02

### **S**

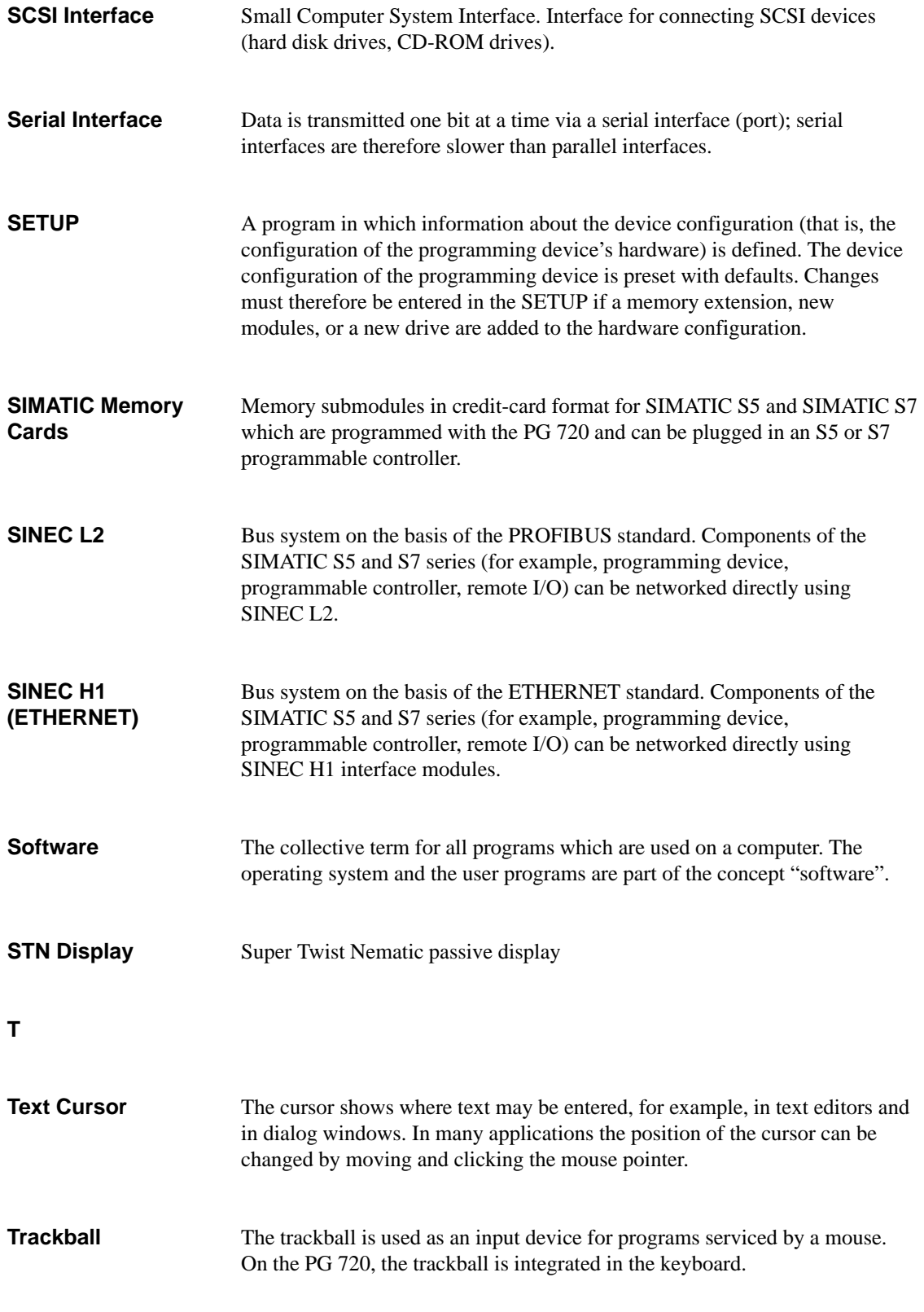

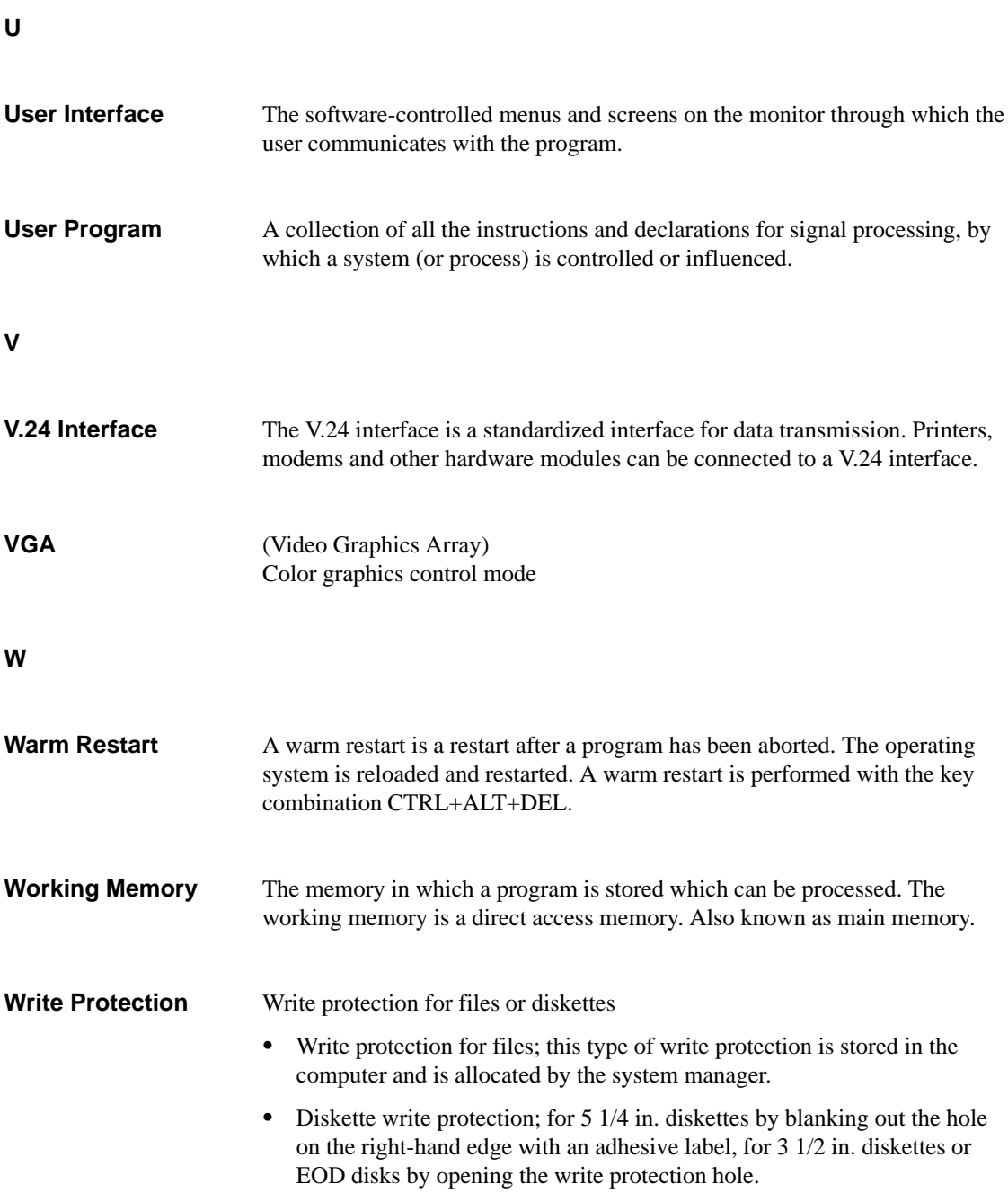

# **Index**

### **A**

Activating/deactivating, 4-18 Address areas, 8-2

# **B**

Battery operati[on,](#page-81-0) 4-3 BIOS, 6-2

# **C**

Closin[g th](#page-67-0)e unit, 5-10 COM1, 3-3 [Co](#page-98-0)nnecting cables, 8-13 overview, 8-13 Connectors and [ports,](#page-65-0) 3-3 Cursor [keys](#page-16-0), 3-11

# **D**

Diskettes, 3-[15](#page-24-0) Display, 3-6 Drives, 3-15

# **E**

EPRO[M/EEP](#page-28-0)ROM, 4-11 Error diagnostics, 7-1 Errors, 7-2 ESD guidelines, 5-2 ETHERNET, 4-22 Expansions, 5-1 Extern[al ke](#page-77-0)yboar[d, 8-7](#page-76-0) External power [supp](#page-57-0)ly, 3-3

## **F**

Function keys, 3-11

### **H**

Hard disk drive, 3-16 Hardware information, 8-1

# **I**

I/O address area, 8-2 Installation, 4-1 Interrupt, 8-2, 8-5

### **J**

Jumper s[ettin](#page-81-0)[gs, 4-](#page-84-0)18

### **K**

Key combinatio[ns, 3-1](#page-49-0)3 Keyboard, 3-8, 4-9

### **L**

Lithium b[attery](#page-21-0)[, 5-8](#page-40-0) LPT 1, 3-3, 8-10

### **M**

Me[mo](#page-108-0)r[y ad](#page-16-0)[dress](#page-89-0) area, 8-2 Memory expansion, 5-6 Modem, 3-3 Moisture, 2-2 Monitor, 4-7 Motherboard, 5-5 Mouse, [conn](#page-16-0)ecting, [8-6](#page-61-0) Moving t[he PG](#page-9-0) 720, 2-6 MPI, 3-3 MPI con[necto](#page-38-0)[r, 8-](#page-60-0)9

# **O**

Opening the keyboard, 2-2

## **P**

Parallel port, 8-10 PCMCIA port, 4-14 Pinouts, 8-6 Point-to-point link, 4-15, 8-15 Power suppl[y syste](#page-89-0)m, 4-2 Printer, 4-5 Product [Ove](#page-85-0)rv[iew, 1](#page-45-0)-1 Programming devi[ce, ad](#page-46-0)[vantag](#page-94-0)es of the programming devi[ce, 1](#page-33-0)-2

# **S**

S5 memory submodule, [4-11](#page-7-0) Serial port, 8-11, 8-12 SETUP, 6-2

SIMATIC memory cards, 4-13 SINEC H1, 4-22 SINEC L2, 4-21 Special keys, 3-9 Stand support, 2-3 System con[figura](#page-53-0)tion, 6-[2](#page-44-0)

# **T**

Trackball, 3-14, 4-8

# **V**

V24, 3-3 VGA connector, 8-8

### **W**

Wall mounting, [2-5](#page-87-0)
Siemens AG AUT E 146

Östliche Rheinbrückenstr. 50 D–76181 Karlsruhe Federal Republic of Germany

## From: Your Name: \_\_\_\_\_\_\_\_\_\_\_\_\_\_\_\_\_\_\_\_\_\_\_\_\_\_\_\_\_ Your Title: \_\_\_\_\_\_\_\_\_\_\_\_\_\_\_\_\_\_\_\_\_\_\_\_\_\_\_\_\_ Company Name:  $\Box$ Street: \_\_\_\_\_\_\_\_\_\_\_\_\_\_\_\_\_\_\_\_\_\_\_\_\_\_ City, Zip Code\_\_\_\_\_\_\_\_\_\_\_\_\_\_\_\_\_\_\_\_\_\_\_\_\_\_ Country:  $\Box$ Phone: \_\_\_\_\_\_\_\_\_\_\_\_\_\_\_\_\_\_\_\_\_\_\_\_\_\_

Please check any industry that applies to you:

- ❒ Automotive
- □ Chemical
- ❒ Electrical Machinery
- ❒ Food
- ❒ Instrument and Control
- ❒ Nonelectrical Machinery
- ❒ Petrochemical
- ❒ Pharmaceutical
- ❒ Plastic
- ❒ Pulp and Paper
- ❒ Textiles
- ❒ Transportation
- $\Box$  Other \_ \_ \_ \_ \_ \_ \_ \_ \_ \_

√ PG 720 Programming Device<br><mark>》</mark> 6ES7 720-0AA00-8BA0-02 1 1

## Remarks Form

Your comments and recommendations will help us to improve the quality and usefulness of our publications. Please take the first available opportunity to fill out this questionnaire and return it to Siemens.

Please give each of the following questions your own personal mark within the range from 1 (very good) to 5 (poor).

- 1. Do the contents meet your requirements?
- 2. Is the information you need easy to find?
- 3. Is the text easy to understand?
- 4. Does the level of technical detail meet your requirements?
- 5. Please rate the quality of the graphics/tables:
- 6.
- 7.
- 8.

## Additional comments:

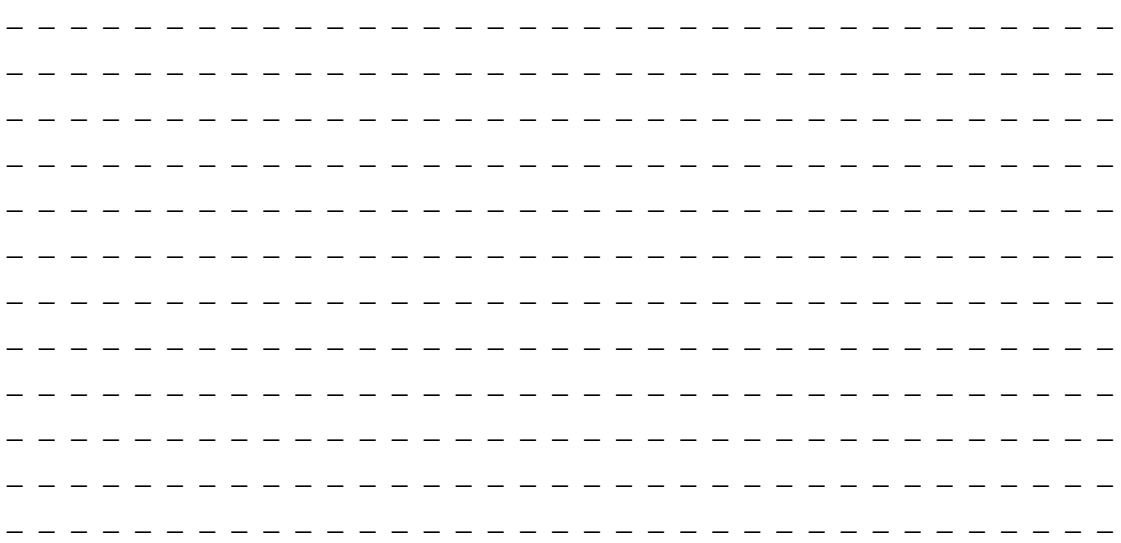